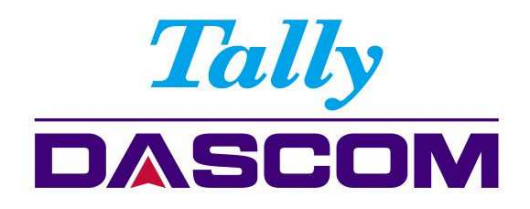

# **User Guide**

# PRN-7 Matrix Printer

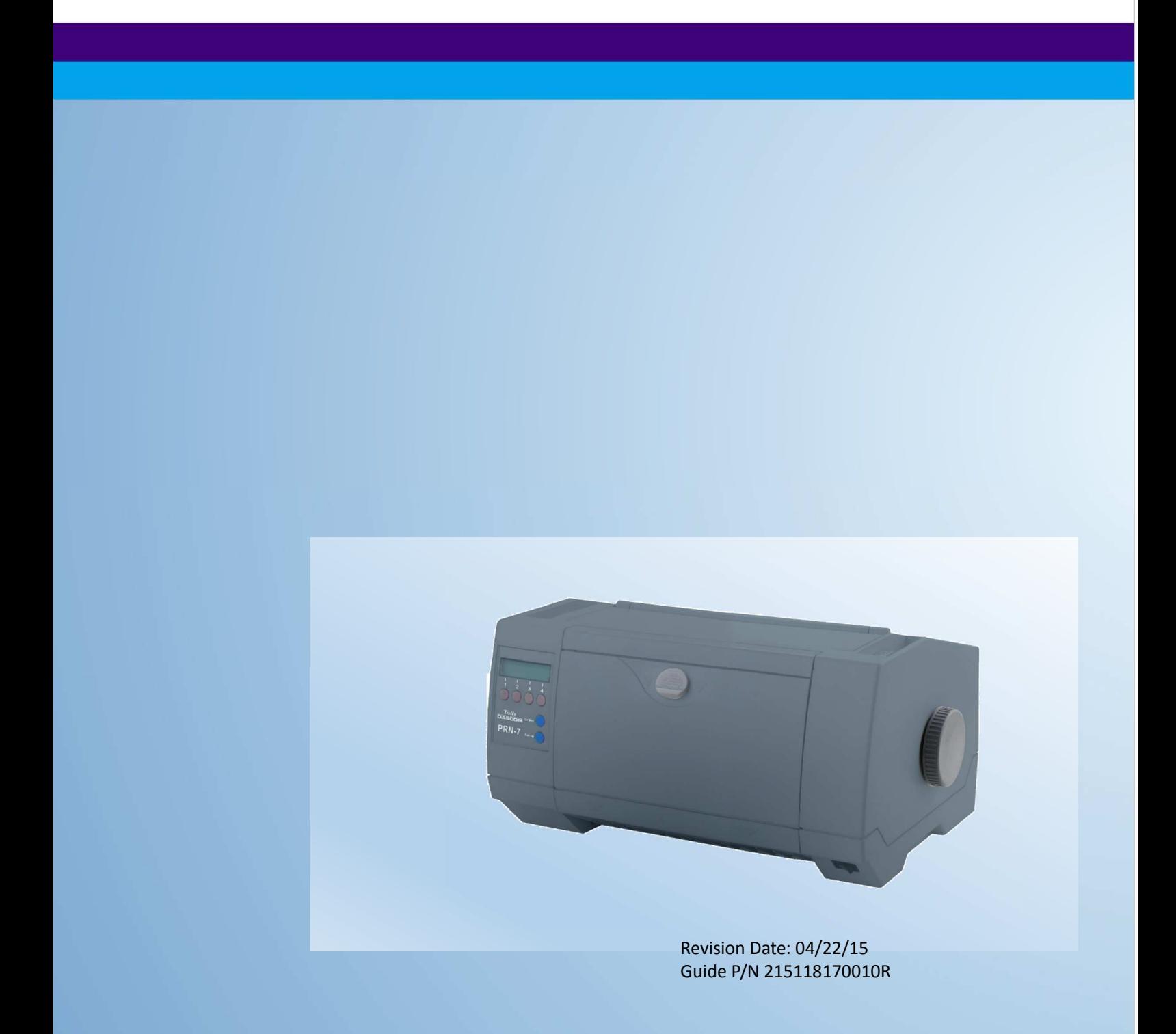

# Important Safety Instructions (English)

Read the following instructions thoroughly before starting up your printer.

- Never carry out maintenance or repair work yourself. Always contact a qualified service technician.
- Keep this Operator's Manual in a place which is easily accessible at all times.
- Place the printer on a solid and even base so that it cannot fall.
- Never place the printer in the vicinity of inflammable gas or explosive substances.
- Ensure the printer is connected to a socket with the correct mains voltage.
- Always disconnect the printer from the mains before opening the device to perform maintenance work or remedy errors.
- Do not expose the printer to high temperatures, direct sunlight or dust.
- Keep all liquids away from the printer.
- Protect the printer from shock, impact and vibration.

Make sure that the printer and computer are switched off before connecting the data cable.

- The print head will become very hot during printing; avoid contact with the print head after printing has finished.
- Do not perform any operation or action in any way other than those provided in this manual. When in doubt, contact your dealer or your customer support.

# Wichtige Sicherheitshinweise (German)

Lesen Sie bitte diese Sicherheitshinweise durch, bevor sie den Drucker in Betrieb nehmen.

- Führen Sie Wartungsarbeiten und Reparaturen keinesfalls selbst aus, sondern verständigen Sie immer einen qualifizierten Servicetechniker.
- Bewahren Sie diese Dokumentation an einem jederzeit zugänglichen Ort auf.
- Den Drucker auf stabilem und ebenem Untergrund so aufstellen, dass er nicht zu Boden fallen kann.
- Stellen Sie den Drucker keinesfalls in der Nähe von leicht entzündlichen Gasen oder explosiven Stoffen auf.
- Den Drucker nur an eine Steckdose mit der richtigen Spannung anschließen.
- Wenn Sie den Drucker vom Netz trennen wollen, den Drucker ausschalten und immer den Netzstecker an der Steckdose ziehen.
- Den Drucker weder hohen Temperaturen noch direktem Sonnenlicht und Staub aussetzen.
- Keine Flüssigkeiten mit dem Drucker in Berührung bringen.
- Den Drucker keinen Erschütterungen, Stößen oder Vibrationen aussetzen.
- Sicherstellen, dass der Drucker und der Computer ausgeschaltet sind, bevor das Datenkabel angeschlossen wird.
- Der Druckkopf wird während des Druckens heiß. Vor dem Berühren deshalb einige Zeit abkühlen lassen.
- Weichen Sie bei der Bedienung des Druckers nicht von den Anweisungen in der Dokumentation ab. Bei Unklarheiten wenden Sie sich bitte an Ihren Händler oder Ihren Kundendienst.
- Maschinenlärminformations Verordnung 3.GPSGV, der höchste Schalldruckpegel beträgt 70 dB(A) oder weniger gemäß EN ISO 7779.

# Consignes importantes de sécurité (French)

Lire attentivement les instructions suivantes avant de mettre l'imprimante en service.

- Ne jamais effectuer soi-même les travaux d'entretien et de réparations. Contacter toujours un dépanneur qualifié.
- Placer l'imprimante sur un support stable de façon à ce qu'elle ne puisse pas tomber.
- Ne jamais placer l'imprimante à proximité de sources de gaz aisément inflammables ou de substances explosives.
- Ne connecter l'imprimante à une prise que lorsque la tension est correcte.
- Pour déconnecter l'imprimante de l'alimentation principale, mettre l'imprimante hors tension et toujours débrancher le connecteur secteur de la prise murale.
- Ne pas exposer l'imprimante à des températures élevées, à la lumière directe du soleil ou à la poussière.
- Ne pas mettre l'imprimante en contact avec des liquides.
- Ne pas exposer l'imprimante à des chocs, impacts ou vibrations.
- S'assurer que l'imprimante et l'ordinateur sont hors tension avant de connecter le câble de données.
- La tête d'impression est brûlante pendant l'impression. C'est pourquoi laissez-la refroidir quelques instants avant d'y toucher.
- N'exécutez aucune opération ni action d'une autre manière que celle indiquée dans ce manuel. En cas de doute, veuillez contacter votre distributeur ou service après-vente.

### Indicazioni di sicurezza importanti (Italian)

Prima di mettere in funzione la stampante, leggere attentamente le seguenti indicazioni.

- Non eseguire mai da sé gli interventi di manutenzione e riparazione, ma rivolgersi sempre a un tecnico di assistenza qualificato.
- Conservare le presenti istruzioni per l'uso in un luogo sempre accessibile.
- Collocare la stampante su una superficie stabile, per evitare che cada a terra.
- Non collocare la stampante in prossimità di gas facilmente infiammabili o di sostanze esplosive.
- Collegare la stampante a una presa di corrente con tensione adeguata.
- Per scollegare la stampante dalla rete di alimentazione, spegnere la stampante e disinserire sempre il connettore di rete dalla presa.
- Non esporre la stampante ad elevate temperature né alla luce solare diretta e alla polvere.
- Evitare il contatto della stampante con liquidi.
- Non esporre la stampante a colpi, scosse o vibrazioni.
- Verificare che la stampante e il computer siano spenti prima di collegare il cavo di trasmissione dati.
- Durante la stampa, la testina si surriscal-da notevolmente. Prima di toccarla, se necessario opportuno quindi lasciarla raffreddare qualche istante.
- Non eseguire alcuna operazione o azione se non nella maniera descritta nel presente manuale. In caso di dubbio, contattare il rivenditore o dalla società incaricata dell'assistenza.

### Instrucciones de seguridad importantes (Spanish)

Lea las siguientes instrucciones con esmero antes de poner la impresora en servicio.

- Nunca lleve a cabo trabajos de mantenimiento o reparación Ud. mismo, sino consulte a un técnico de servicio calificado.
- Guarde las presentes instrucciones de servicio en un lugar de fácil acceso en cualquier momento.
- Ponga la impresora sobre un base estable de manera que no pueda caer al suelo.
- Nunca coloque la impresora en la vecindad de gases de fácil inflamabilidad o sunstancias explosivas.
- Asegure conectar la impresora sólo a un enchufe con un voltaje correcto.
- Cuando quiera desconectar la impresora de la red, apague la impresora y siempre tire la clavija de alimentación del enchufe.
- No exponga la impresora a temperaturas altas, a la luz solar directa y al polvo.
- No ponga la impresora en contacto con fluidos.
- Nunca exponga la impresora a sacudidas, choques o vibraciones.
- Asegúrese de que la impresora y el ordenador estén apagdos antes de conectar el cable de datos.
- La cabeza de impresión se pone muy caliente durante la impresión. Por lo tanto, deje enfriarlo algún tiempo antes de tocarla.
- No permita que se realice cualquier operación o acción de una forma diferente a lo que se señala en el manual. En caso de duda, póngase en contacto con su comerciante o con su servicio post-venta.

### Правила по технике безопасности. (Russian)

Прочитайте, пожалуйста, инструкцию по технике безопасности перед включением в работу принтера.

- Не выполняйте технические работы и ремонт техники самостоятельно, но сообщайте о неисправностях квалифицированным сервисным техникам.
- Данная инструкция должна быть всегда доступна каждому пользователю.
- Установите принтер на ровном и стабильном месте так, чтобы он не смог упасть на пол.
- Ни в коем случае не ставьте принтер вблизи легко воспламеняющихся газов и взрывчатых веществ.
- Включайте принтер в розетку только с соответствующим напряжением.
- Если Вы хотите отключить принтер от напряжения, сначала выключите принтер сам и затем выньте штекер из розетки.
- Берегите принтер от нагревания, от попадания на него прямых солнечных лучей и пыли.
- Не допускайте попадания жидкости на принтер.
- Нельзя подвергать принтер тряске, ударам и вибрации.
- Убедитесь, что принтер и компьютер выключены, только после этого соедините принтер с компьютером.
- Печатающая головка нагревается во время работы принтера. Поэтому подождите какое-то время, прежде чем дотронуться до нее.
- Пользуйтесь принтером так, как это написано в документации. Если у Вас возникают неясности, обращайтесь с вопросами к Вашим продавцам или в сервисный центр.

### Instruções Importantes sobre Segurança (Portuguese)

Leia as instruções de segurança antes de usar a impressora.

- Consulte sempre um técnico qualificado para executar uma reparação .
- Coloque a impressora sobre uma base sólida e nivelada, para que ela não sofra quedas.
- Jamais instale a impressora nas proximidades de lugares onde haja gás inflamável ou substâncias explosivas.
- Assegure-se de conectar a impressora à tomada elétrica com a voltagem apro-priada.
- Quando desligar a impressora da rede, desligue sempre a impressora e retire o cabo da tomada.
- Não exponha a impressora a temperaturas altas ou luz solar direta.
- Não aproxime substâncias líquidas da impressora.
- Proteja a impressora de choques, impactos e vibrações.
- Desligue a impressora e o computador antes de conectar o cabo da rede.
- A cabeça da impressora pode ficar muito quente . Portanto, espere algum tempo antes de tocá-la.
- Não faça nenhuma operação ou ação além das recomendadas neste manual. Em caso de dúvida, contate seu revendedor ou companhia de serviço.

# Önemli Güvenlik Talimatları (Turkish)

Lütfen, yazıcıyı i letime geçirmeden önce bu güvenlik talimatlarını bütünüyle dikkatle okuyun.

- Bakım ve tamir çalı malarını kesinlikle ve hiçbir surette kendi ba ınıza yapmayın; her zaman kalifiyebir uzman servis-teknisyenine haber verin.
- Yazıcıyı, üzerinden yere dü mesimümkün olmayacak sabit ve düz bir zemine yerle tirin.
- Yazıcıyı kesinlikle ve hiçbir surette kolayca yanabilecek gaz veya patlayıcı maddeler içeren nesnelerin yakınına koymayın.
- Yazıcı akım kablosunu sadece do ru gerilime sahip bir prize takın.
- Yazıcıyı ebeke a ından ayırmak istedi inizde, yazıcıyı kapatın ve a -fi ini her zaman prizden çıkartın.
- Yazıcıyı ne yüksek ısılı ne de do rudan güne ı ı ına ve toza mâruz kalan mekânlarda bulundurun.
- Yazıcı hiçbir sıvı maddeyle temasta olmamalıdır.
- Yazıcı hiçbir sarsıntıya, darbeye veya titre ime mâruzkalmamalıdır.
- Veri kablosu ba lanmadan önce hem yazıcının hem de bilgisayarın kapalıolduklarından emin olmalısınız.
- Yazıcının ba ı basma esnasında yüksek ısıya ula ıyor. Bu yüzden lütfen dokunmadan önce kısa süre so umasını bekleyin.
- Yazıcının i letimi ve kullanımında bu dokümantasyondaki talimatların hiç dı ına çıkmayın. Sorunlu görünen hususlarda lütfen imâlatçınıza veya mü teri hizmetleri servisinize ba vurun.

#### **TRADEMARK ACKNOWLEDGEMENTS**

"IBM" is a trademark of International Business Machines Corporation.

"EPSON" is a trademark of Epson America Incorporated.

"DEC" is a trademark of Digital Equipment Corporation.

"Centronics" is a trademark of Centronics Data Computer Corporation.

"DOS" is a trademark of Microsoft Corporation.

"SAP" is a trademark of SAP AG.

"Windows", "Windows 7","Windows 8", "Windows 95", "Windows 98", "Windows NT", "Windows 2000", "Windows 2003/2008/2013 Server", "Windows XP" and "Windows Vista" are trademarks of Microsoft Corporation.

All other product names and company names appearing in this manual are the registered trademarks or trademarks of the individual companies.

# **TABLE OF CONTENTS**

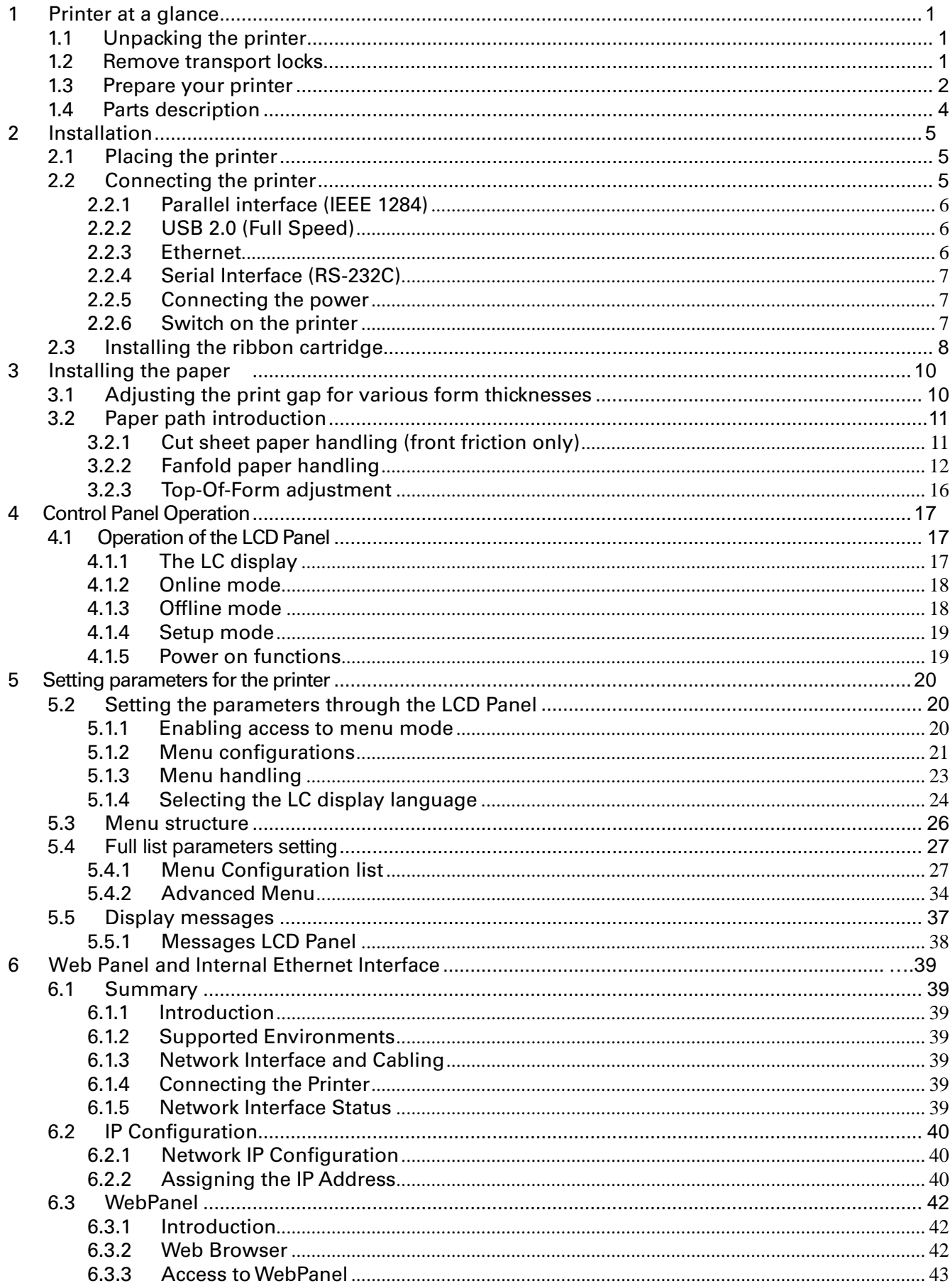

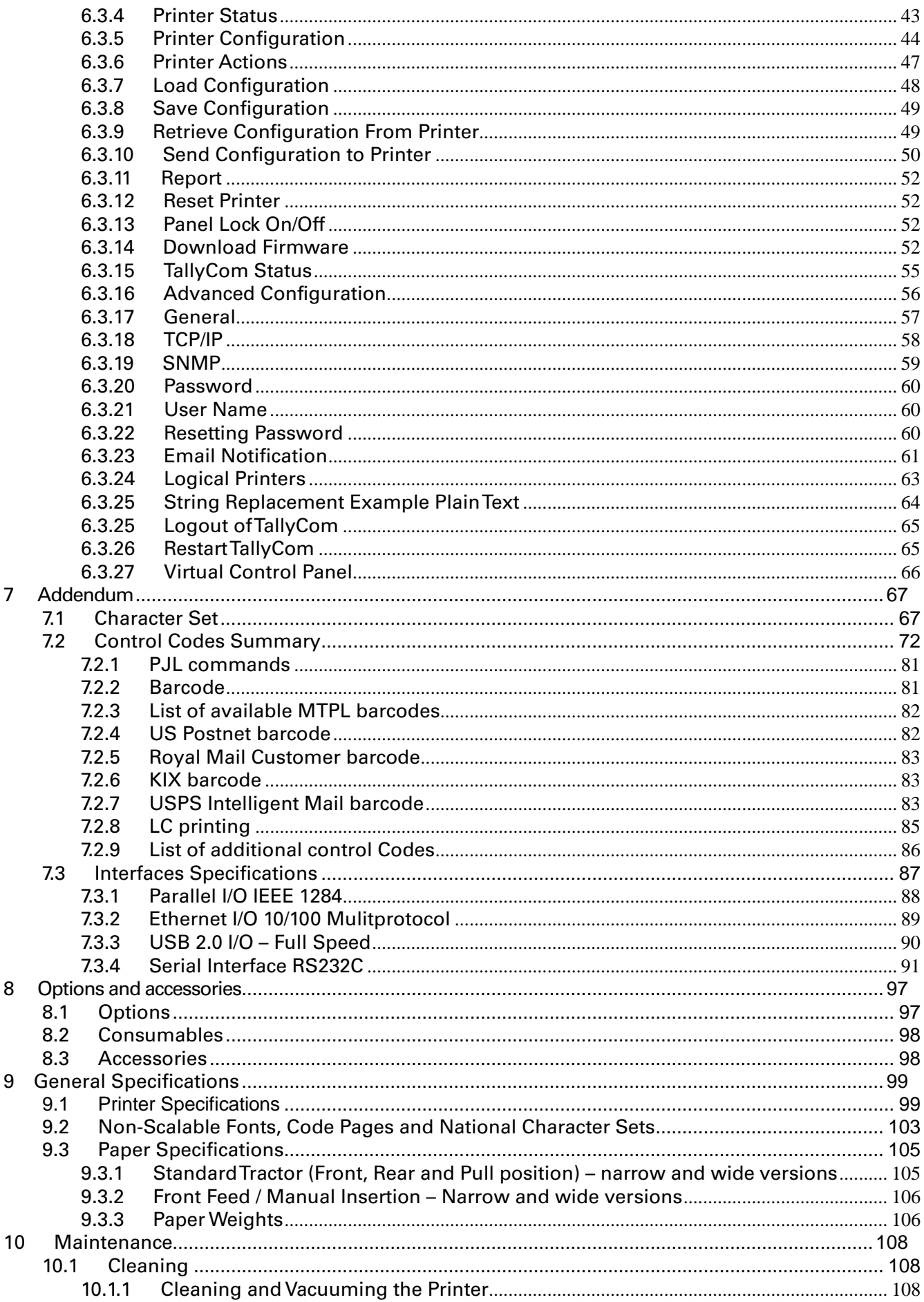

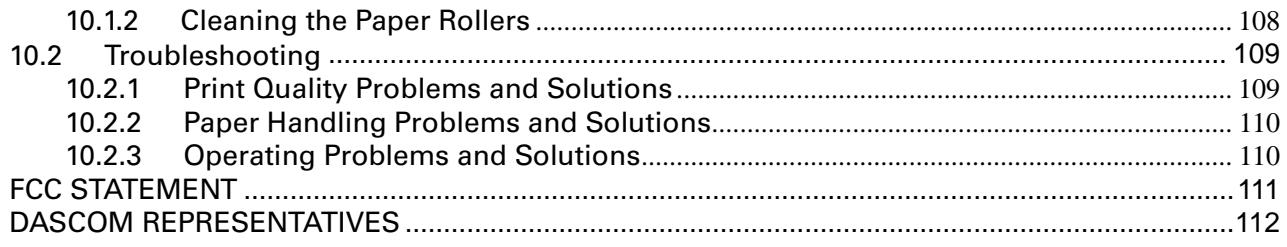

**Symbols used Important information is highlighted in this manual by** two symbols.

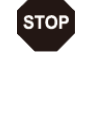

CAUTION highlights information which must be observed in order to prevent injuries to user and damage to the printer.

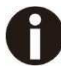

NOTE highlights general or additional information about a specific topic.

# 1 Printer at a glance

# 1.1 Unpacking the printer

Besides this manual, the package will contain: a power cord, a ribbon cartridge, a tractor, a CD and 6 pieces of U-wire paper support.

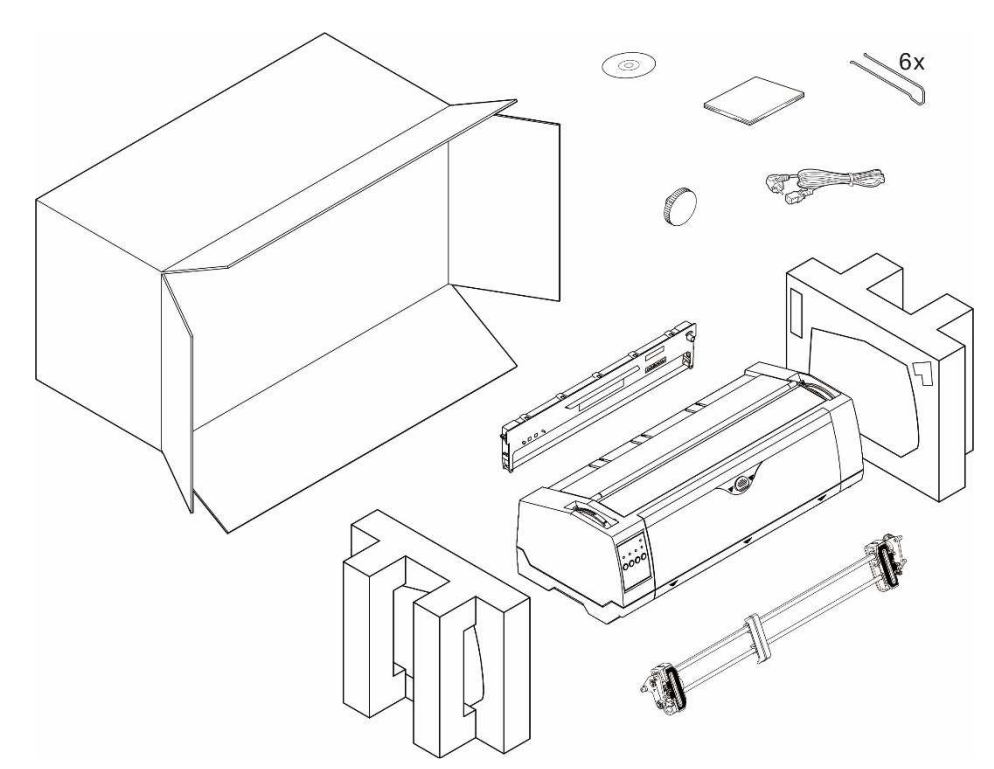

1.2 Remove transport locks

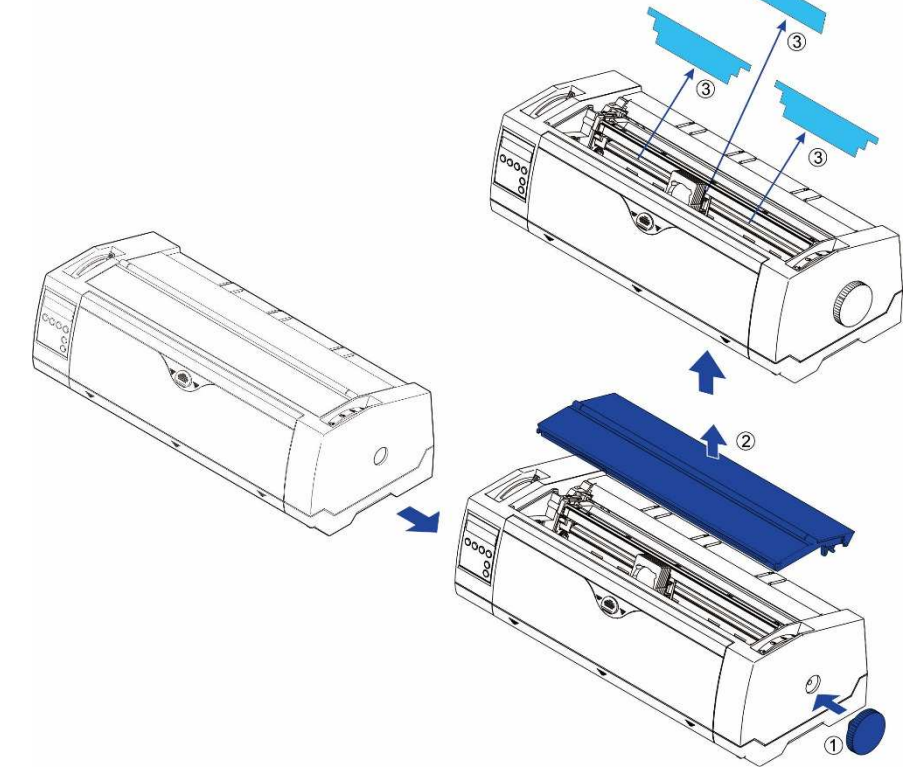

# 1.3 Prepare your printer

# ■ Front View

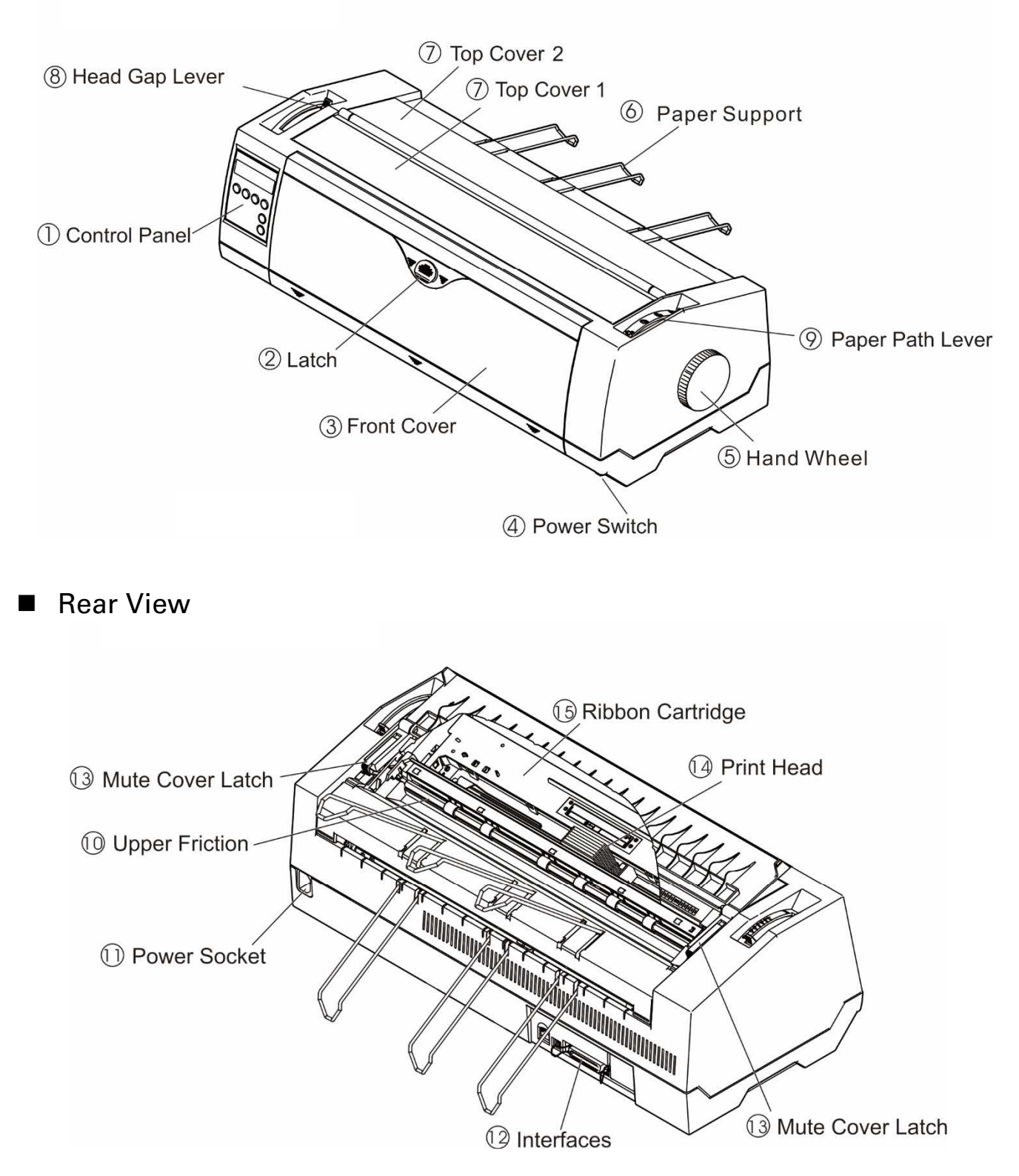

**For Fanfold** 

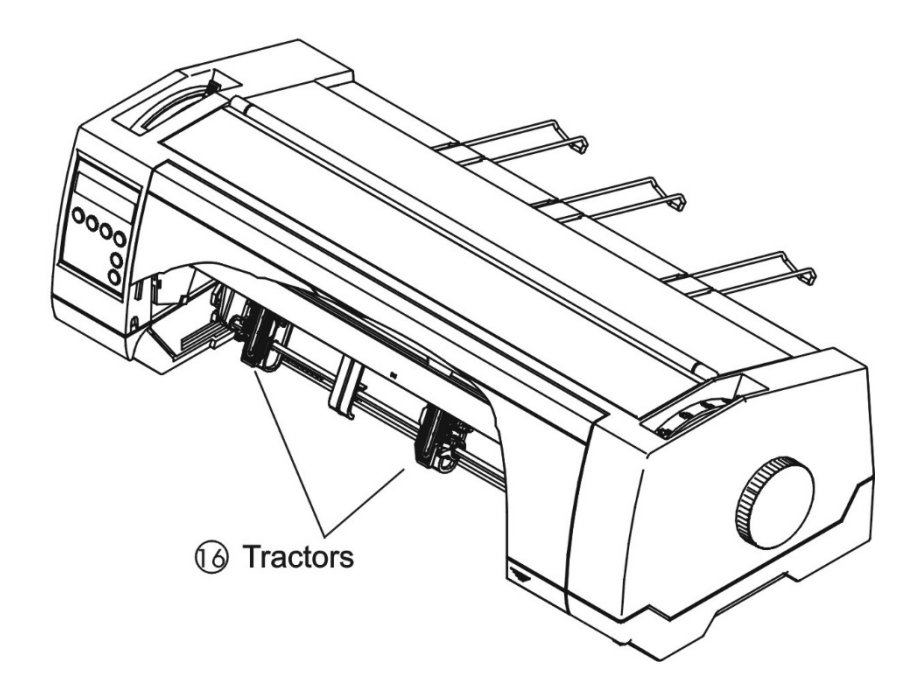

■ For Cut Sheets

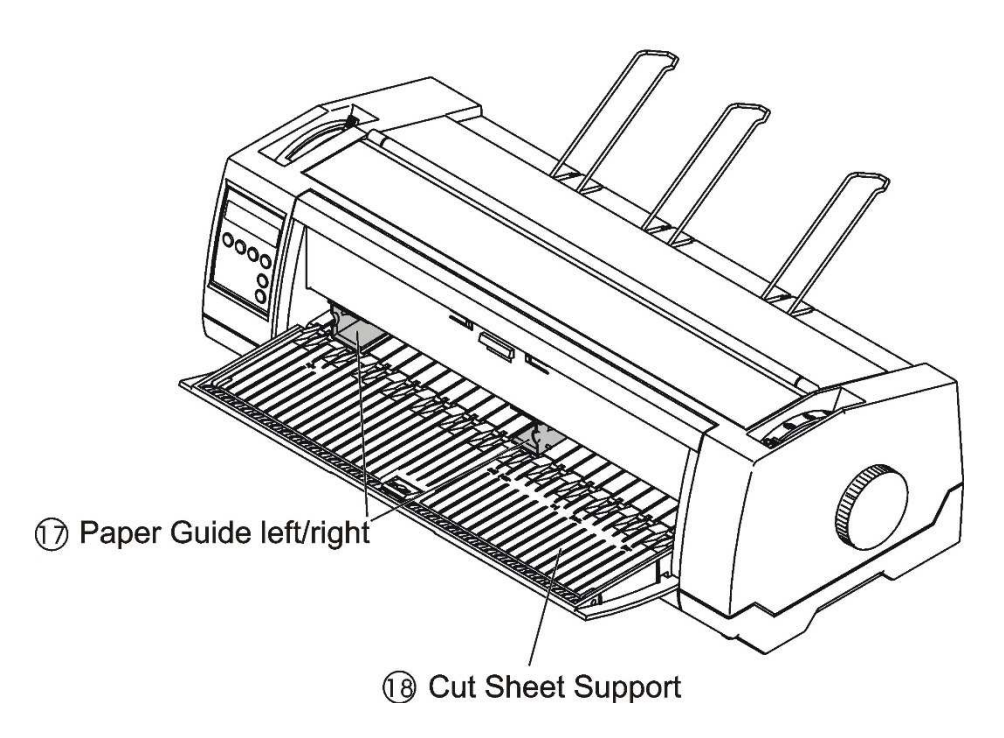

# 1.4 Parts description

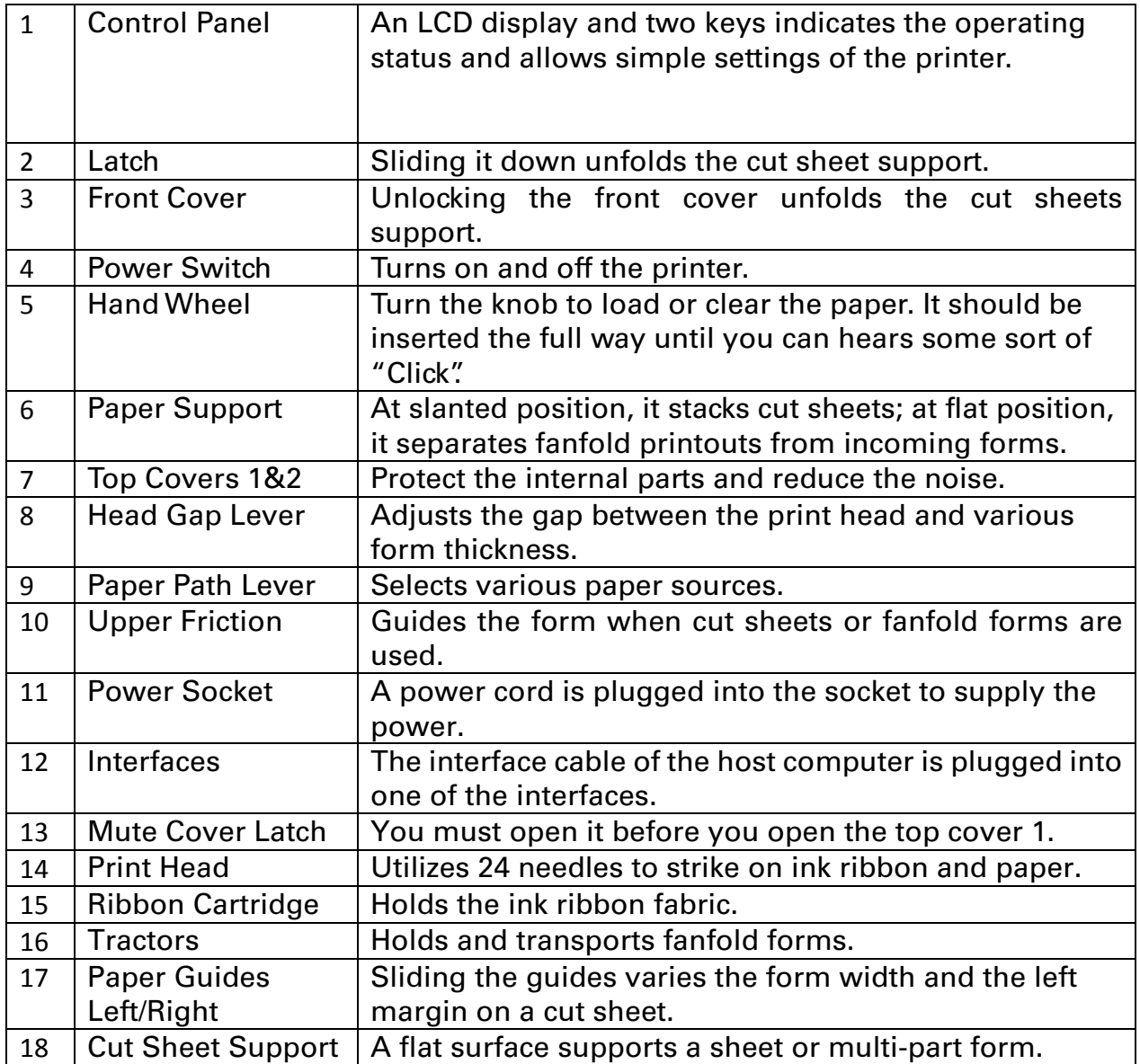

# 2 Installation

### 2.1 Placing the printer

Place the printer on a solid, flat, stable surface such that the printer sits firmly and cannot move. Select an environment with sufficient ventilation, easy access to the control panel and paper input areas as well as the printed output.

When selecting the printer location, observe the following additional requirements:

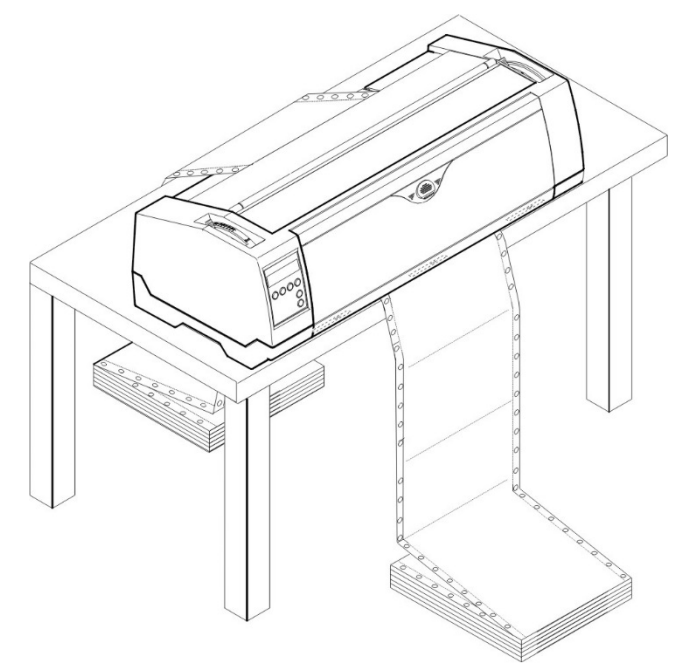

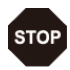

1) Never place the printer near to any flammable gas or explosive substances.

2) Do not expose the printer to direct sunlight. If you cannot avoid placing the printer near a window, protect it from the sunlight with a curtain.

3) When connecting a computer to the printer, make sure the maximum recommended cable length is not exceeded. When used with fire safety systems, the printer should be placed in the same room as the control system.

4) Ensure sufficient distance between the printer and any heating devices/radiators.

5) Avoid exposing the printer to extreme temperature or air humidity fluctuations. Above all, avoid dusty environments.

### 2.2 Connecting the printer

This printer is configured with a Parallel, USB, RS232 and Ethernet interface as standard.

#### 2.2.1 Parallel interface (IEEE 1284)

Make sure that the printer and the computer are switched off and connect the parallel cable between the printer and the computer. Lock the connector with the 2 clips on the printer interface connector; tighten up the 2 screws on the other end connecting to the computer.

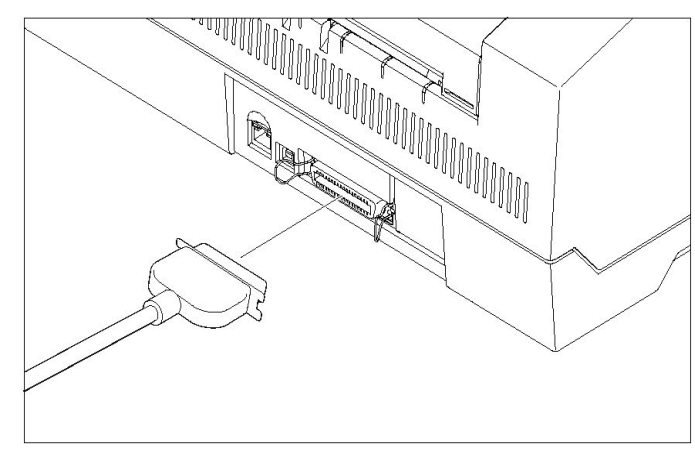

#### 2.2.2 USB 2.0 (Full Speed)

Plug in the USB cable to the printer and the computer.

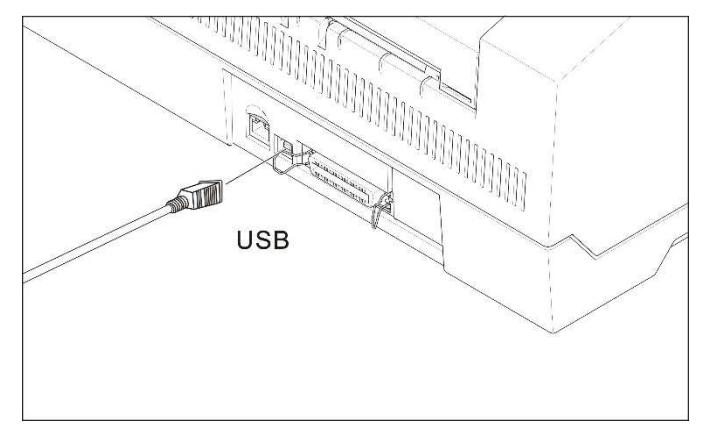

#### 2.2.3 Ethernet

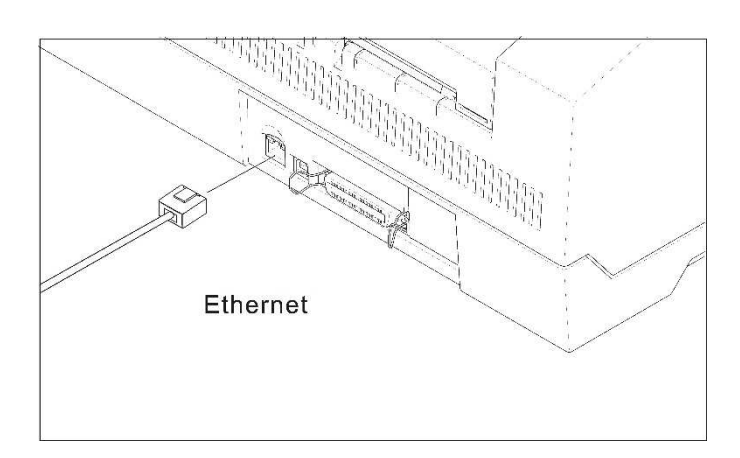

#### 2.2.4 Serial Interface (RS-232C)

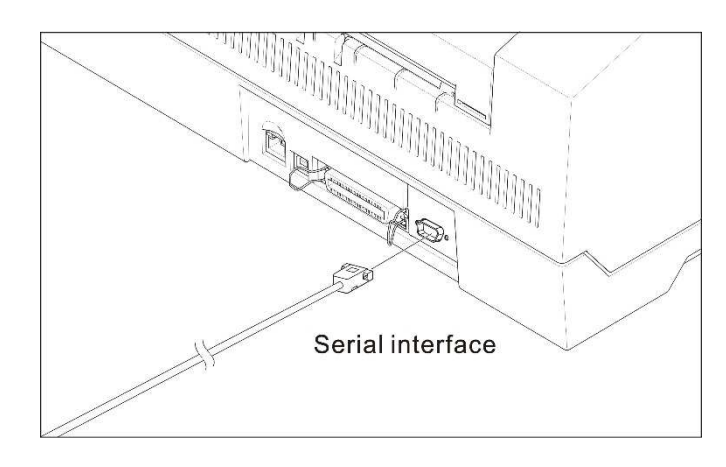

### 2.2.5 Connecting the power

Plug in the power cord to the printer power socket as shown in the diagram.

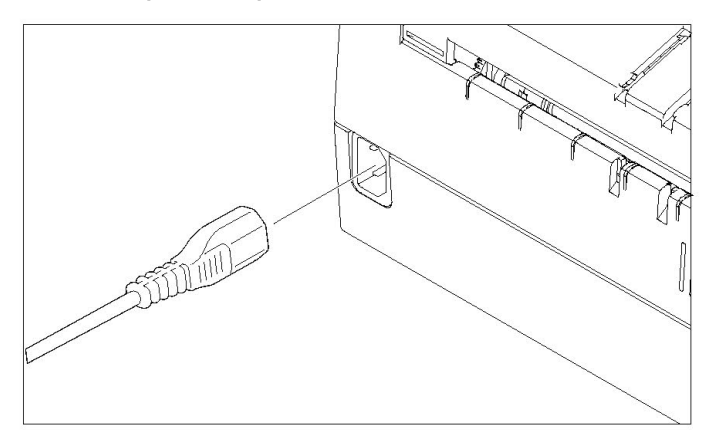

**P** Connect the printer to the correct voltage power source. The socket-outlet shall be installed near the equipment and shall be easily accessible.

#### 2.2.6 Switch on the printer

Switch on the printer as shown in the diagram.

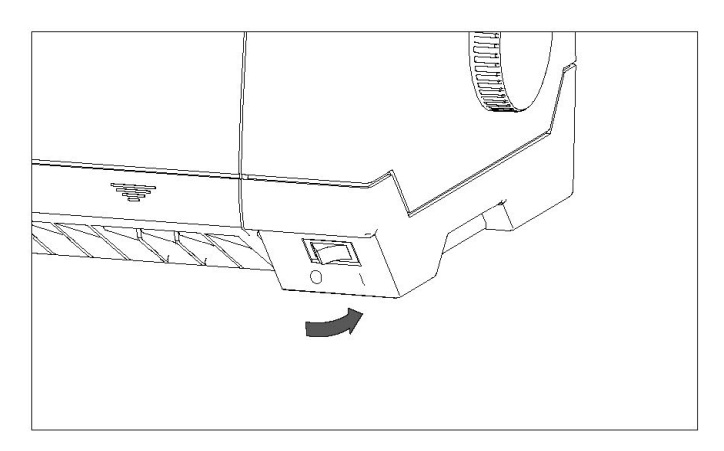

- 2.3 Installing the ribbon cartridge
- 1) Switch off the power.
- 2) Unfold the top cover and follow the steps 1.2.3.4 in the below picture.

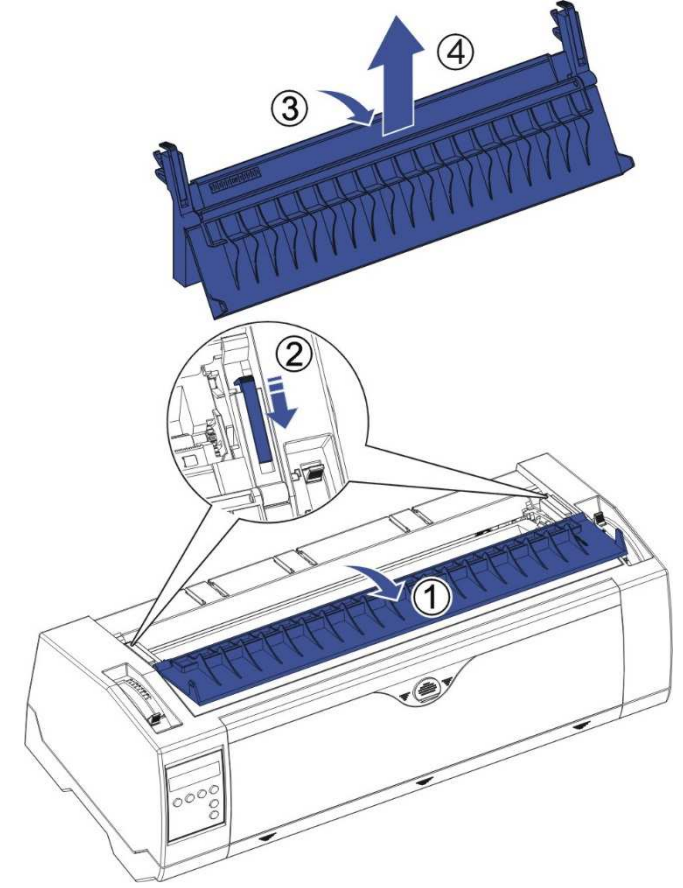

3) Flip the upper friction assembly

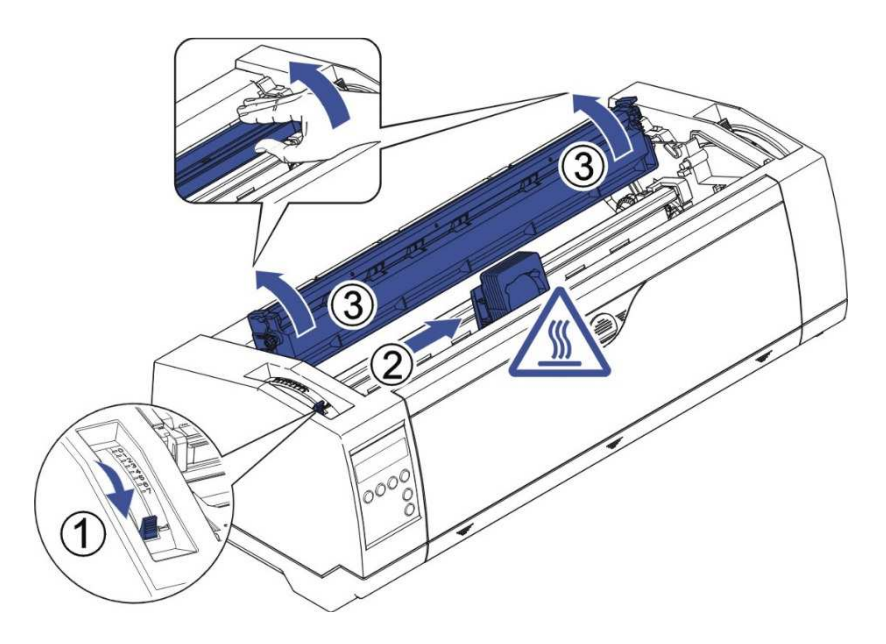

4) Insert the ribbon cartridge till it is tightly locked in position.

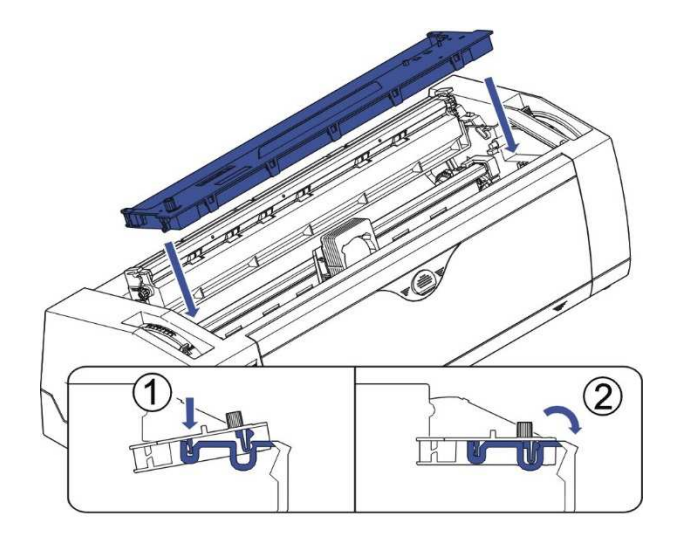

5) Insert/remove the ribbon fabric in-between the print head and ribbon mask by squeezing the outside wings of the Ribbon Guide, as shown, to position and secure the ribbon onto the print head.

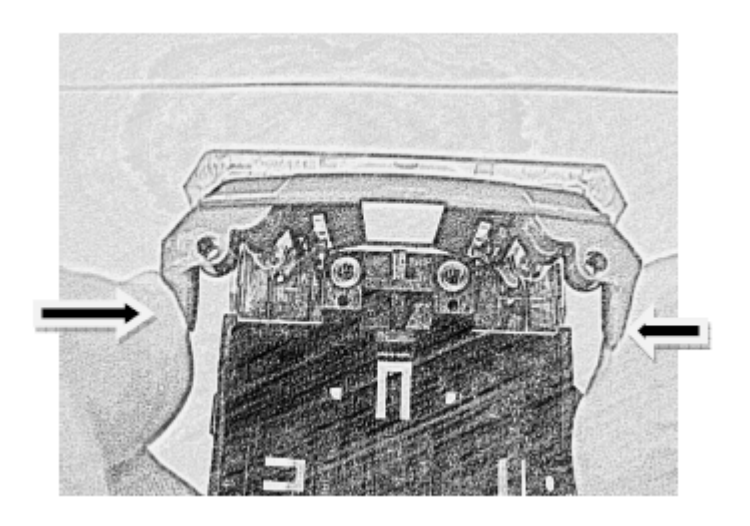

- 6) Turn the knob on the left hand side several times in order to tighten the fabric, and the fabric will slide downwards into the correct position between print head and ribbon mask after the moving.
- 7) Restore the upper friction assembly to its original position.

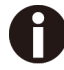

Printhead may be hot, please move the printhead by moving the carriage.

# 3 Installing the paper

The printer can handle either single sheets or continuous forms. The printer is able to print up to 5 copies (original plus 5).

#### To ensure the print quality and protect the print head, set a proper print gap by the gap lever (see 3.1) for the form thickness and do not load folded, damaged, wrinkled, or curled paper.

# 3.1 Adjusting the print gap for various form thicknesses

The print gap lever is on the left side of the printer inside the top cover.

Take care to adjust the print gap lever to a suitable position whenever you change the number of copies being printed. Using the wrong print gap may cause print head damage or paper jams.

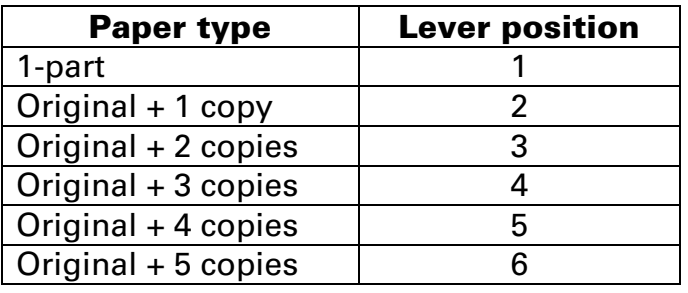

The recommended gap lever position for different form thickness is:

The position "Ribbon" only is suitable for loading the ribbon. When the lever is set higher than appropriate it will result in poor print. The ribbon and head life will be shortened.

### 3.2 Paper path introduction

3.2.1 Cut sheet paper handling (front friction only  $\leftarrow$ 

1) Place the paper path lever to the cut sheet position.

- 2) Unlock the front cover with the latch to unfold the cut sheet support.
- 3) Adjust the gap lever if necessary; see  $3.1$ .

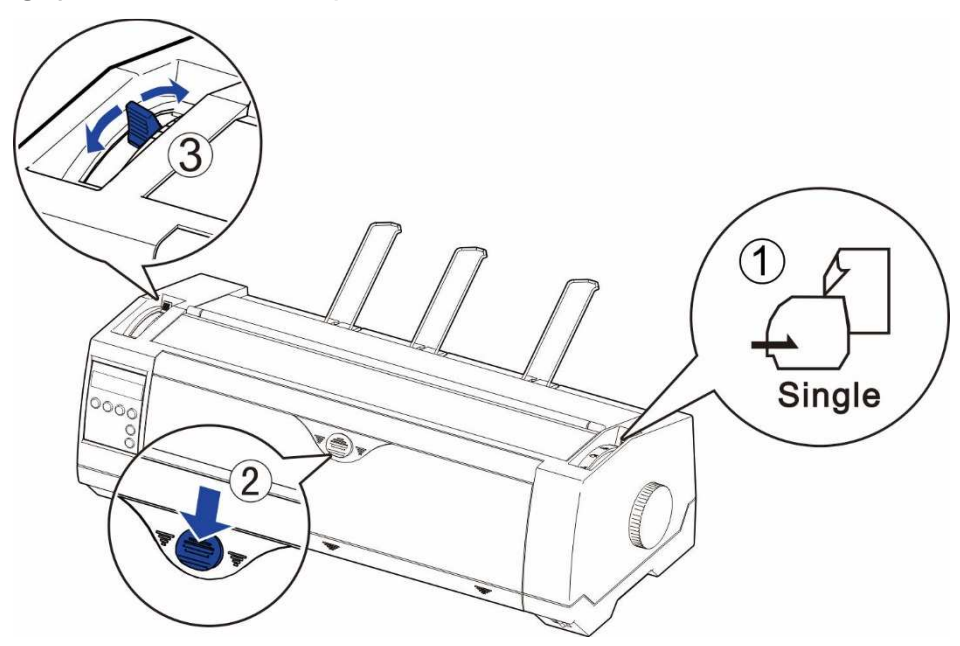

4) It is recommended to align the left paper guide exactly to the mark > I <. This marks the left edge of the stationery. Slide the right guide to the position of the right edge of the stationery.

5) Insert the stationery straightly all the way into the guided slot until it stops.

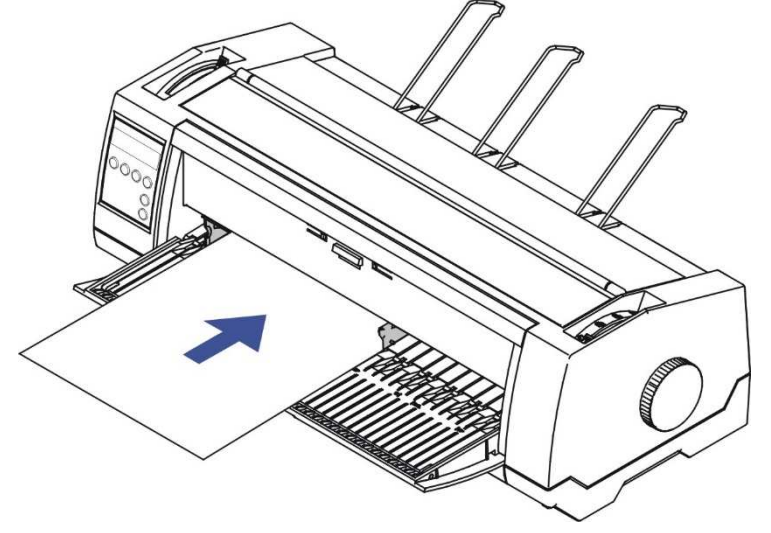

6) Press the load key to feed the paper to the correct print position, automatically. The printer clears the Paper End condition and goes into the ready or online state.

- 3.2.2 Fanfold paper handling
- $\overbrace{\phantom{1}}^{\mathbb{C}}$ 3.2.2.1 Front push tractors for fanfold
- 1) Close the front cover if previously opened. Switch the paper path lever to one of the desired tractor positions.
- 2) Move the paper path lever to the desired position.
- 3) Adjust the head gap lever if necessary.
- 4) Open the front cover by tilting the cover from bottom to the top, and make sure it's locked in place (see below pictures).

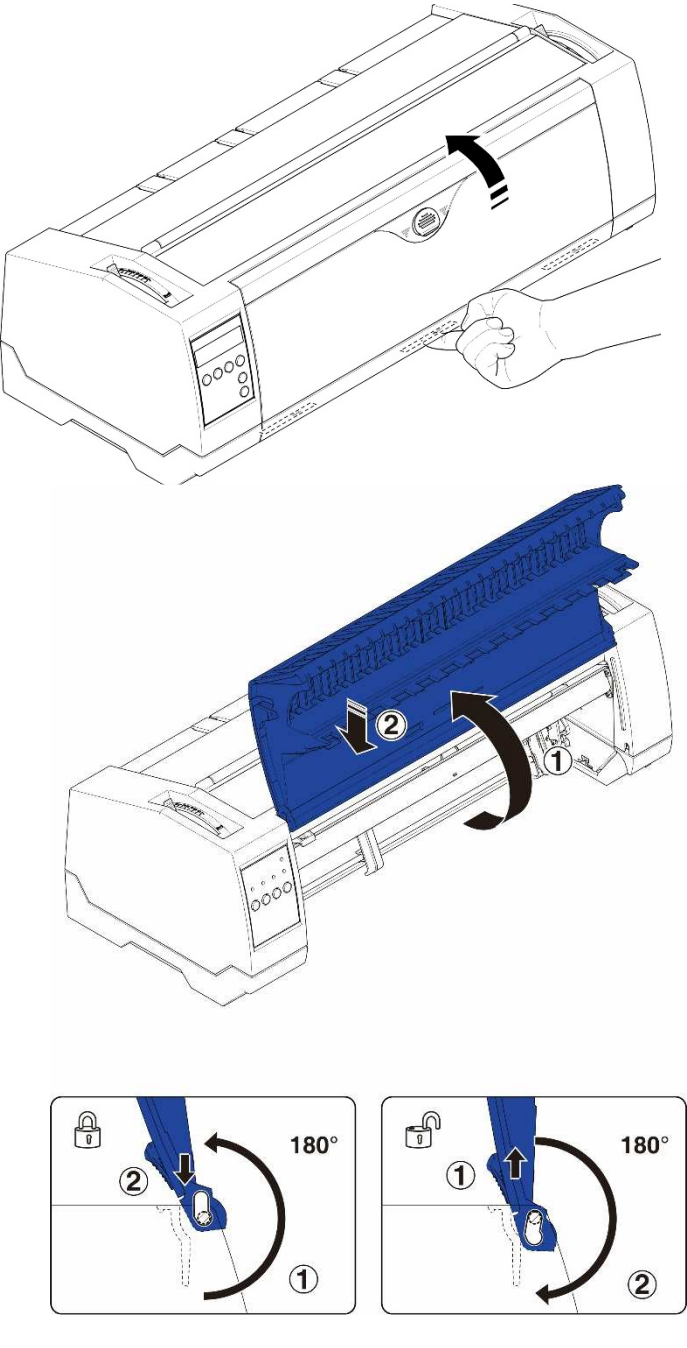

# **Lock the front cover in the way that is shown in the pictures.** Make sure the front cover is locked.

5) If you do not need to adjust the left margin go to the next step. Open the right and left

tractor flaps, insert fanfold paper into the left-hand tractor, and make sure that at least three paper transport holes are positioned on the tractor pins, close the tractor flap, open the latch lever and align the tractor so that the first printing position on the paper matches the IIIIXIIII mark on the printer housing, then lock the lever again.

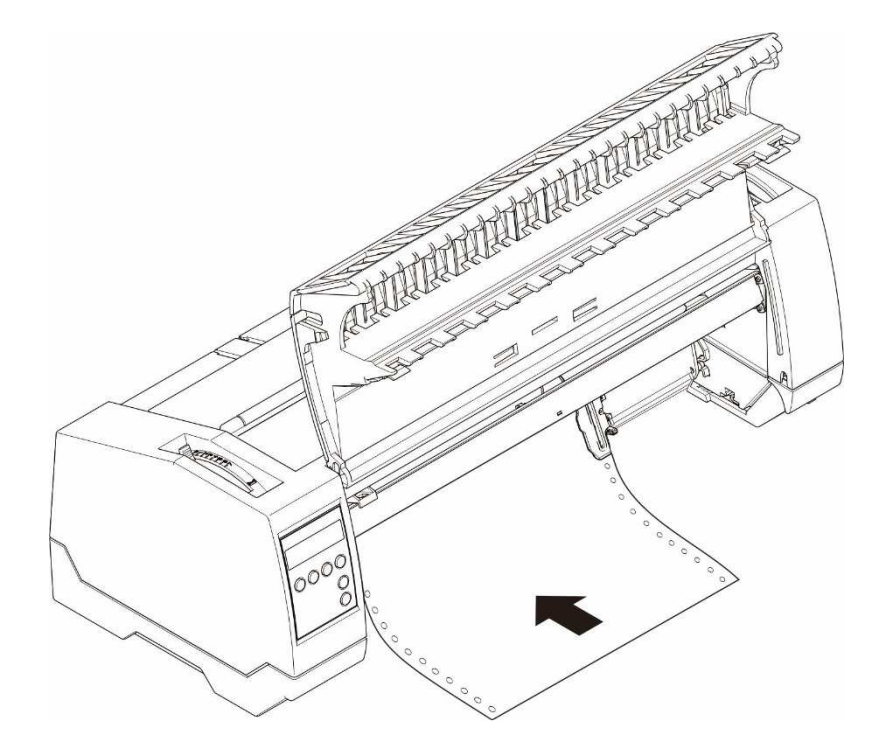

- 6) Align the right-hand tractor to the width of the paper and insert the paper (Make sure that it is inserted by the same length as on the left-hand tractor in order to avoid any paper jam). Then close the tractor flap and slide the tractor to the right until the paper is slightly tensioned, then lock the tractor.
- 7) Lower the front cover, switch the printer on.

The active paper source (**TrFront**) appears in the display, the paper will automatically load when the printer is in online mode and receives data from the computer. Also, you can press the load key ( $key 4$ ) only to load paper before starting the printout.

3.2.2.2 Rear tractors for fanfold

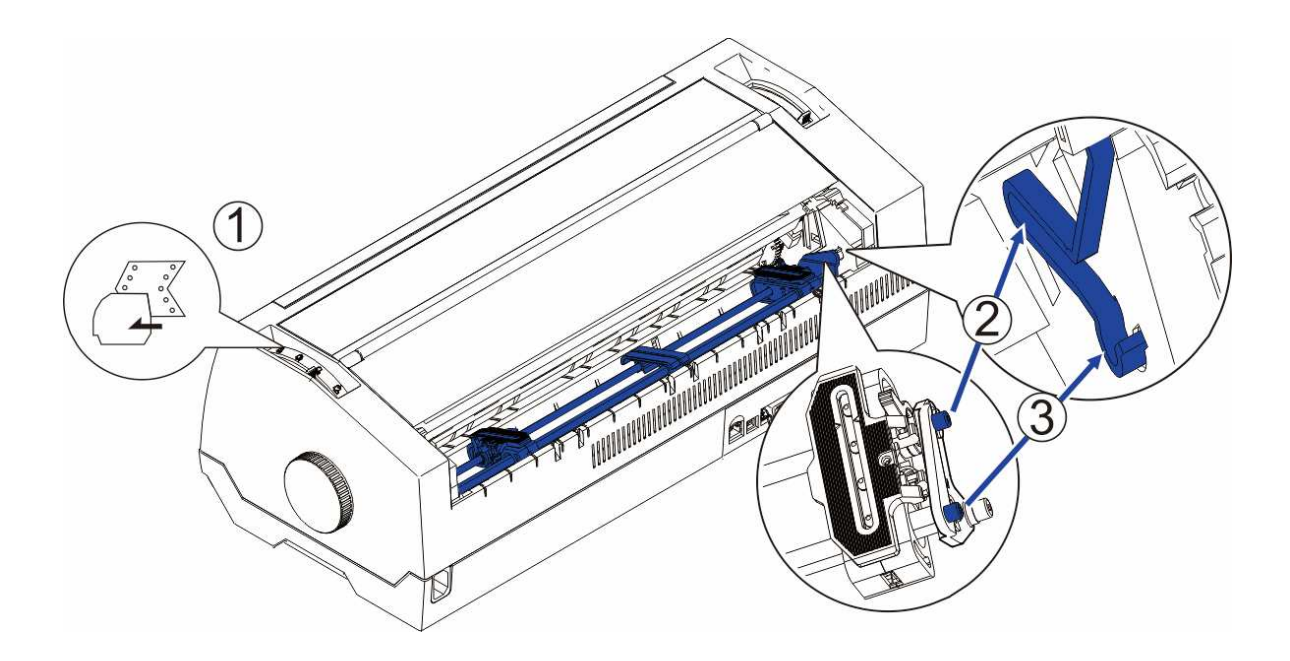

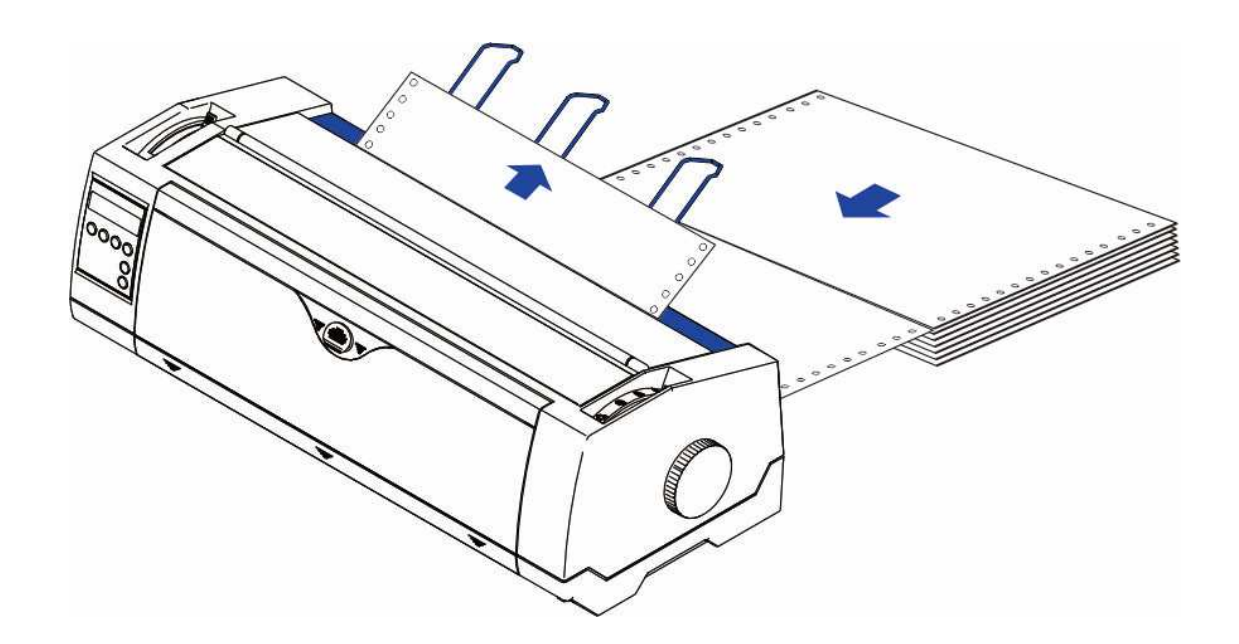

3.2.2.3 Top pull tractors for fanfold  $\overbrace{O^2}$ 3  $\overline{1}$  $\mathcal{F}_{\mathcal{A}}$ For the steps 2 and 3, please refer to the 2.3

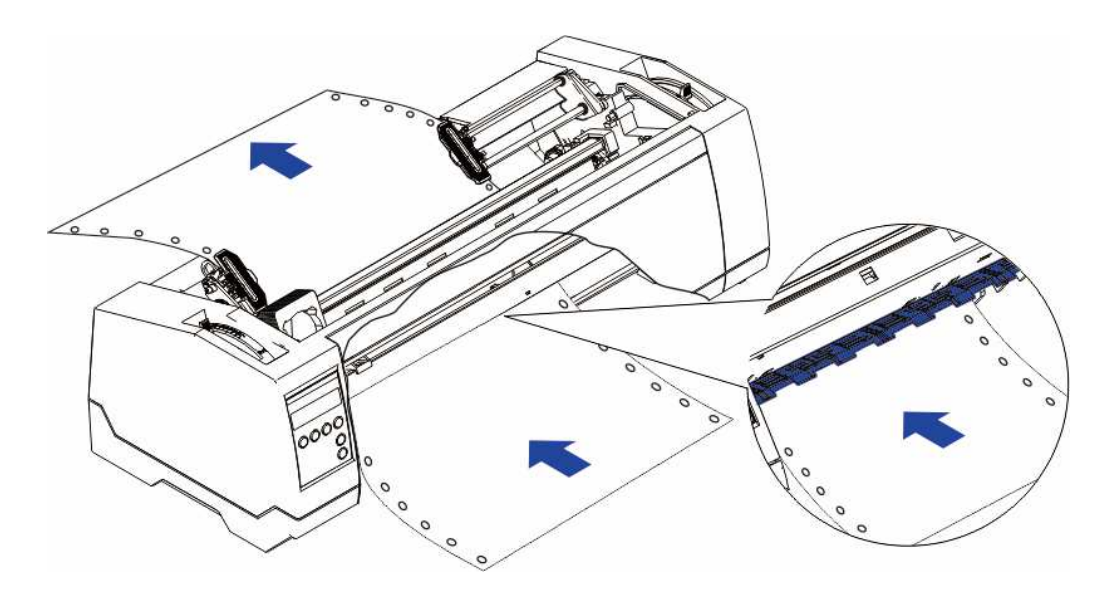

3.2.3 Top-Of-Form adjustment

For pull tractor (PullTr), follow the steps below to adjust the first print position: 1) Remove Paper from printer.

- 2) Power on the printer.
- 3) Lift the Top Cover so you can see the transparent ribbon guide in front of the print head.
- 4) Install the paper into the pull tractor.
- 5) Move the paper with the hand wheel so the perforation of the fanfold paper lies exactly at the top of the transparent ribbon guide.

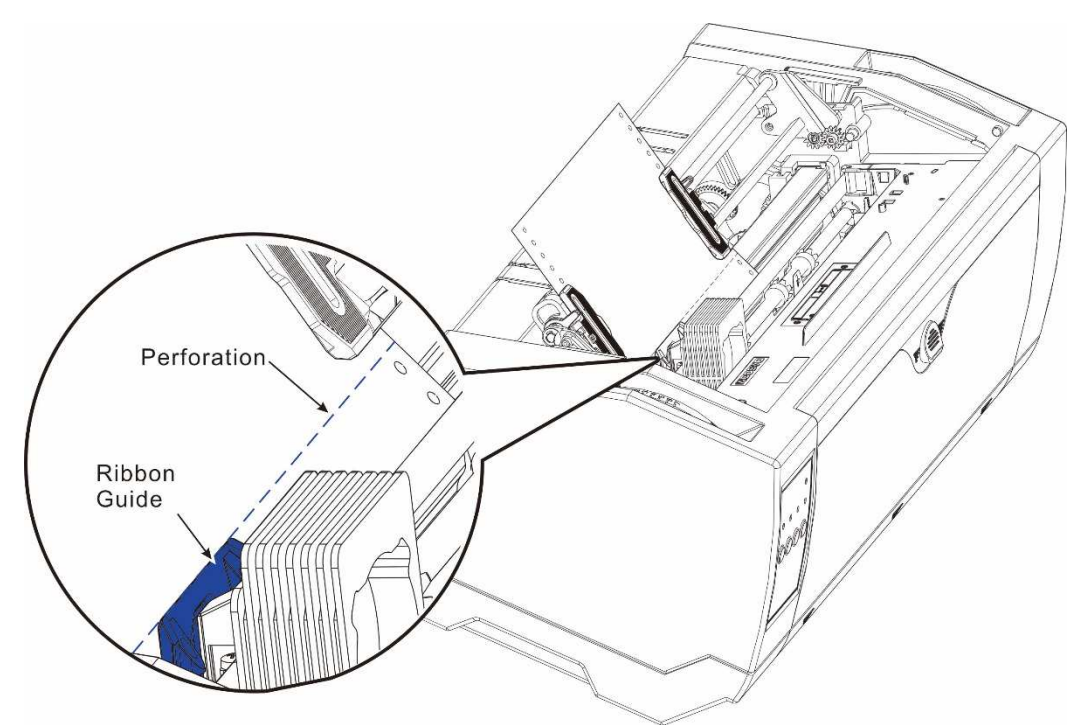

- 6) Close the Top Cover.
- 7) Press the Load key on the panel.
- 8) The printer now moves the paper to the correct first print position on a page (TOF).

# 4 Control Panel Operation

General functions for the keys are clearly designated on the Panel label. Some other special settings need pressing multiple switches simultaneously or holding some keys when powering on the printer. This Chapter will describe the functions of the keys and display on the Panel.

# 4.1 Operation of the LCD Panel

◆ The *Online* mode is the printer's normal operating mode. Data from your computer can be received and printed.

 $\blacklozenge$  In the *Offline* mode the link between printer and computer is interrupted, i.e. no data can be received and printed.

 $\blacklozenge$  In the *Setup* mode you can either select the printer menu or carry out the quickswitch function. The quick-switch option was included so that you can change the most important parameters (for example adjustments, character density, font, paper path, adjustments directly without having to enter them via the menu. The settings for the parameters character density and font are lost when the printer is switched off. They can be selected permanently in the menu mode of the printer.

 $\blacklozenge$  In the *Menu* mode further printer settings (line spacing, size of the interface buffer etc.) can be altered and saved permanently.

### 4.1.1 The LC display

The LC display tells you all the important printer settings and informs you which functions are currently assigned to which keys.

The upper line informs you that the printer is either in online or offline mode (in the example below the printer is in the Online mode), and the selected paper path (below: **TrFront** = tractor front mode).

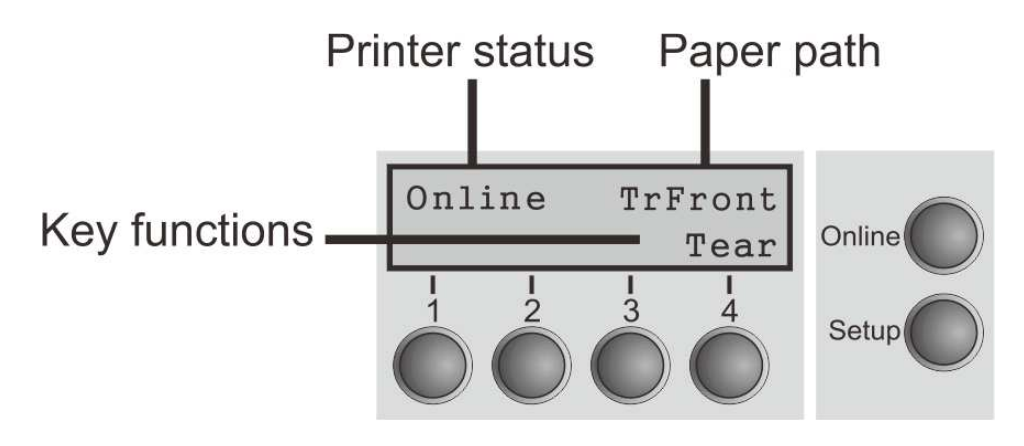

#### 4.1.2 Online mode

After switching on, the printer is automatically set to online mode. Only in this mode can it receive data from the computer.

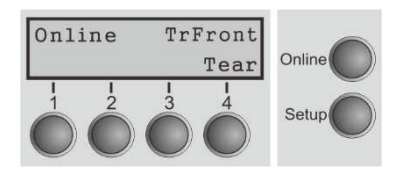

- **Unline** key: Toggle between Online and Offline mode.
- ■Tear key (4): Activates the tear function when fanfold paper

is loaded.

If Load is displayed above this key, no paper is loaded in the printer or the paper is in park position. In this case the display switches between **Online** and Park **Position.** Press the key to feed paper to the printing position.

**Betup** key: Sets the printer to setup mode.

### 4.1.3 Offline mode

Only in this mode is it possible to perform step, line, or form feeds from the control panel, however, data cannot be received.

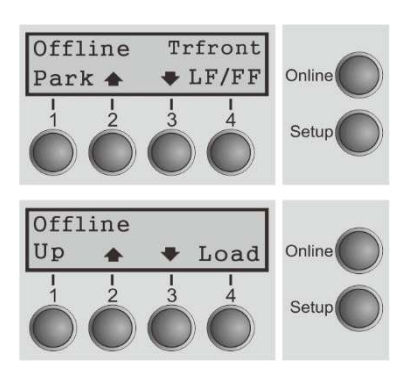

#### **Park** key  $(1)$

If fanfold paper is loaded in the printer, it is fed to the park position or the tear position. If a single sheet is loaded, it is ejected.

#### $\blacktriangleright$  key (2)

Each press: Paper is transported upwards step by step. Holding: Continuous transport upwards.

#### $\blacktriangleright$  key (3)

Each press: Paper is transported downwards step by step.

Holding: Continuous transport downwards.

 $\blacktriangleright$  LF/FF (4)

Paper in the printer: Each press: performs a line feed (LF). Holding: performs a form feed (FF).

Load key  $(4)$ 

No paper in the printer: The press on this key loads the paper to the first print position.

**Betup** key: Sets the printer to setup mode.

**Dnline** key: Sets the printer to online mode.

#### 4.1.4 Setup mode

In this mode, the following settings are available:

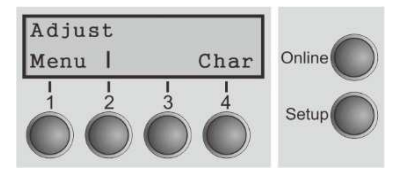

- **Betup** key: Sets the printer to setup mode, in which the following settings can be selected.
- **Menu** key (1): Other menu settings. Access may be disabled by menu settings (see note below).
- **Adjust** key (2): Sets the Tear position and first printing line (TOF). If you have the PullTr (Pull - Tractor) selected Adjust is not available.
- **Ehar** key  $(4)$ : Sets the font and the number of characters per inch temporarily.

#### Access to the other menu settings (Menu) may be disabled by the manufacturer.

Proceed as follows to release this lock temporarily.

- 1) Switch off the printer for approx. 5 seconds.
- 2) Switch the printer on again keeping the Setup key pressed.

#### 4.1.5 Power on functions

If you keep one of the following keys pressed during power-on until the printer has completed initialization, the corresponding function is activated:

 $\blacklozenge$  If you keep the **Online** key depressed while turning on the printer, you enter the printer's advanced menu mode. The advanced menu mode is described in the section 5.4.2 of this manual.

 $\blacklozenge$  If you keep the **Setup** key depressed while turning on the printer, you regain access to the printer menu if you had locked it before with the help of the Menu Lock function.

 $\blacklozenge$  If all four **function** keys (keys 1 to 4) are depressed simultaneously while turning on the power, all printer settings are reset to the default values, except the Forml (Form length) setting in advanced menu mode.

◆ Holding Function key 4 while turning on the printer prints out the parameter settings.

# 5 Setting parameters for the printer

(Programming via the control panel)

Apart from being able to control your printer via the applications software you use, you can also program the printer directly. There are two programming options you can use:

- ◆ Programming via the control panel.
- ◆ Programming via the interface using Escape sequences or control codes.

### Settings made by escape sequences have priority over settings made in menu mode; therefore they will override these.

Programming via the interface gives you far greater freedom for designing your printed pages, however, it is also a more sophisticated method and requires some experience with programming languages and printer control systems.

All programming via the interface is lost after you turn off the printer, whereas the programming carried out using the control panel is saved and stored even after you turn off

the printer.

# 5.1 Setting the parameters through the LCD Panel

This chapter describes the handling of the operator's panel with optional display.

### 5.1.1 Enabling access to menu mode

The menu can be locked by default to protect it from accidental or unauthorized access. Proceed as follows to release this lock temporarily.

1) Switch off the printer for approx. 5 seconds.

2) Switch the printer on again keeping the Setup key pressed.

#### Calling up the menu

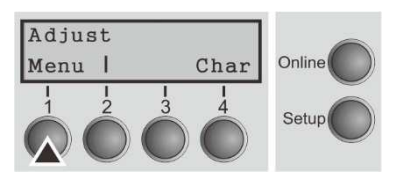

You can access the menu in the following way: Press the Setup key. The printer switches to Setup mode. (The Setup mode can be selected both in the Online and Offline mode)

To access the printer menu, press the key directly underneath the word Menu (1).

### 5.1.2 Menu configurations

Every printer is shipped with factory default settings. Basic settings such as emulation, character size, form length etc., which many applications make use of, are set. At the end of this chapter you will find a menu printout which shows you the printer's default settings.

Your printer allows you to set and use five independent menu configurations. If one of your applications, for example, requires an IBM printer while another program works better with an EPSON printer, you can set an IBM emulation configuration with the desired settings, and set the second configuration as an EPSON emulation.

The active menu is always the one you used last. When you switch on the printer for the very first time, menu no. 1 is loaded. Menu no.1 only remains active until you load another menu. The last active menu is stored even after the printer is switched off and is reloaded automatically when the printer is switched on again.

For example, to change from menu no. 1 to menu no. 3:

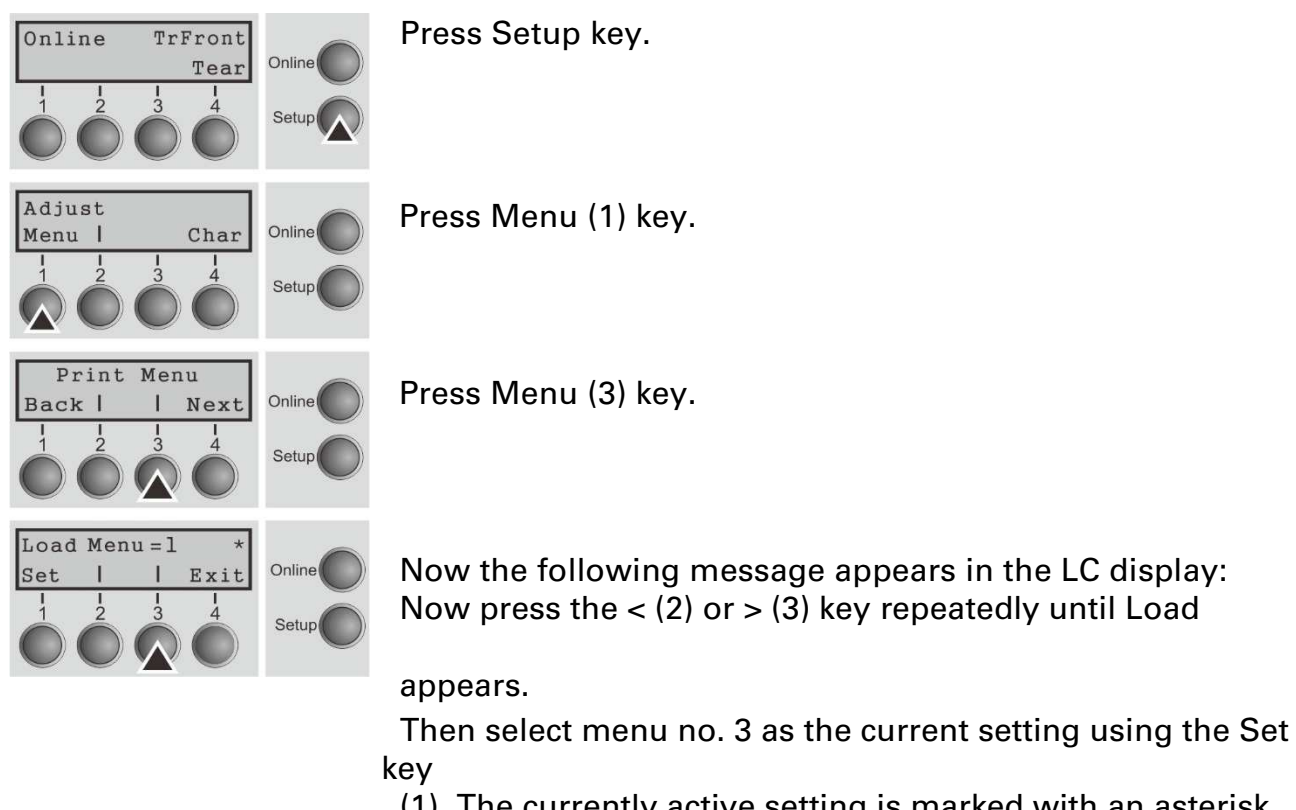

(1). The currently active setting is marked with an asterisk (\*).

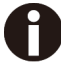

#### If changing menus it is possible that the printer initializes due to different emulation settings.

#### Menu Printout

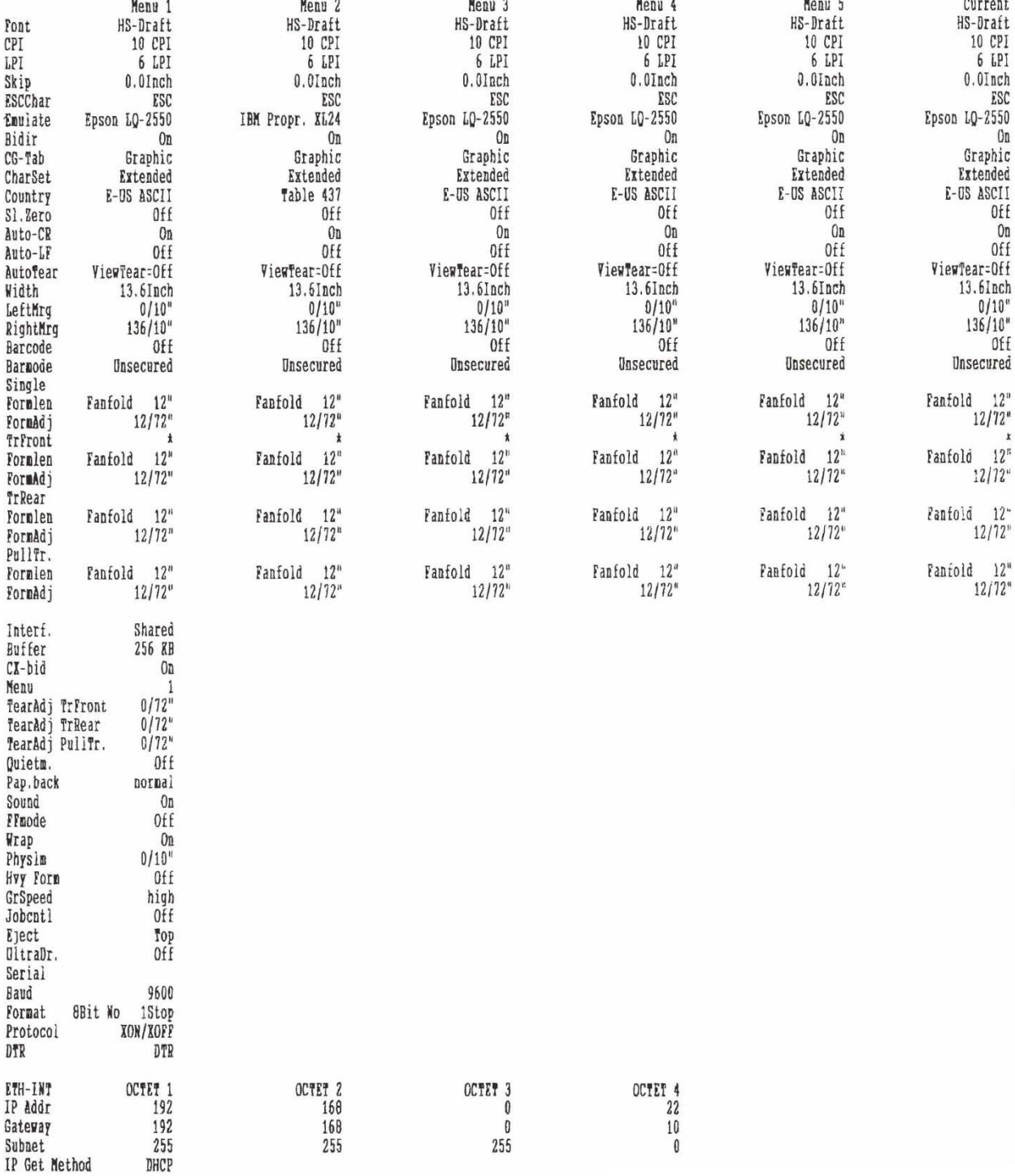

J.

#### 5.1.3 Menu handling

You can navigate in the current menu using the four function and selection keys arranged below the LC display field. Each function and parameter displayed in the LCD is executed or selected by the corresponding key below, respectively. Usually two parameter groups are combined at one level. In the following example, these are the LPI and Skip parameter groups.

If you do not wish to change one of the two parameters you can either press the Next key (to access the two following parameter groups in the menu), or you can press the Back key (to access the two previous parameter groups in the menu).

If you want to change a setting, (e.g. the line density), then press the LPI key (LPI = lines per inch) to access the actual parameter level.

The currently valid setting is marked by an asterisk (in the example below the current setting is 6 lpi). With the < and > keys you can view the other parameters available for

this setting.

Example:

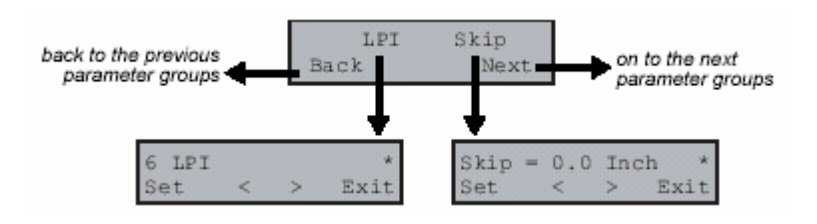

#### Save settings

Once the desired parameter is displayed on the LC display, you can save it by pressing the Set key. The parameter is then set and the printer automatically displays the parameter groups again. With the Exit key you can leave the sublevel without saving your changes.
### 5.1.4 Selecting the LC display language

This section describes how to make settings in the menu, using the selection of the national

language as an example.

In this user guide all LC display messages are shown in English language. Your printer offers also the possibility to show the display messages in German, French, Italian, Spanish or Turkish language. This example shows how to change from the English language to the German language. The same procedure applies to the other languages (French, Italian, Spanish and Turkish).

 $\overline{\text{[Online}}}$   $\overline{\text{``rFront}}$  Select the Setup mode by pressing the Setup key.

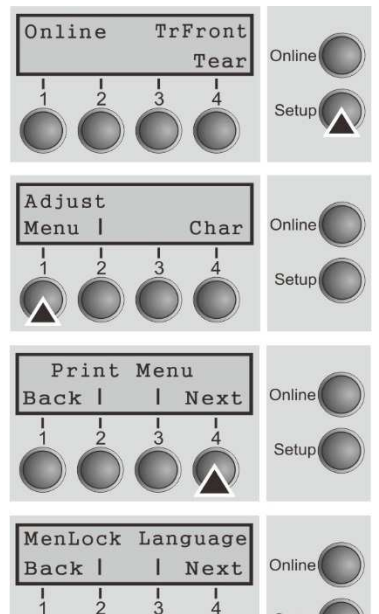

Setup

Setup mode and Menu mode may be disabled. Hold down the Setup key while switching on the printer to enable menu mode. If you want to enable access to this mode permanently, you need to change the appropriatesetting in the menu.

Press the next key (4) several times until the display indicates Language.

Press the Language key (3).

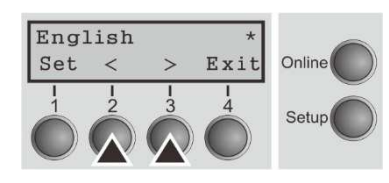

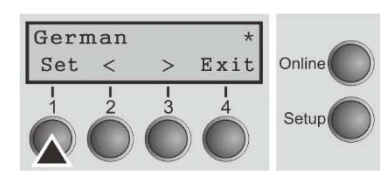

The display now changes to Parameter mode and indicates

English in the top line.

The lower line displays Set and Exit. The two arrows < (2) and > (3) represent the symbols for parameter selection ("<" indicates descending and ">" ascending). Press the

 $\prec$ 

 (2) or > (3) key until the desired language is displayed, in our example German.

Save your selection by pressing the Set key (1). An acoustic signal verifies this action.

You can exit Parameter mode without saving a setting by

pressing the Exit key (4), the old setting is retained.

After saving your setting (Set), the display in our example Ges.Men indicates the following text:

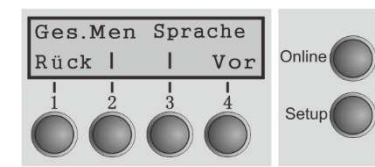

**This setting is retained even after switching** off your printer.Terminating Setup mode press either the Setup key to change into Offline mode or the Online key to change to Online mode.

# 5.3 Menu structure

The menu structure of your printer may be slightly different from the example shown here, depending on the printer software.

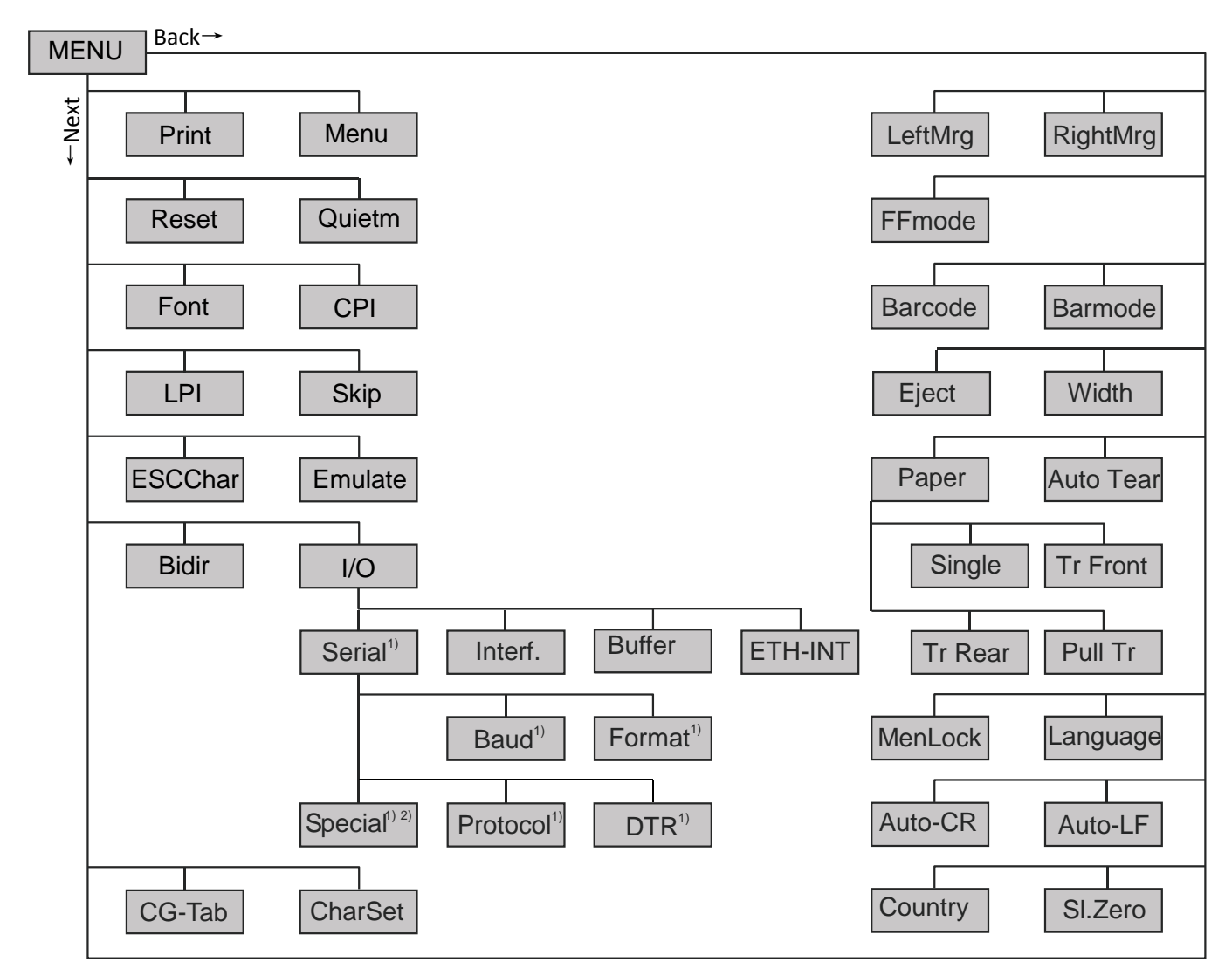

1) Only with serial interface

2) Only if ENQ/STX, ETX/ACK or ACK/NAK protocol is selected

## 5.4 Full list parameters setting

In order to meet individual requirements of printer functionality, users may modify the printer configuration settings accordingly as follows: start by pressing [Load/Eject] + [Speed] in offline mode. The printer will enter Main Menu settings setup mode. Follow the instructions printed on how to do the required setting changes. When a new setting is saved, it becomes effective, even when printer is power cycled.

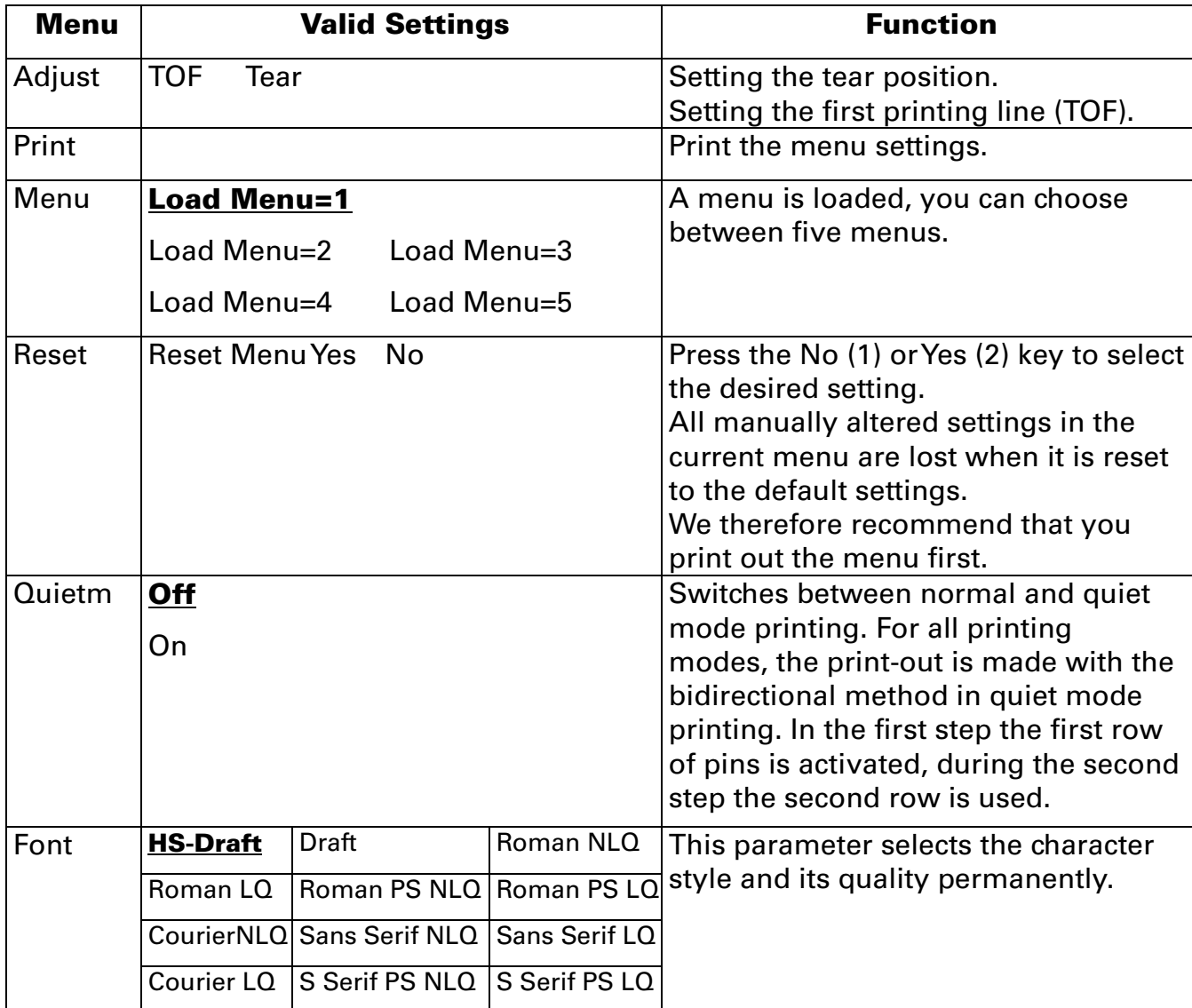

#### 5.4.1 Menu Configuration list

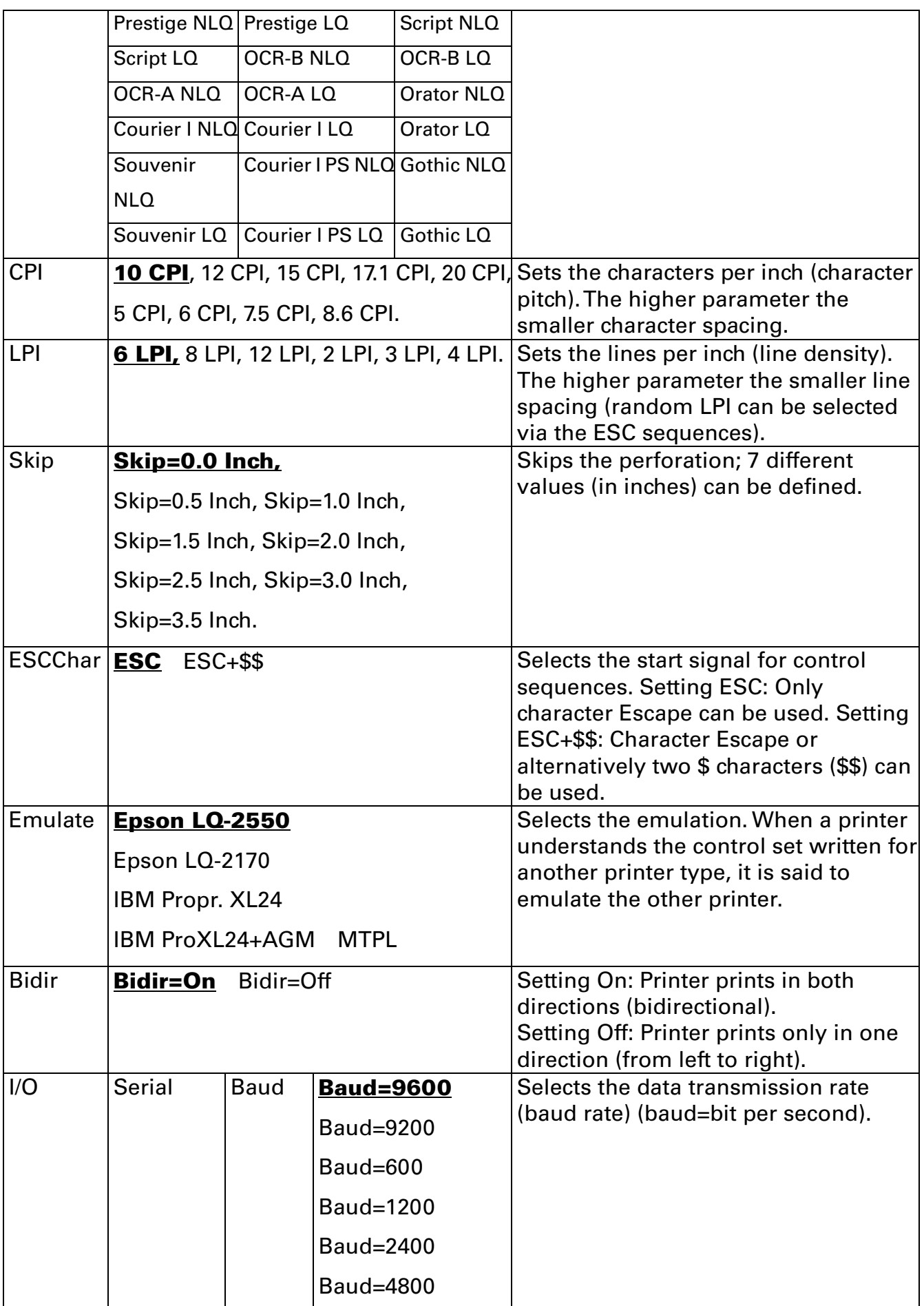

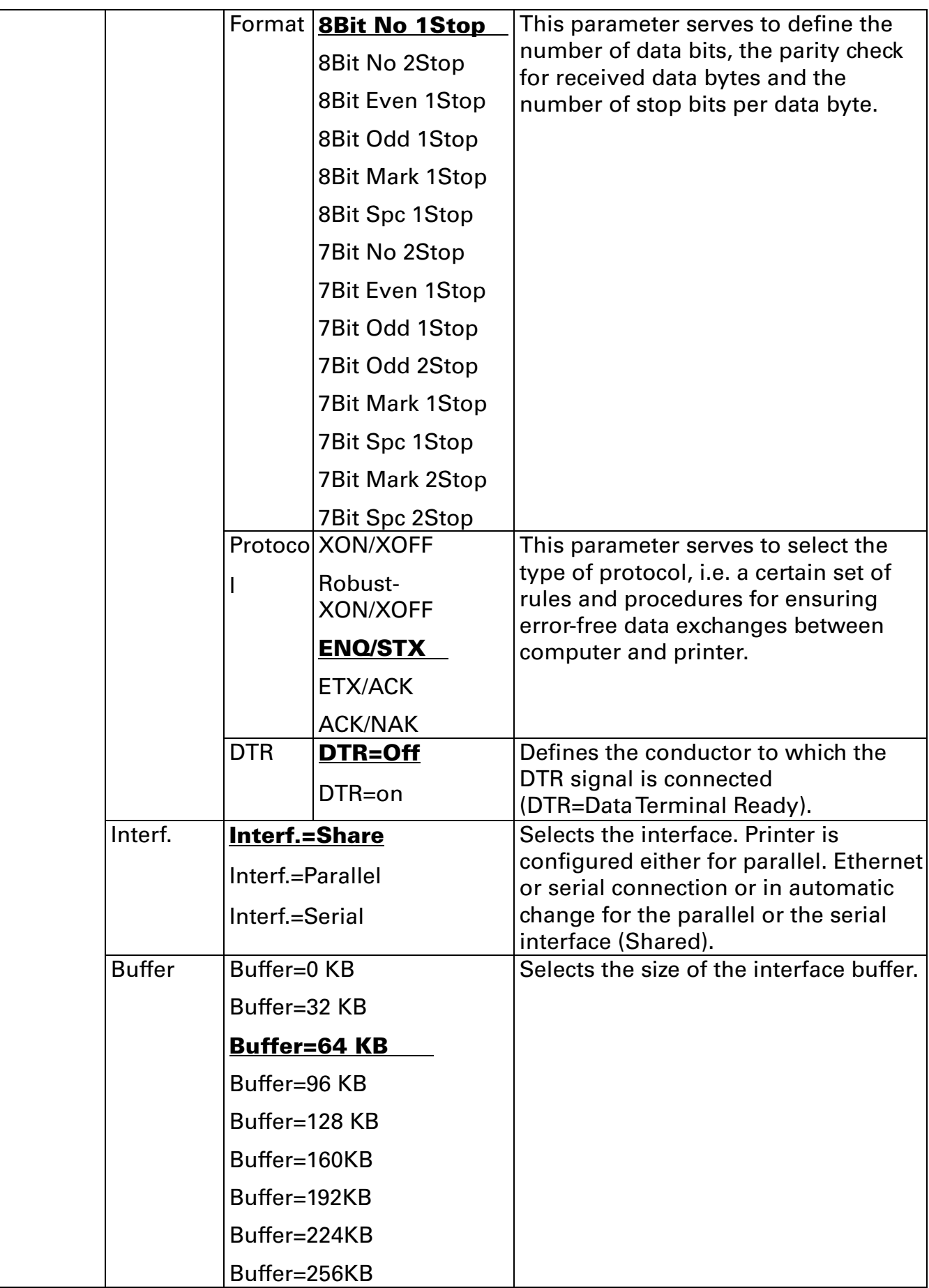

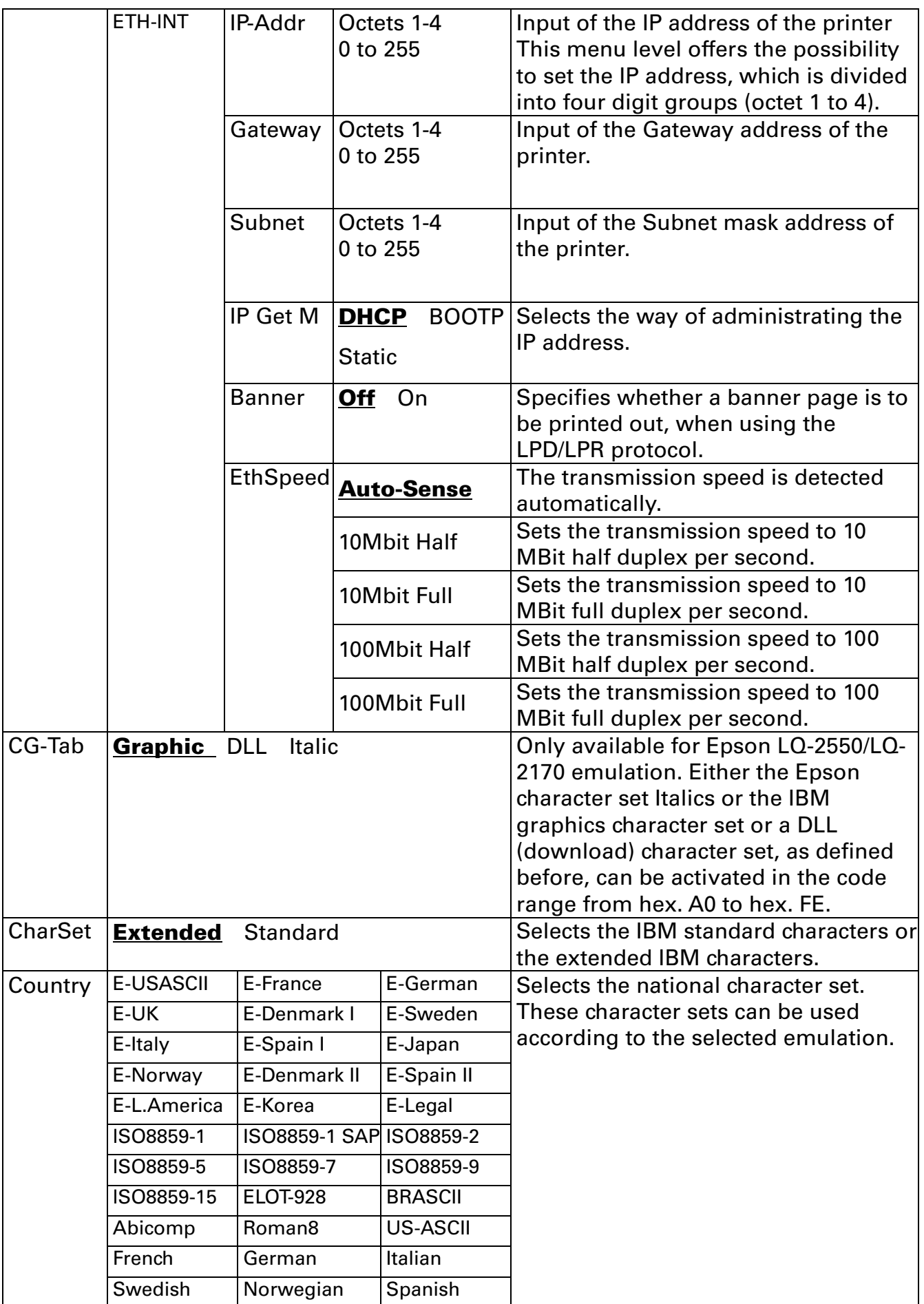

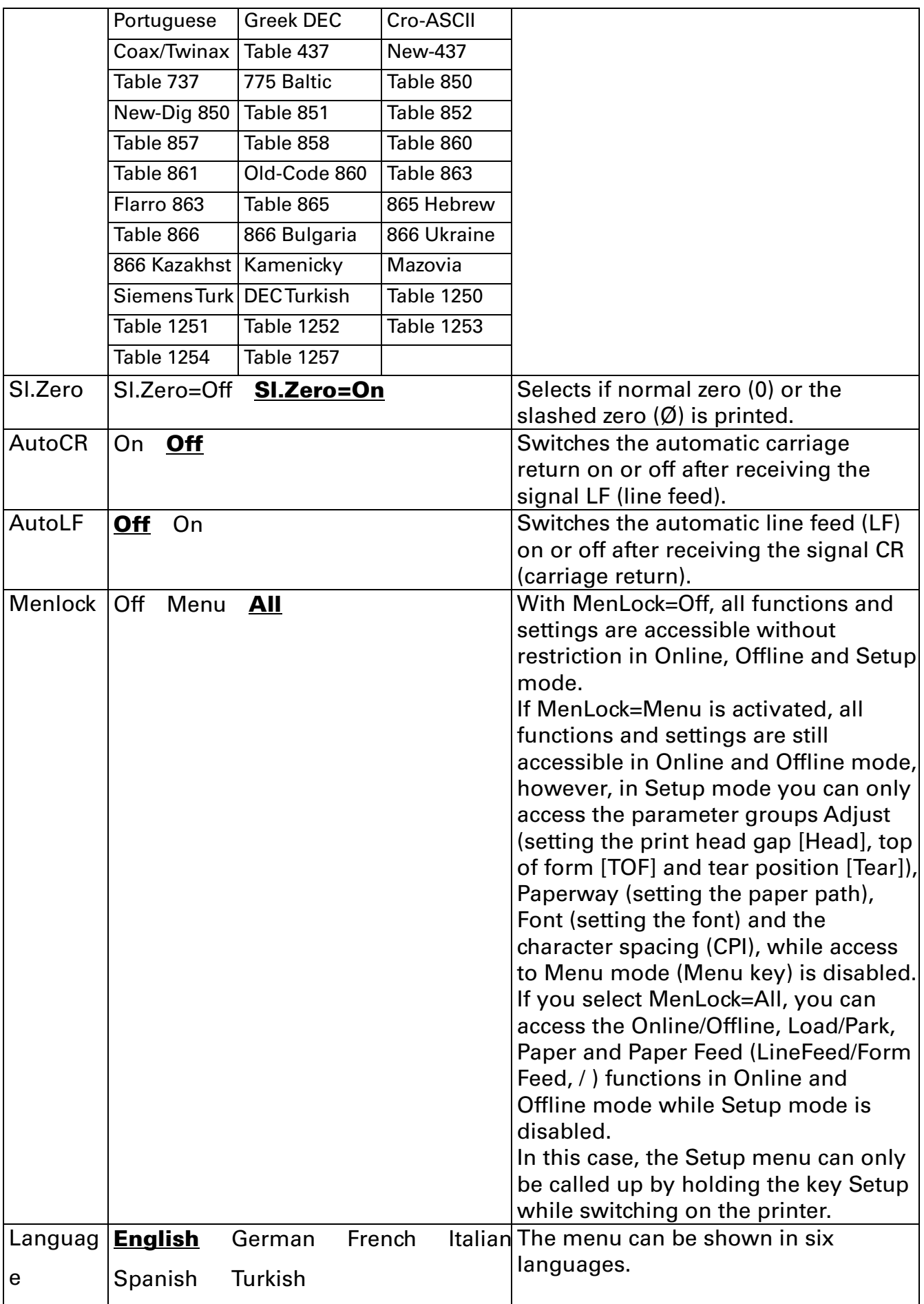

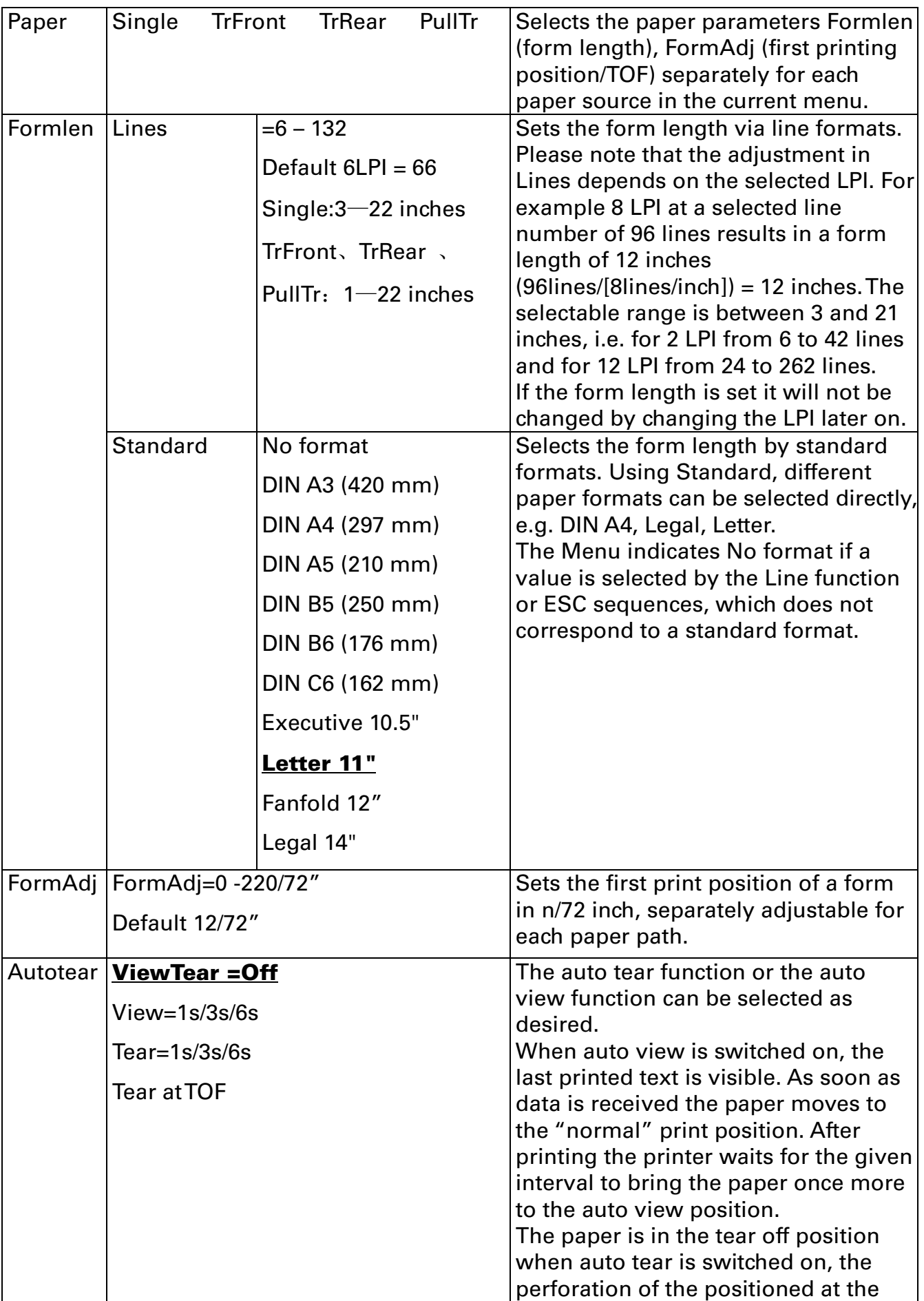

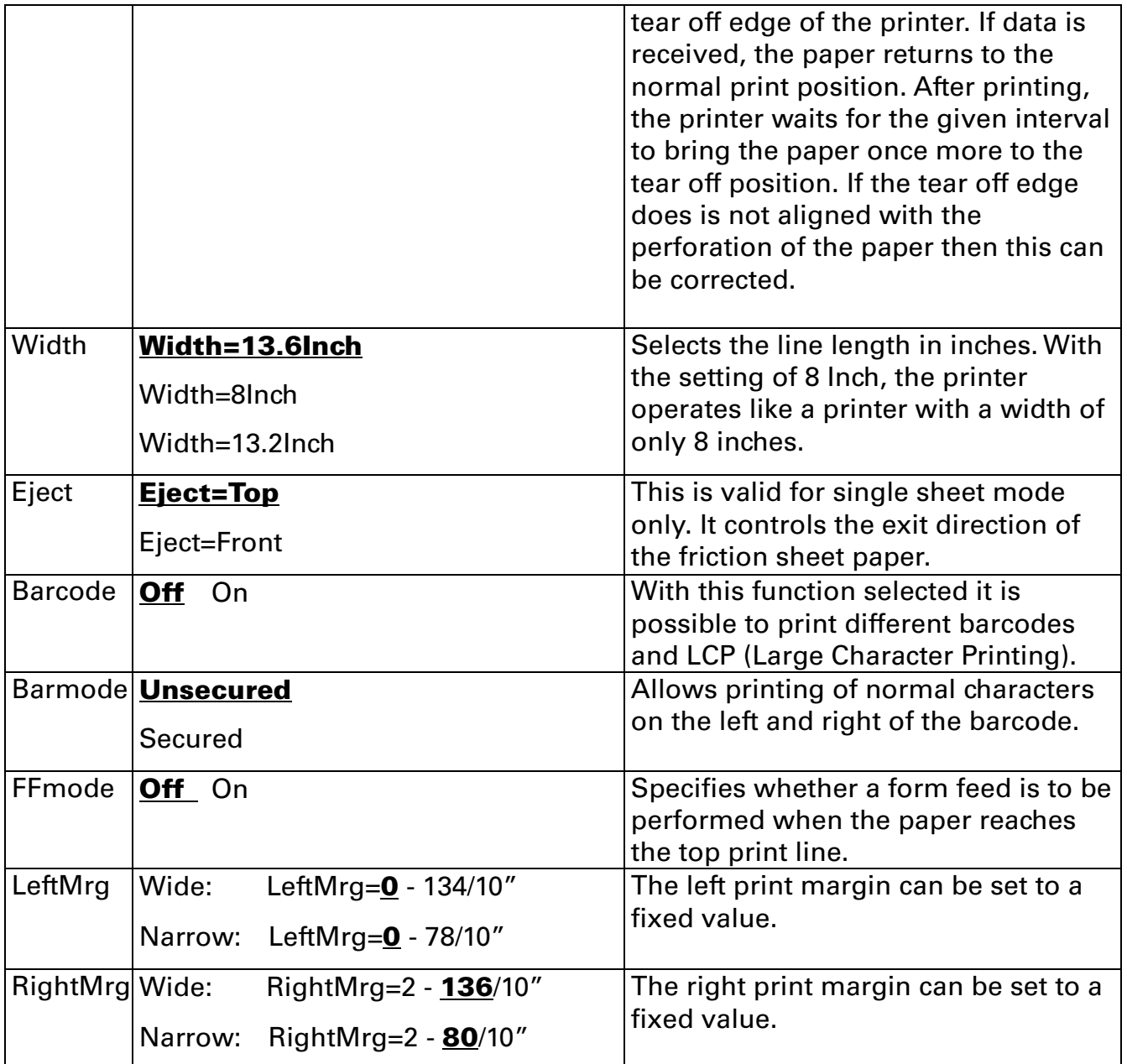

## 5.4.2 Advanced Menu

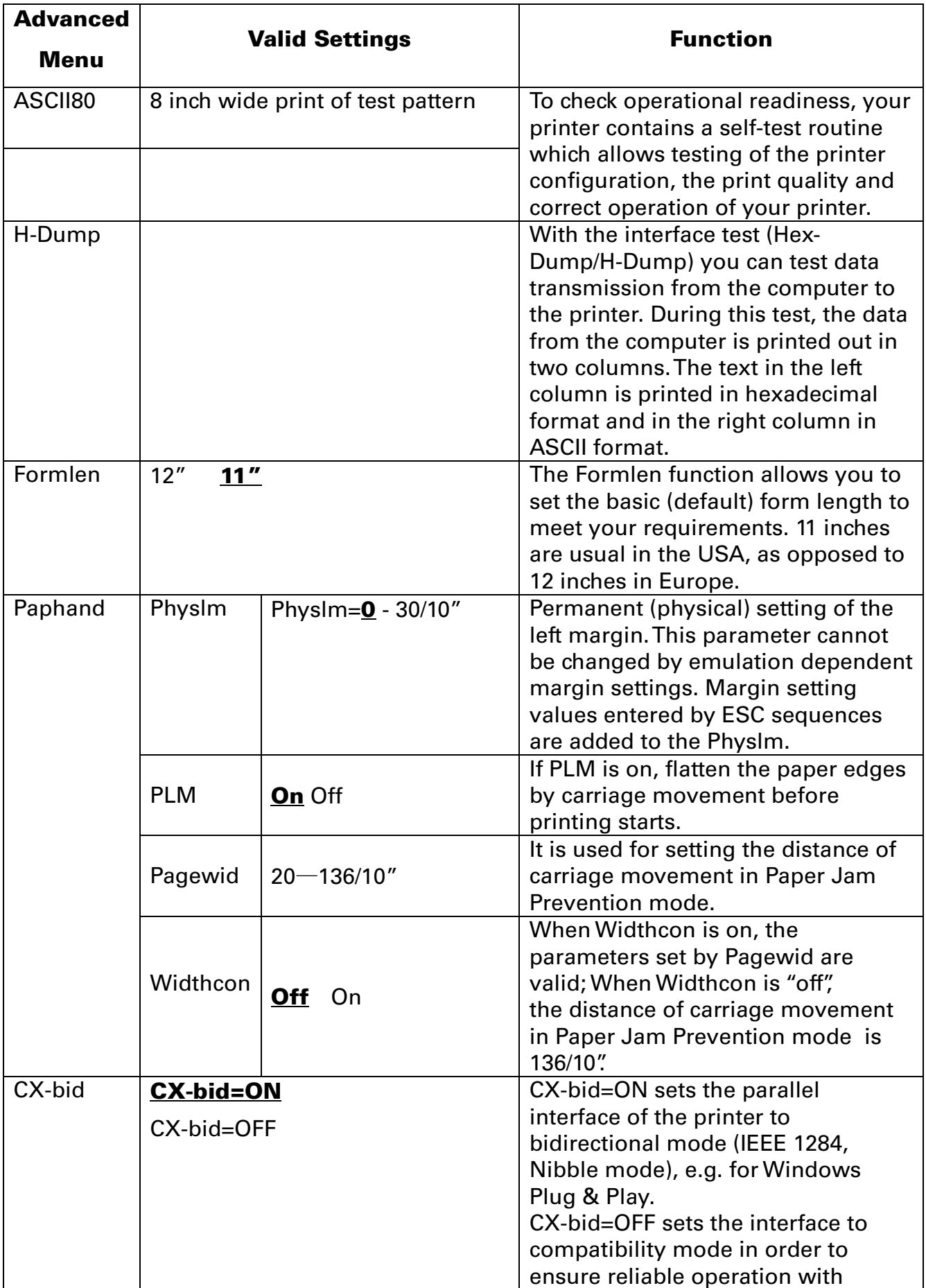

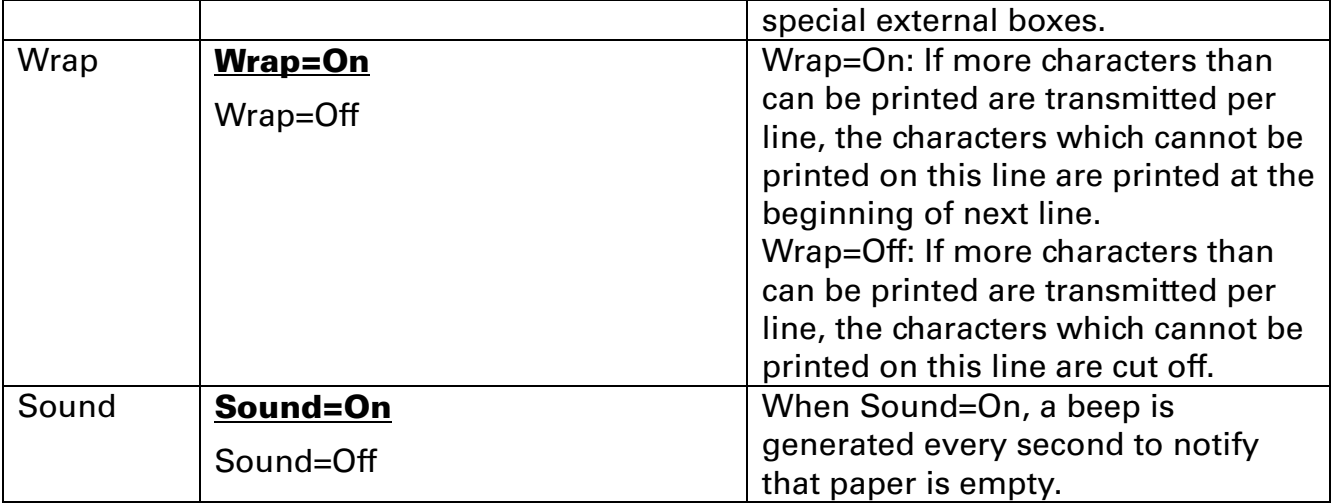

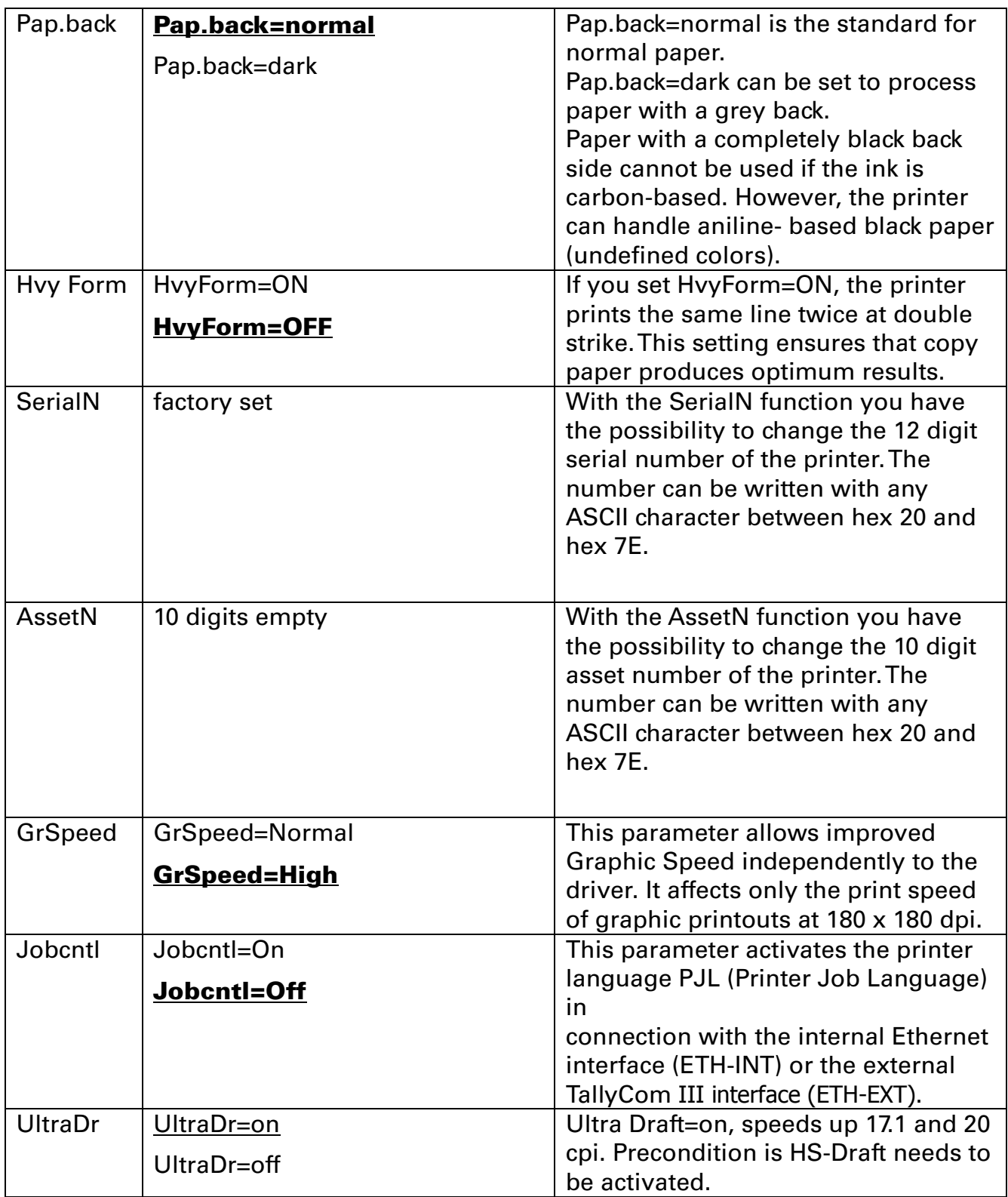

# 5.5 Display messages

If the printer detects an internal fault or user error or if it expects you to do something, a message will appear in the LC display

It also displays the status during an operation (e.g. **Initializing**).

# 5.5.1 Messages LCD Panel

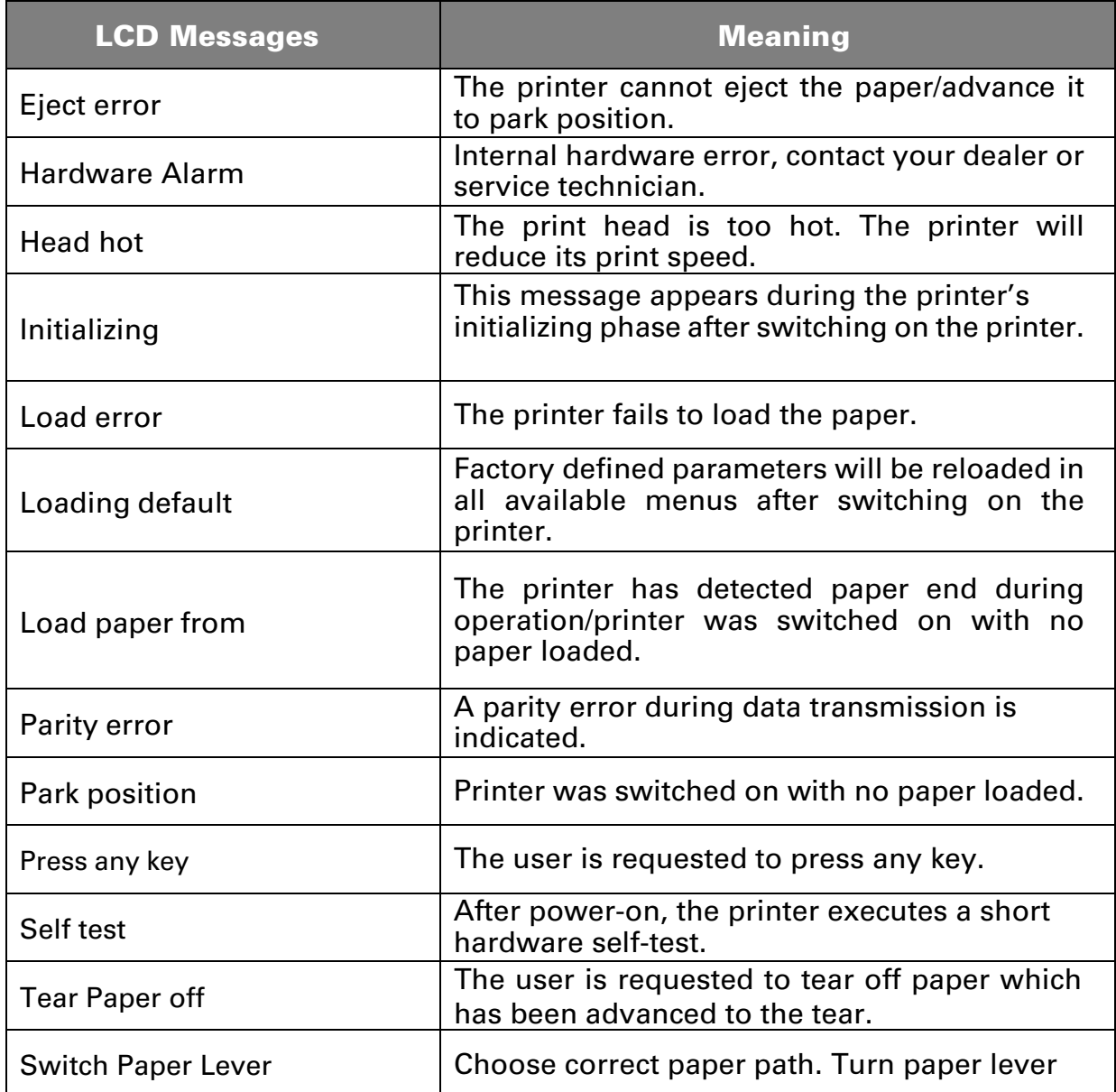

# 6 Web Panel and Internal Ethernet Interface

# 6.1 Summary

6.1.1 Introduction

It is assumed you have the following:

- ◆ A working knowledge of your network system and related utilities.
- ◆ Access to the supervisor or administrator account as a network administrator.

# 6.1.2 Supported Environments

The built-in network interface supports the following platforms and protocols:

- ◆ Microsoft® Windows® NT 4.0, 2000, XP,7,8, Server 2003/2008/2012
- ◆ Linux Red Hat®, SuSE®
- ◆ Unix® Sun Solaris®, HP-UX®, IBM AIX®
- ◆ TCP/IP, HTTP, LPR/LPD

# 6.1.3 Network Interface and Cabling

The printer requires:

- ◆ Ethernet 10Base-TX or 100Base-TX interface.
- ◆ Category 5e or 6 Ethernet cable with RJ-45 socket connectors.

# 6.1.4 Connecting the Printer

Connect the Ethernet cable to the network interface port RJ-45 connector on the rear center of the printer.

6.1.5 Network Interface Status

There are two status lights (LEDs) next to the RJ-45 connector on the rear panel.

◆ Right green light (Link Status) is solid: This shows the printer is connected to the network.

◆ Right green light is blinking: Shows network activity.

◆ Left yellow light (Duplex Status) is solid: Shows network interface is in full duplex mode.

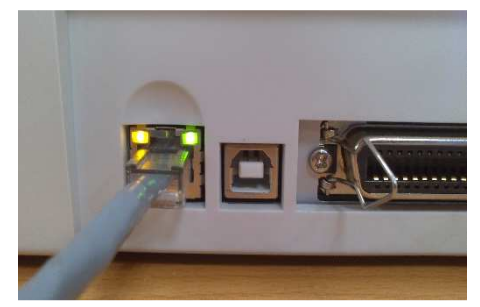

#### Unless the link status light is green, the printer will not be able to connect to the Network.

# 6.2 IP Configuration

#### 6.2.1 Network IP Configuration

The network interface of the printer requires an IP address.

There are several ways to assign an IP address to the printer:

◆ DHCP (A Dynamic Host Configuration Protocol server assigned IP address.)

◆ Static (An IP address obtained from your network administrator added to the printer manually.)

◆ BOOTP (Bootstrap Protocol server assigned IP address.)

#### 6.2.2 Assigning the IP Address

If the printer menu is locked, please see the  $4.2.5$ .

- 1. Automatic DHCP IP address assignment:
- ◆ Press <Setup>, then <Menu>.
- ◆ Press <Next> until the I/O selection appears. Select <I/O>.
- ◆ Press <Next> until the ETH-INT selection appears. Select <ETH-INT>.
- ◆ Press <Next> until the IP Get M selection appears. Select <IP Get M> Select <DHCP>.

◆ Verify that your printer was assigned an IP address by printing the "Current" Settings" configuration page or in the operator panel menu.

- 1) At power-up, the printer network interface broadcasts a DHCP request for an IP address. If a DHCP server is present, the request will be processed, and an IP address will be returned to the printer network interface. Upon receipt of the IP address, the printer accepts and uses this new IP address (and subnet mask, and default gateway, if any).
- 2) Once an IP address has been assigned, the printer network interface will no longer broadcast DHCP requests. The printer will broadcast a DHCP request each time you turn on the printer.
- 3) The DHCP server may grant a temporary IP address, called a temporary lease or temporary reservation, which expires later, or may grant a permanent or unlimited time lease or reservation, which does not expire.
- 4) Devices such as the printer that are granted a temporary lease will be notified before the lease expires and asked if they would like to extend the lease. The printer network interface will continue extending its lease indefinitely (unless prohibited by your DHCP server configuration), and thus maintain a consistent IP address.
- 5) If the printer is not turned on or is not connected to the network when the DHCP server is sending requests to extend the lease, the lease will not be extended. The DHCP server will cancel the lease and may assign the IP address to another device. Therefore, it is highly recommended to explicitly specify the printer lease as permanent or unlimited in your DHCP server configuration.
- 2. Static assignment using the operator panel:
- $\blacklozenge$  Press < Setup >, then < Menu >.
- $\blacklozenge$  Press < Next > until the I/O selection appears. Select < I/O >.

◆ Press < Next > until the ETH-INT selection appears. Select < ETH-INT >, then< IP Addr >

◆ Enter the value for Octet 1by pressing < OCTET 1 >. Use the forward and backward arrows to increment/decrement the number. When finished with each entry press < Set > which will set the currently displayed value. To exit out without changing the value

press < Exit >. Enter the Octet 2 value in the same way, pressing < OCTET 2 >. To get to Octet 3 and Octet 4, select < Next > and then select <OCTET 3> and < OCTET 4 >.

 $\triangle$  Enter the default Gateway and Subnet mask in the same way.  $\lt$  Gateway  $>$  is

available from the screen you are returned to. Press < Next > to select < Subnet >.

◆ Enter the IP address get method under the selection <IP Get M>. Select <Static>.

3. BOOTP IP address assignment:

- ◆ Press <Setup>, then <Menu>.
- ◆ Press <Next> until the I/O selection appears. Select <I/O>.

◆ Press <Next> until the ETH-INT selection appears. Select <ETH-INT>.

◆ Press <Next> until the IP Get M selection appears. Select <IP Get M> Select <BOOTP>

◆ Obtain the Ethernet MAC address by printing the "Current Settings" configuration page,

Turn off printer.

◆ Configure your BOOTP server with desired IP address and MAC address.

◆ Turn on printer.

◆ Verify that the printer network interface received an IP address by printing the "Current

Settings" configuration page or in the operator panel menu.

# 6.3 WebPanel

#### 6.3.1 Introduction

WebPanel is an intuitive browser interface that allows you to remotely manage your networkattached printer. From WebPanel, you can do virtually everything you can do from the printer's control panel.

In addition, WebPanel provides full access to all of the TallyCom networking features. Before using WebPanel, you must configure your printer with an IP address, using one of the three methods discussed in the Assigning the IP Address section above.

# A

#### The screenshots that are used in this document to demonstrate the functionality may vary depending on the printer model.

#### 6.3.2 Web Browser

WebPanel is accessed from the printer through a web browser, i.e.Internet Explorer, Firefox, etc. The browser needs to be configured with cache and history empty, and the browser set up to check for new pages every time, to insure that connections to WebPanel will produce the latest data.

WebPanel does not work through a proxy server. Therefore, the web browser must be setup to NOT use the Proxy Server for local IP addresses.

**Disclaimer:** Dascom WebPanel runs in conjunction with third party software, notably web browsers, which are designed to run independently of the Dascom software. Dascom cannot control the third party output or how it behaves from release to release. The above browser versions have been tested with WebPanel and while there is full functionality, there will undoubtedly be visual differences and anomalies between products and versions with which Dascom has no control.

#### 6.3.3 Access to WebPanel

Once an IP address has been set up, you can access WebPanel by typing the printer's IP address into your browser address box.

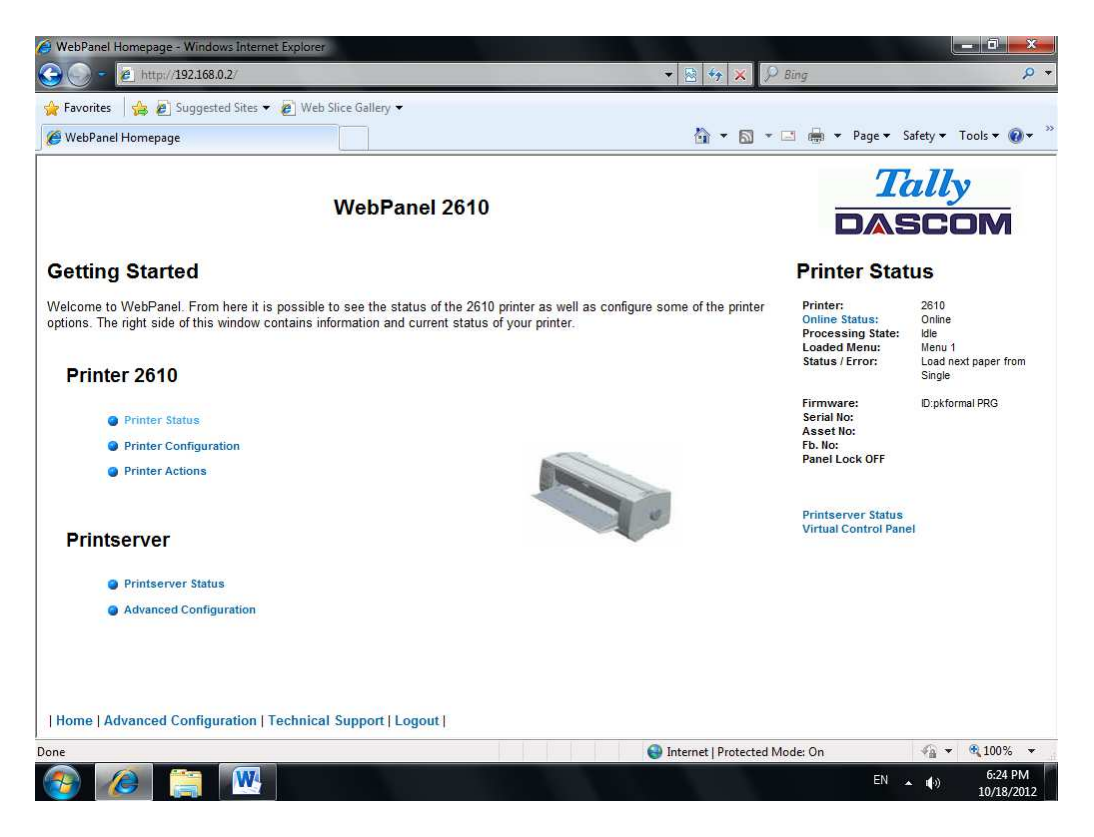

The current status of your printer is displayed on the right hand side of the screen. This is refreshed every 20 seconds, whenever you refresh the page or click Printer Status. The left side allows you to query the printer, configure it and access network options.

#### If you try to access the printer after power on the printer it may last up to one minute until the printer is visible in the network.

#### 6.3.4 Printer Status

Selecting this option refreshes the status display. Displayed on this page are:

- ◆ Processing state
- ◆ Loaded menu
- ◆ Error state
- ◆ Firmware level
- ◆ Serial number
- ◆ Asset number
- ◆ Panel lock status

Options to change the Online / Offline state, network configuration and the virtual control panel for your printer are all accessed from this page.

#### 6.3.5 Printer Configuration

Selecting this option allows you to configure specific parameters in the printer. When one of these menu options is selected, a new page will load showing the options which can be viewed or modified.

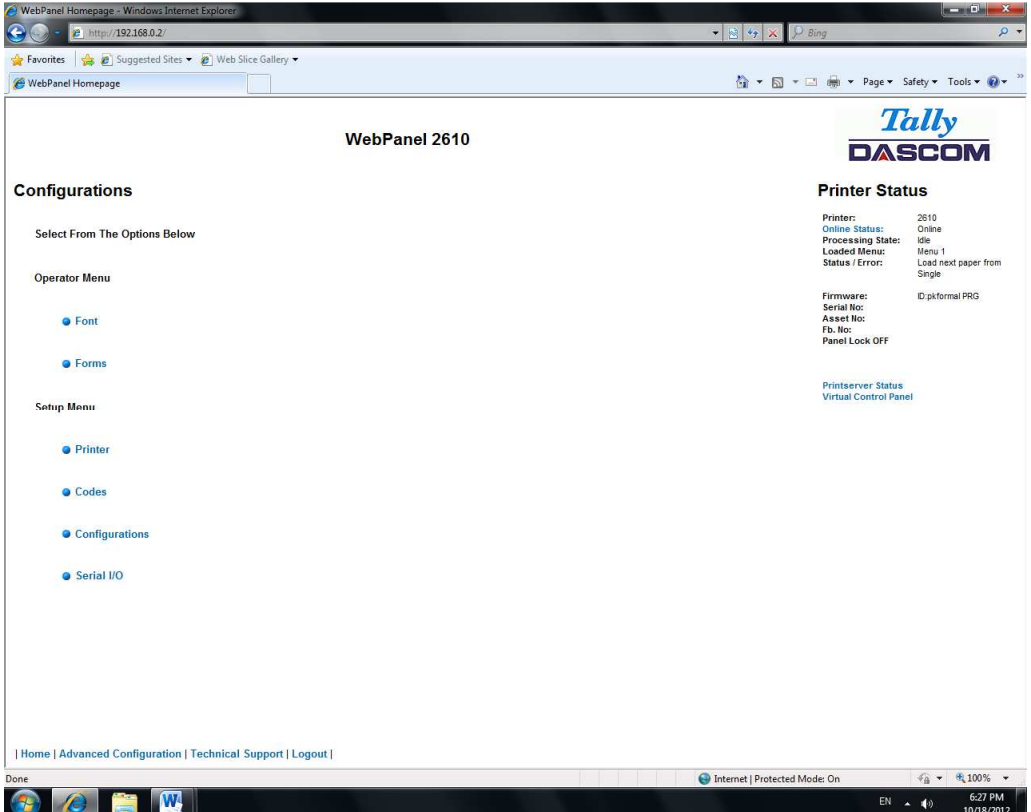

Example 1

Changing the dropdown menu option.

In this example, we are modifying the selected font to a different font. Select "Font". A new page appears.

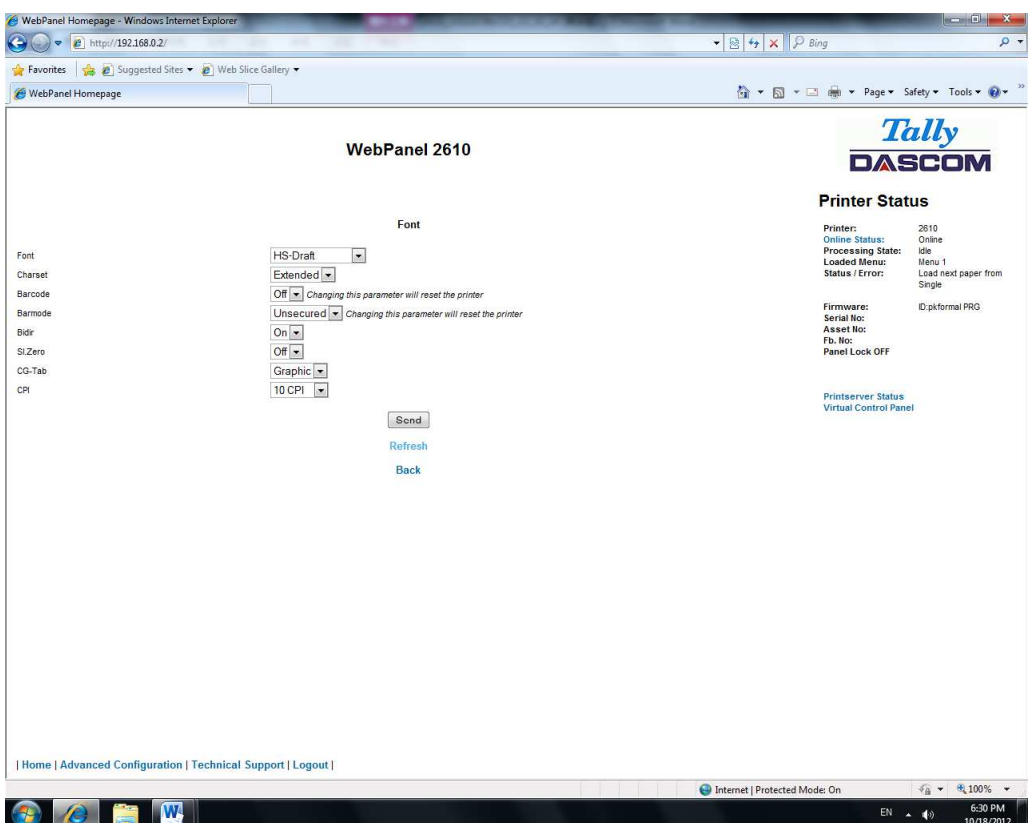

Select the Font dropdown menu and choose the new font. Select "Send".

 $\mathbf{f}$ 

- 1) Changes are not applied until "Send" is selected.
- 2) To reset the changed value to the prior value, select "Refresh" instead of "Send".
- 3) To return to the prior page without applying the change, select "Back".

Example 2

Changing an entered value menu option.

In this example, we are modifying the selected form length to a different form length. Select

"Forms". A new page appears:

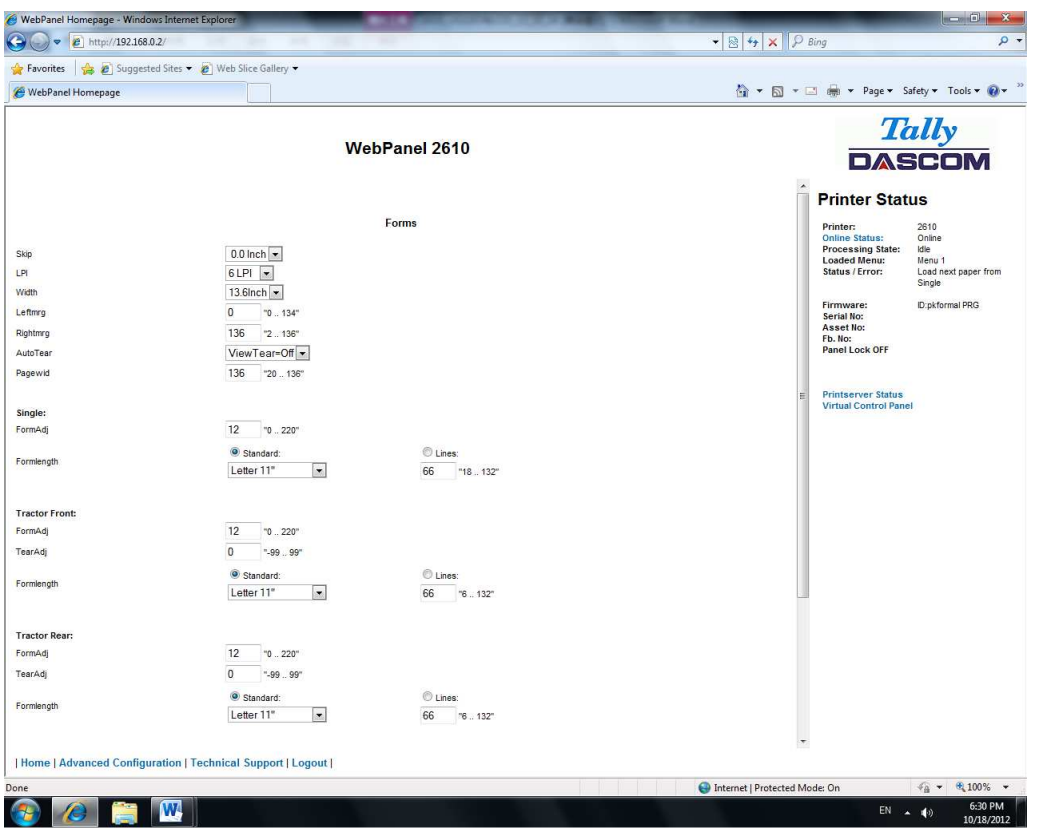

Select the Form Length field by highlighting the contents of the box and enter the new form length.

The acceptable parameters are listed to the right of the field. Select "Send".

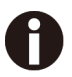

- 1) Changes are not applied until "Send" is selected.
- 2) If the entered value is out of range of the acceptable parameters, the previous value will bere-instated.
- 3) To reset the changed value to the prior value, select "Refresh" instead of "Send". To return

to the prior page without applying the change, select "Back".

4) The default name is "conf.cfg", but it can be renamed. Saving the file to disk. This will allowit to be transferred to other printers using the "Send Configuration To Printer" option on the actions web page.

#### 6.3.6 Printer Actions

Selecting the Printer Actions link will produce a page with a list of actions that can be

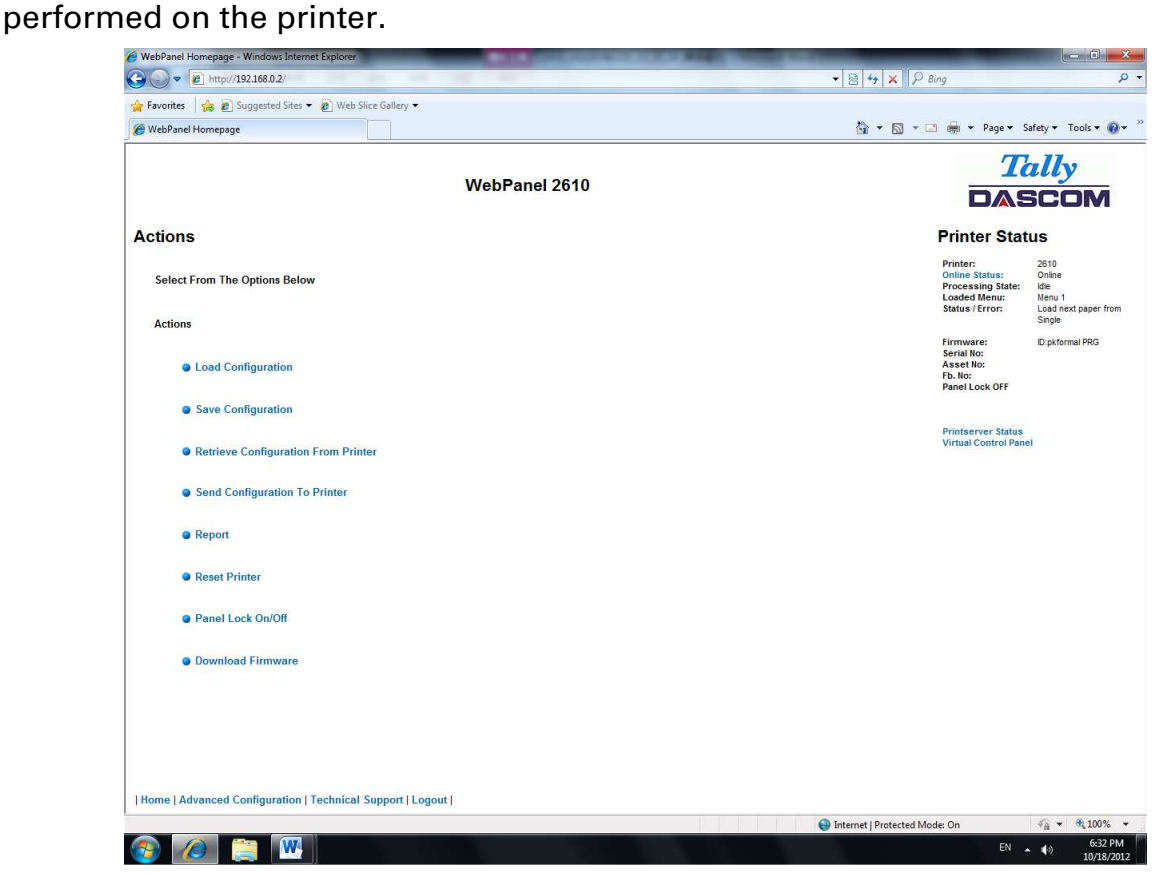

#### 6.3.7 Load Configuration

Loads the settings stored in a menu into the printer as the current settings. When the Load Configuration link is selected, the following page will be displayed:

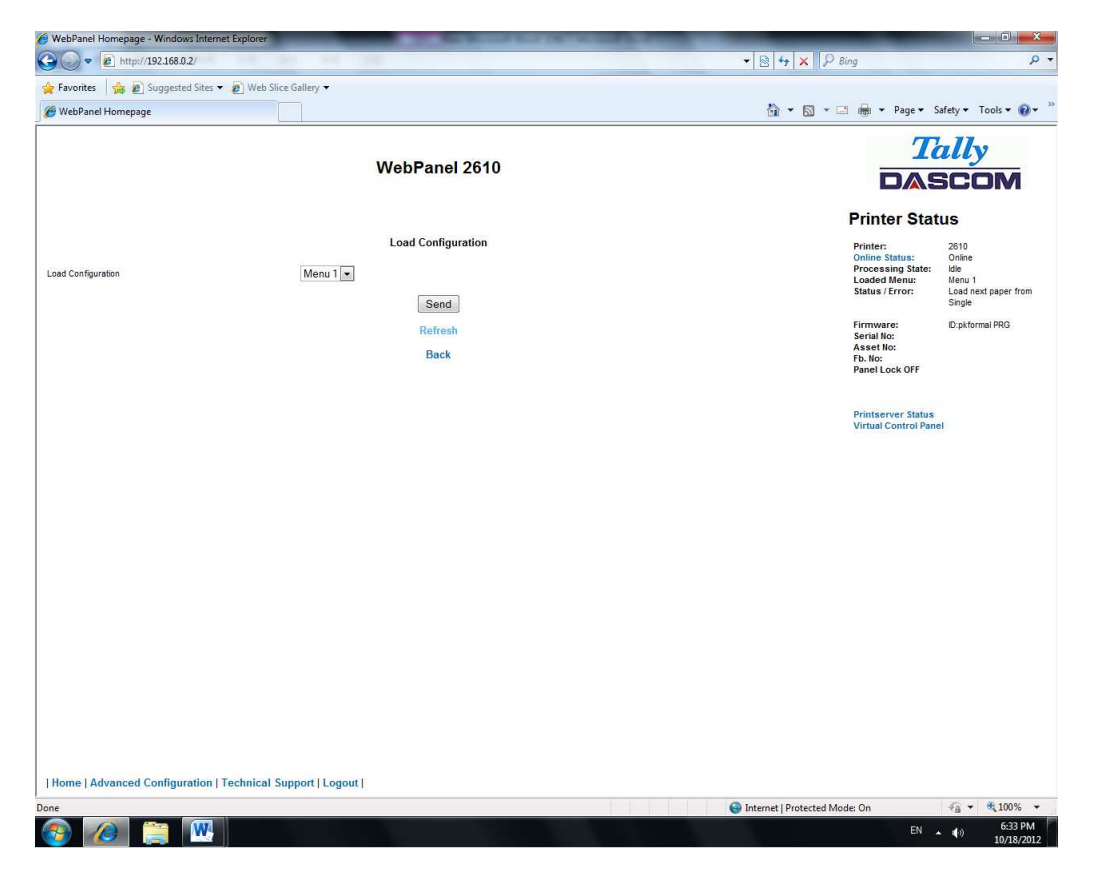

Select a menu and confirm your selection by selecting the Send button.

#### 6.3.8 Save Configuration

You can save selected printer settings in up to 5 independent menus. When the Save Configuration link is selected, the following page will be displayed:

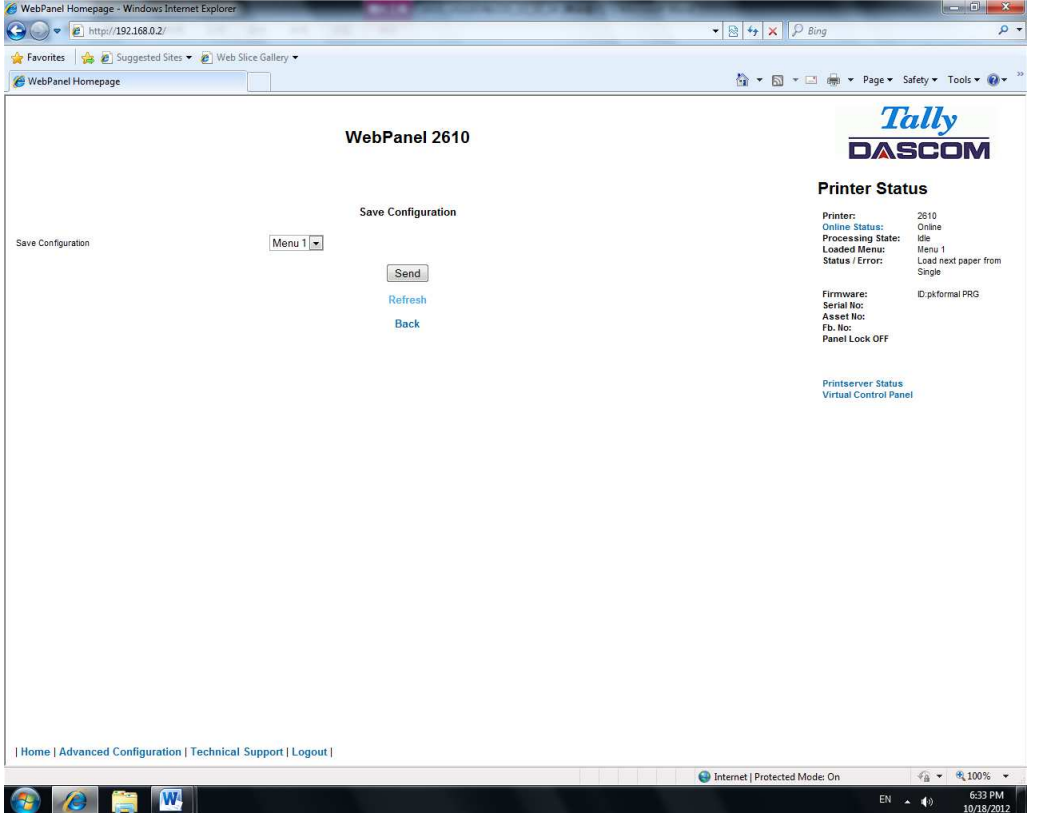

Select a menu. Select send.

#### 6.3.9 Retrieve Configuration From Printer

Selecting this option will save all the printer settings of all menus in a file. Uploading this file to other printers will clone the printer menu settings to the other printer. When this option is selected, the following will appear (note that the actual image will be browser specific):

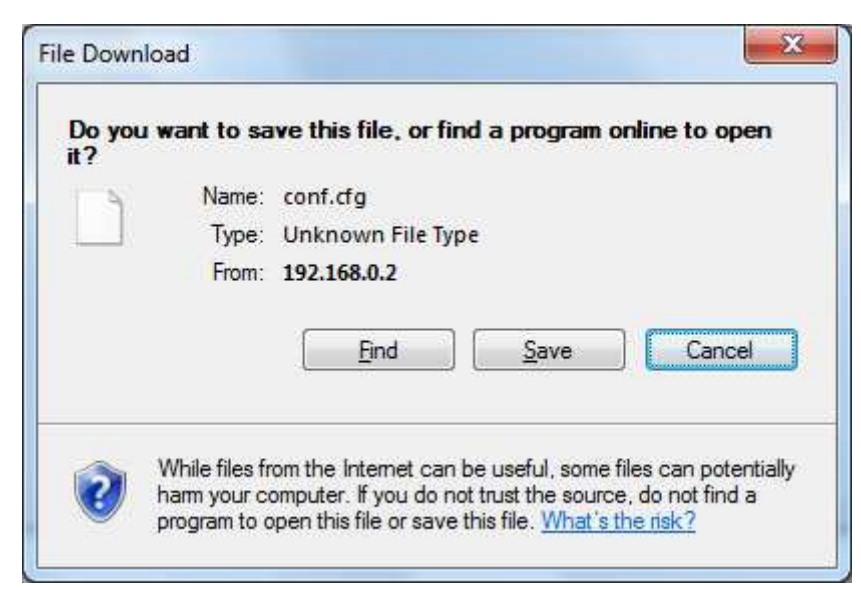

#### 6.3.10 Send Configuration to Printer

Selecting this option will upload a Configuration File of another printer (see "Retrieve Configuration From Printer"). The complete configuration of this source printer will be transferred to your printer.

To upload the configuration file, first click "Send Configuration To Printer". The following page

will be displayed:

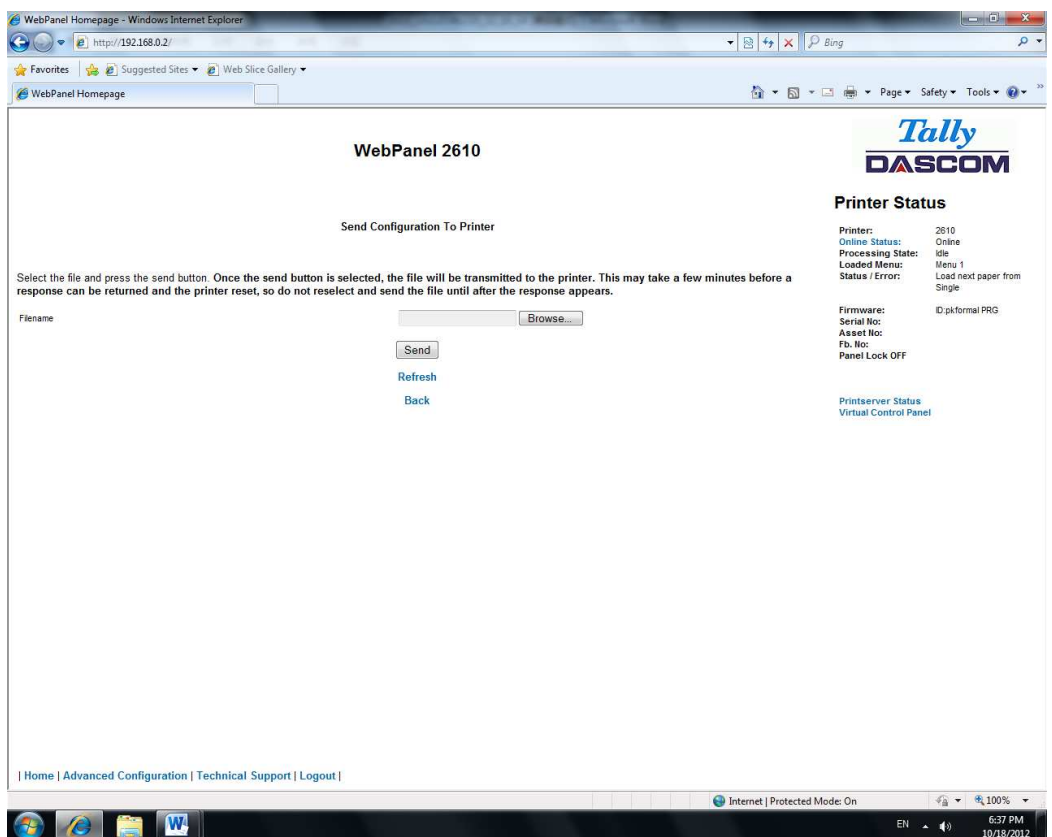

Use the "Browse" button to find the file to upload. Once the file is selected, click on the "Send" button. It is important to note the warning on this page. There is some delay while the file is transmitted so it is important not to resend or click on the "Send" button until the process is complete.

If the process is successful, the printer will reboot and the following page will be displayed:

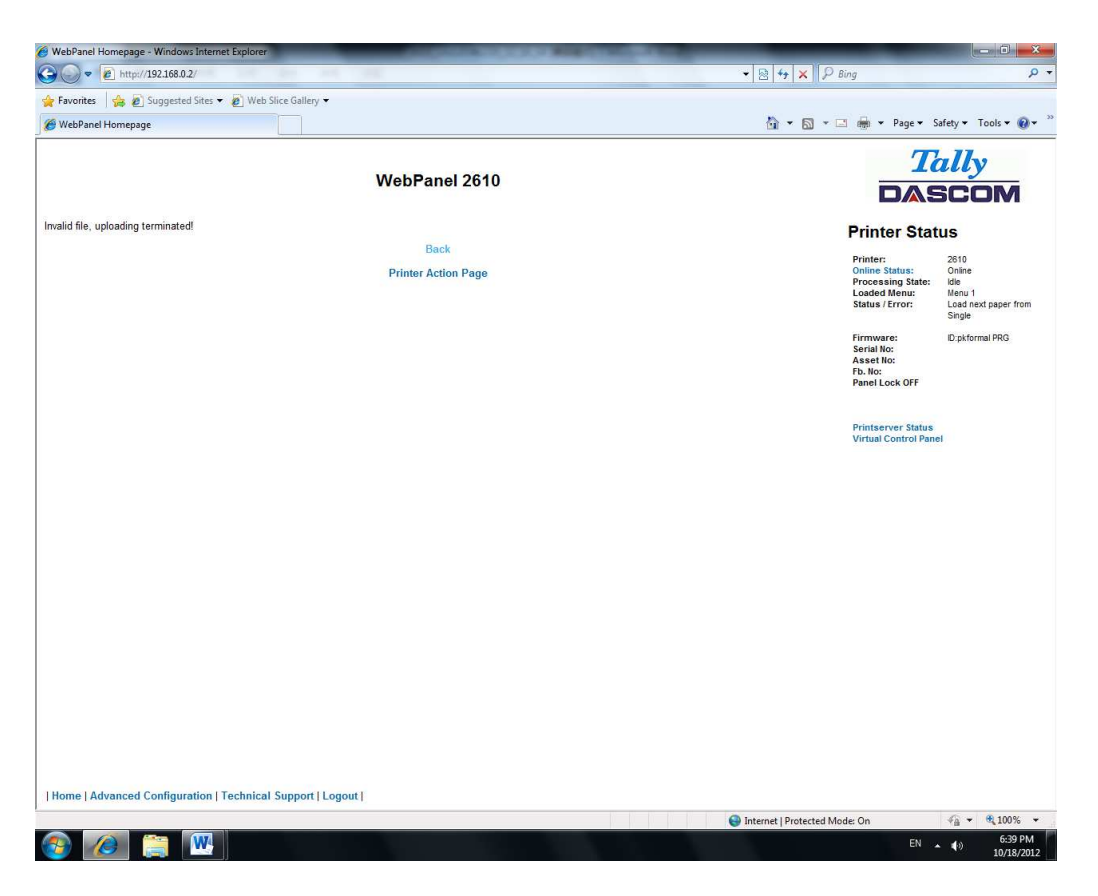

Since the printer will reboot with successful completion of this action, the user will have to reconnect to the printer through the browser.

#### 6.3.11 Report

Selecting the report link will open up a separate browser window and a report of the printer settings will appear. This functionality is the same as pressing the "Print" option on the control panel of the printer.

#### 6.3.12 Reset Printer

This link does a hard reset of the printer, similar to cycling power. There is no user feedback as to success since the printer is rebooting. Since the printer will reboot with successful completion of this action, the user will have to reconnect to the printer through the browser.

#### 6.3.13 Panel Lock On/Off

This link toggles the panel lock feature of the printer. This option affects the physical control panel on the printer as well as the virtual panel in WebPanel. The state of the option is displayed in the printer status page on the right of the display.

#### 6.3.14 Download Firmware

Through this link it is possible to download firmware updates to the printer. When this link is selected, the follow page will appear:

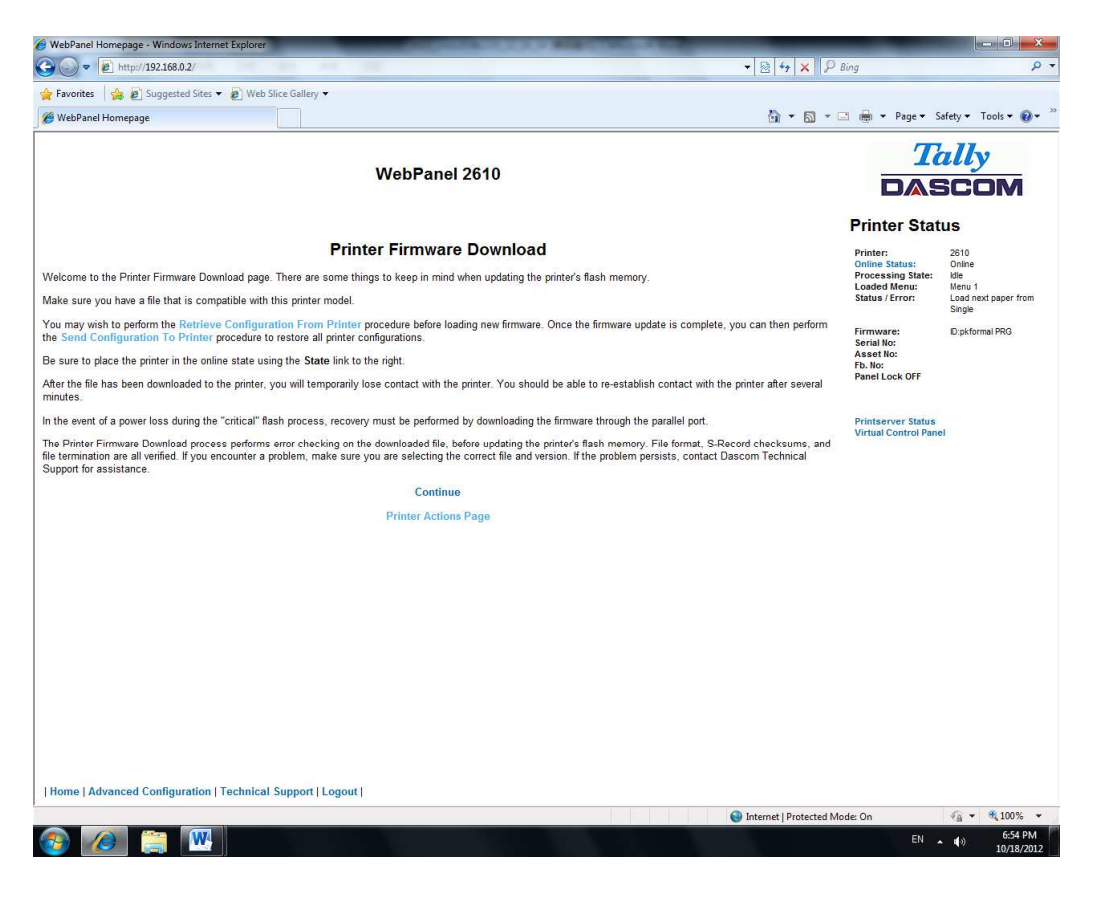

After following the directions on this page, select the "Continue" link and the following pageis displayed:

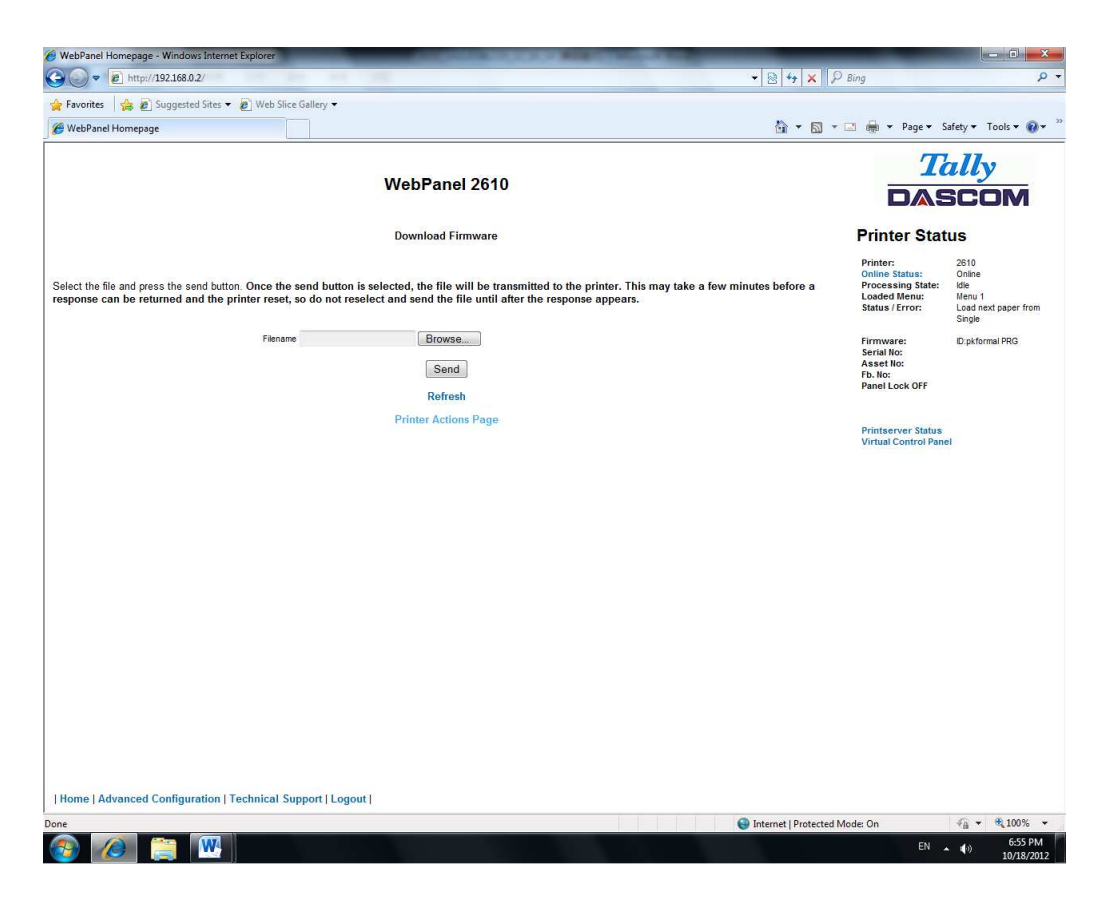

Using the "Browse" button, find the firmware file to download. Once the file is selected, clickon the "Send" button. It is important to note the warning on this page. There will be some delay while the file is transmitted so it is important NOT to resend or click on the "Send" button until the process is complete.

If the process is successful, the printer will reboot and the following page will be displayed:

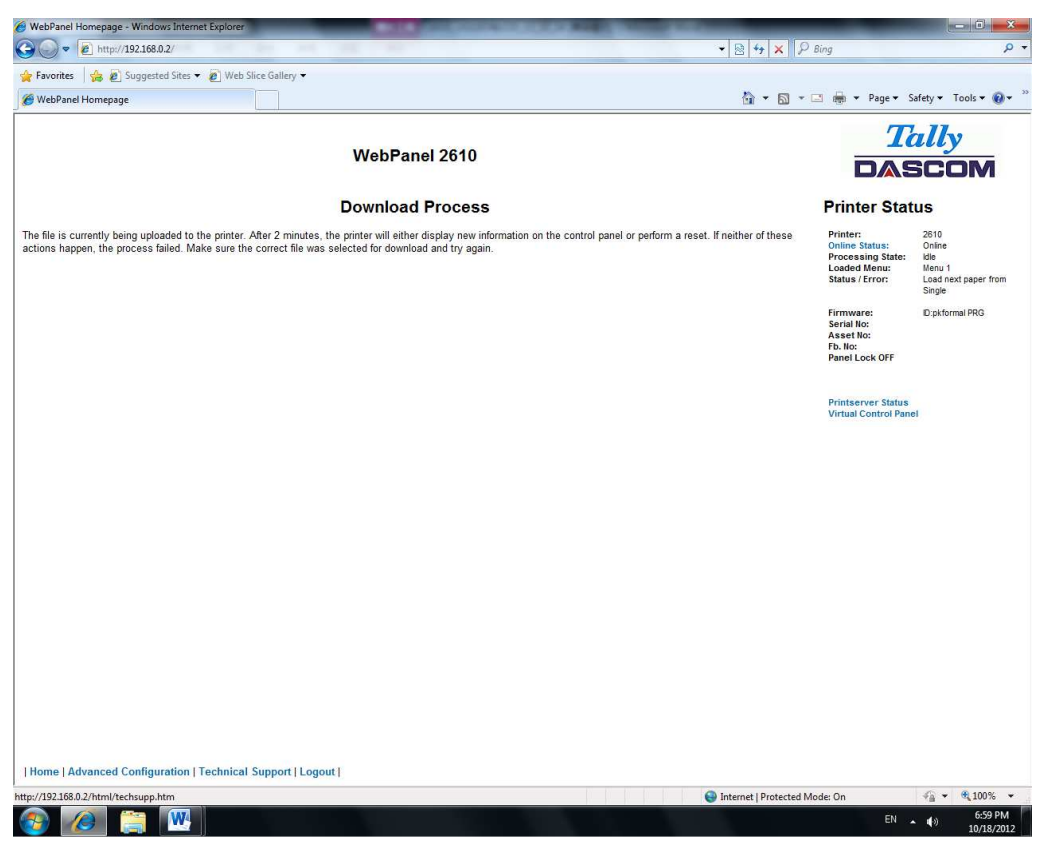

Since the printer will reboot with successful completion of this action, the user will have to reconnect to the printer through the browser.

#### 6.3.15 TallyCom Status

Selecting this link will replace the information in the Printer Status area with networking information on the printer.

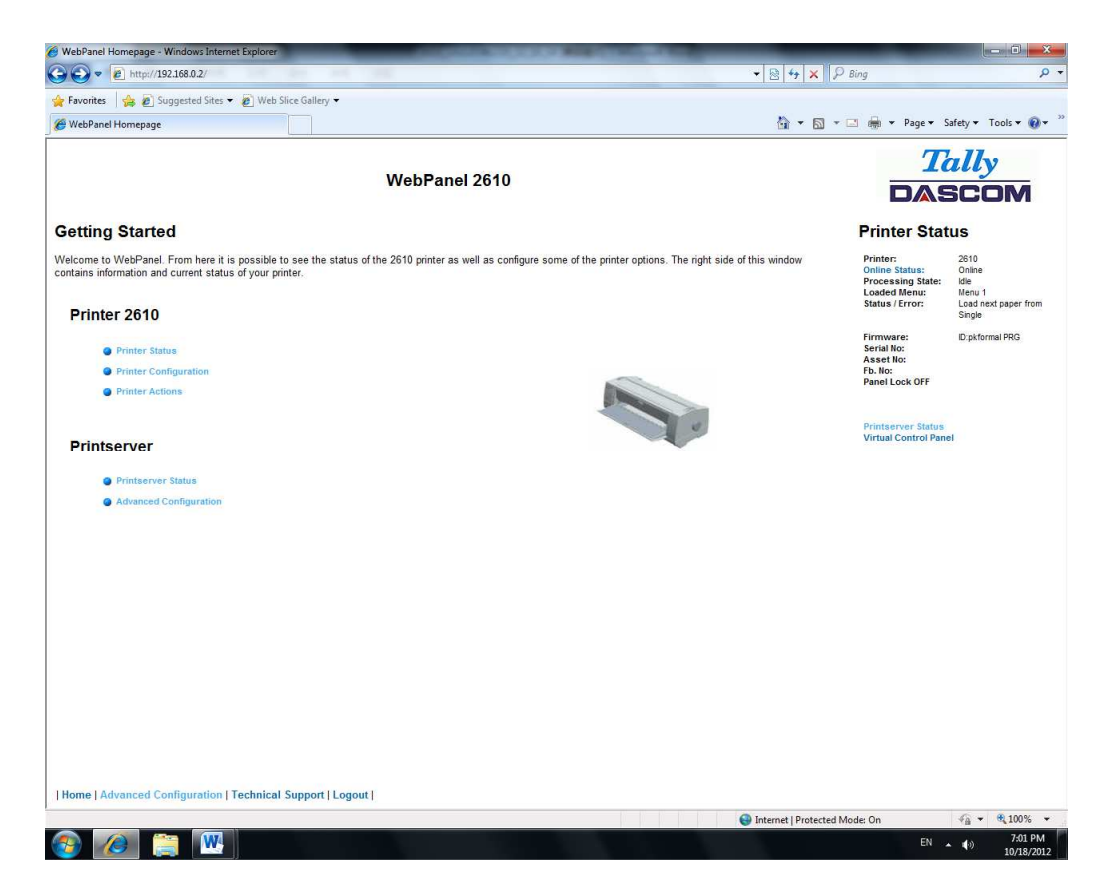

The Name, Contact and Location information is set up from the General link within the Advanced Configuration page.

#### 6.3.16 Advanced Configuration

The Advanced Configuration page allows the user to set up and modify network connectivity information as well as setting up the password, email notification and logical printers. From this page it is also possible to Logout of TallyCom and restart TallyCom. The Administration page looks like this:

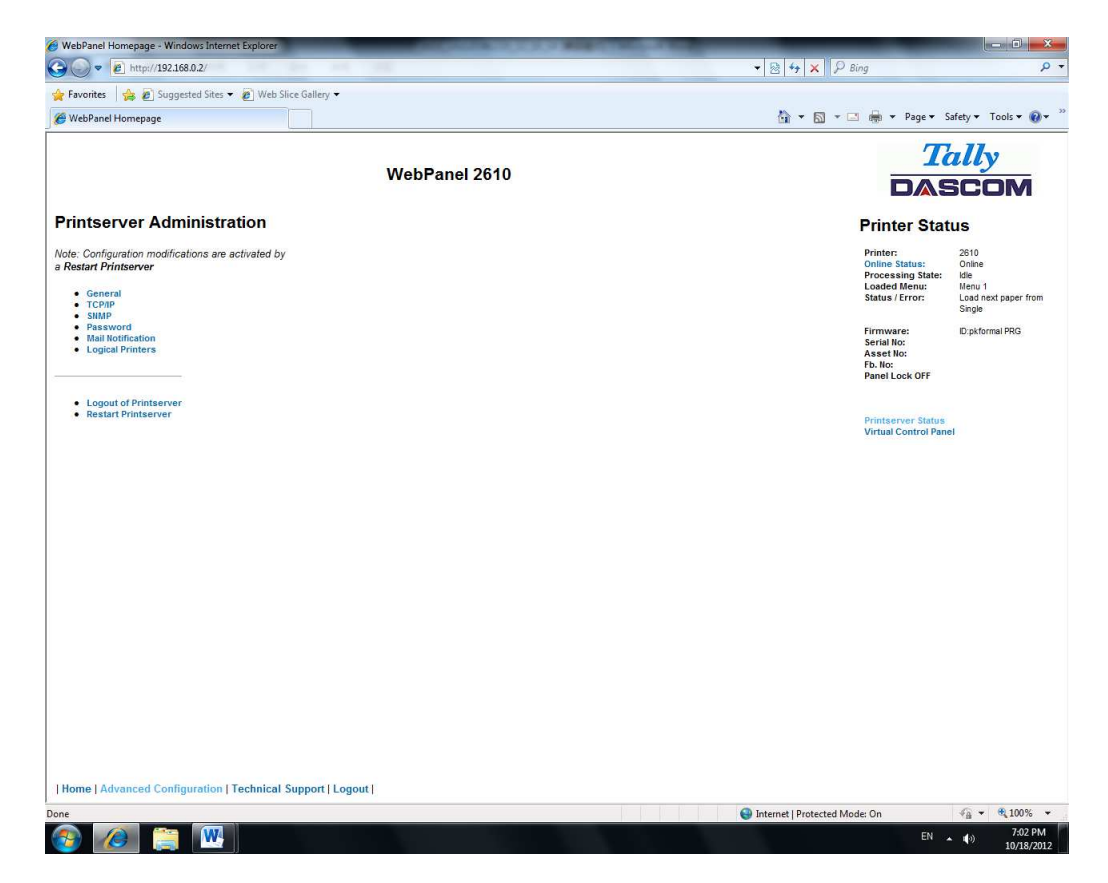

#### 6.3.17 General

The General page sets up the timers and the labels for name, contact and location of the printer.

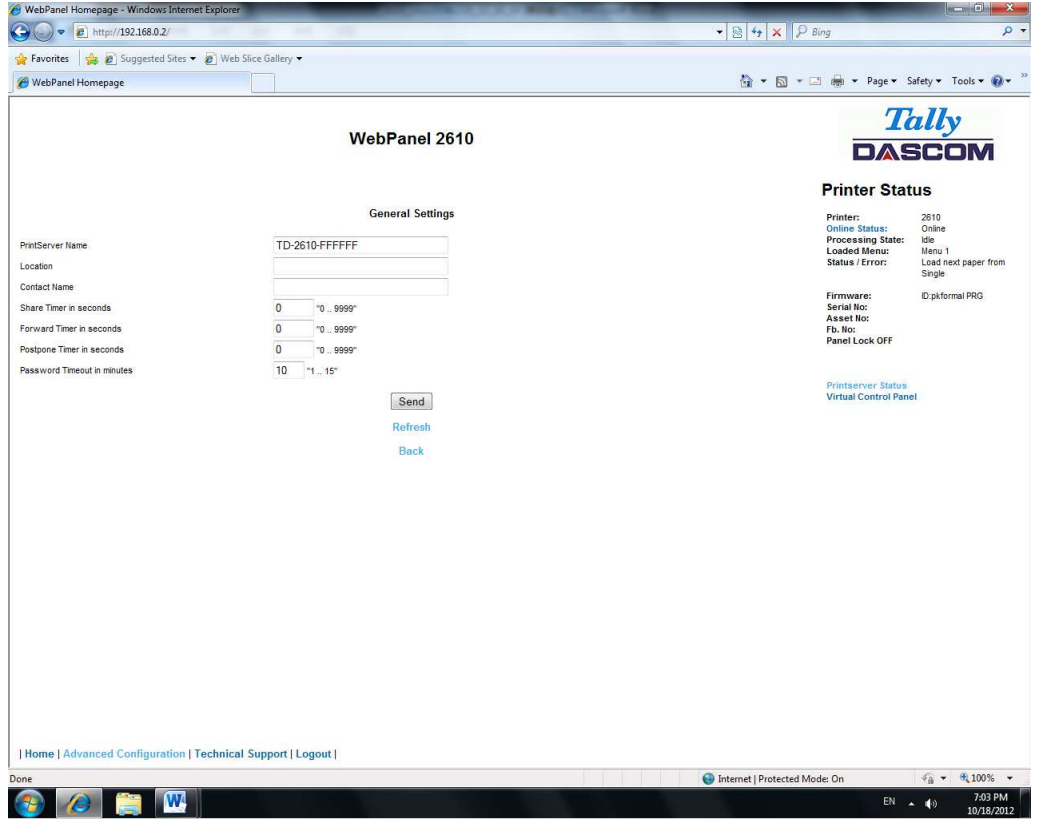

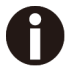

 The Print Server Name is by default and can be changed accordingly. This name used for entering into Name Server (DNS/DHCP).

#### 6.3.18 TCP/IP

The TCP/IP Page allows the user to modify the existing TCP/IP information for the printer.

After changing the particular parameters, it is necessary to restart TallyCom from the Advanced Configuration page. If the IP Address is changed and the Send button selected you will disconnect from the current session and will need to reconnect at the new IP Address.

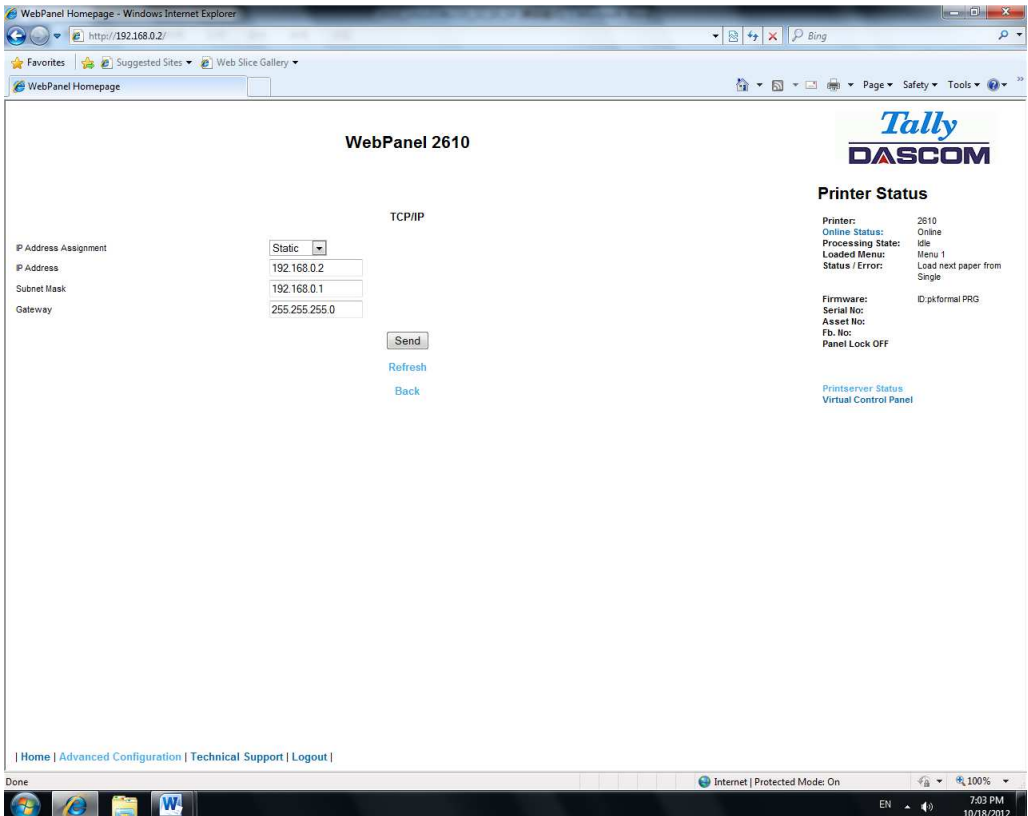

#### 6.3.19 SNMP

The SNMP page allows the user to set the Community Name and the Access. The page looks like this:

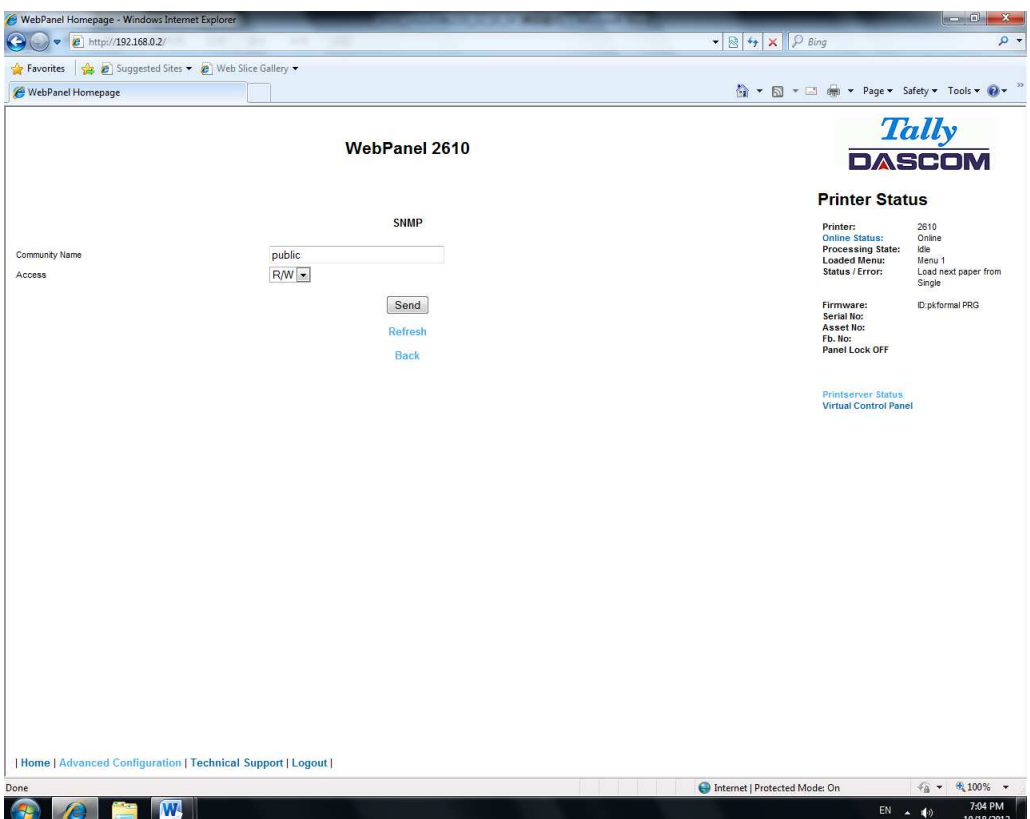
### 6.3.20 Password

The Password page allows the user to set a password which would limit access to certain configuration and action links in WebPanel. The maximum number of characters for the password is 7. The default password is no password at all ("null"). However, "adm" is also acceptable as the default password to be compatible with the external TallyCom III pocket NICs (Options), which use this as the default password. If this or no password at all ("null") is set as the password, all of the web pages are accessible by everyone. If any other password is set, the first time a user accesses a password protected page, a window will open asking for verification with user and password information. Once the password has been successfully recognized, all password protected pages will be available. Once the password is recognized, a timer is set, based on the Password Timer value set in the General web page. If there is inactivity in the browser which lasts beyond the timer time, the password will have to be reentered to access the protected pages.

The password page looks like this:

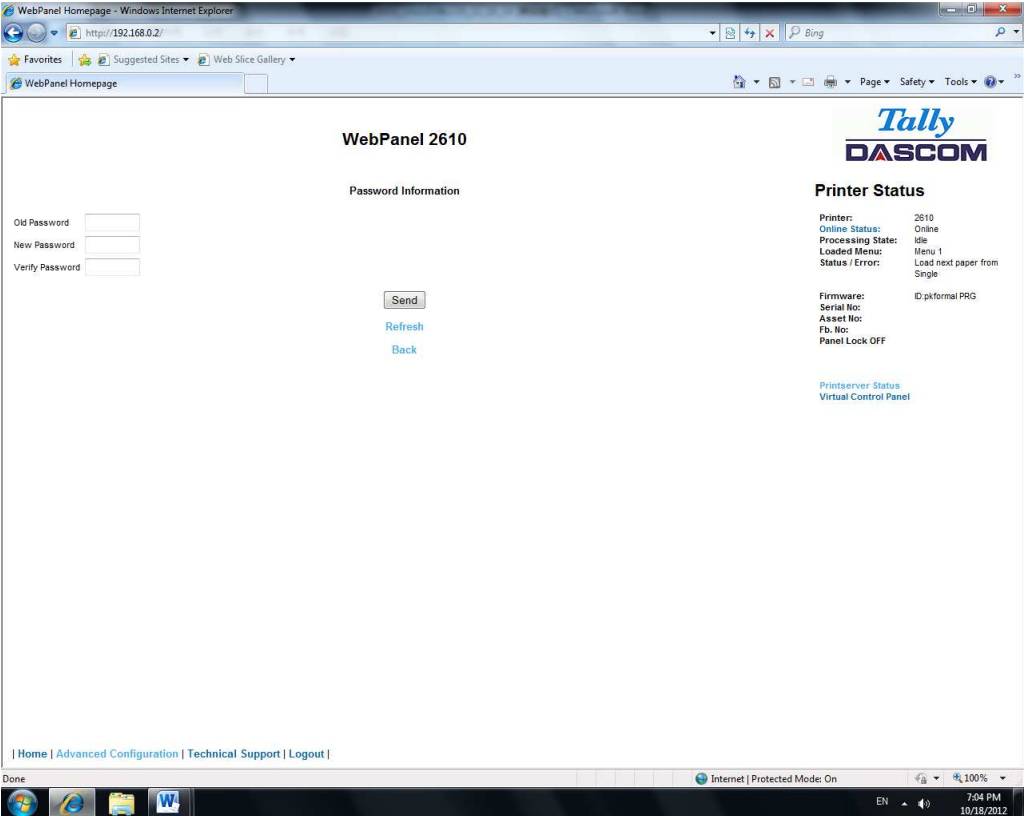

### 6.3.21 User Name

The default user name is "adm" and cannot be changed.

### 6.3.22 Resetting Password

In order to reset password the printer needs to be defaulted. See "Loading Default".

### 6.3.23 Email Notification

With the email notification link the user will be able to set up and receive email notices for error and status conditions of the printer. Up to 4 email addresses can be set.

The page looks like this:

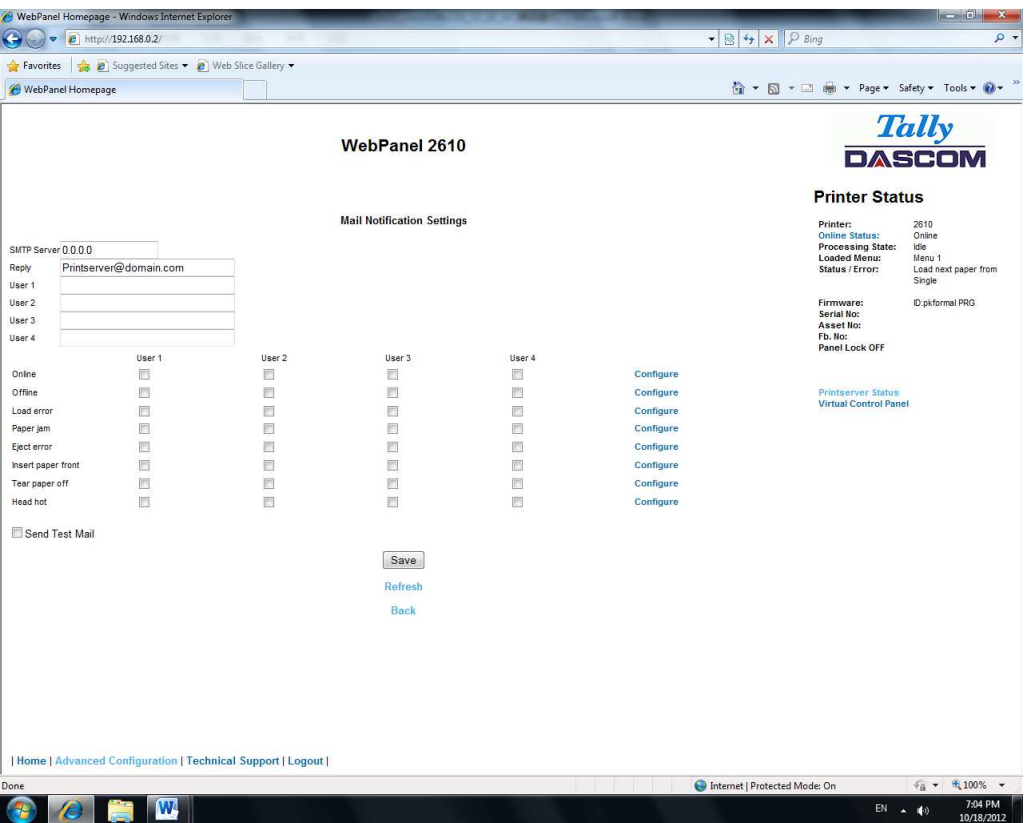

The user must set up the SMTP Mail Server as well as one or more users. The Reply address can be left as is unless there is reason to have to mail to the Reply address. To activate the mail notification:

◆ Select which notifications are to be sent out.

- ◆ Click on the check box(es) on the right of the desired notification(s) for the particular user(s).
- ◆ Confirm your settings by clicking the Send button.

There is also a test mail option which sends a test email to "User 1" and is activated by checking the box and clicking on the "Save" button.

The "Configure" link at the end of each line of notification options allows the user to set up the message information for the email as well as selecting other pertinent information to be added to the email. In addition, the timer can be set which determines when the email notification is sent out. The page looks like this:

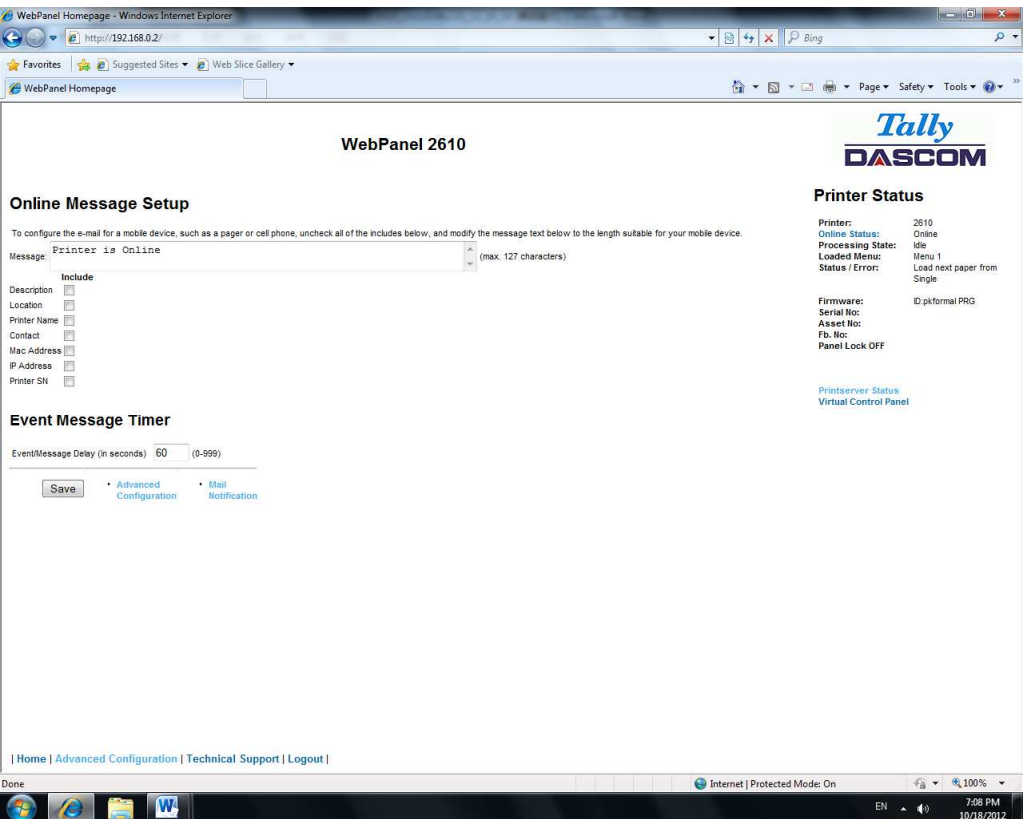

In this example, the Online message is set to "Printer is Online", and information on Description, Location, and Printer Name will be added to the email. In this example, the event timer is set for 10 seconds after the event occurs and will be sent only once, unless the printer is rebooted or the state changes. If the timer is set to 0, no email message will be sent, regardless of whether the user box has been selected. Selecting the "Save" button will set these values.

### 6.3.24 Logical Printers

The logical printers page will add text or commands to the beginning and ending of print jobs. This is done by pre and post strings, defined in each of the logical printers. For entering binary data in these strings, the backslash character is used followed by 2 hexadecimal digits.

Examples of this are \1b for an escape character, \0a for linefeed and \\ for backslash. Selecting the Logical Printers link gives the following page which lists seven possible logical printers plus Raw Port, which is port 9100:

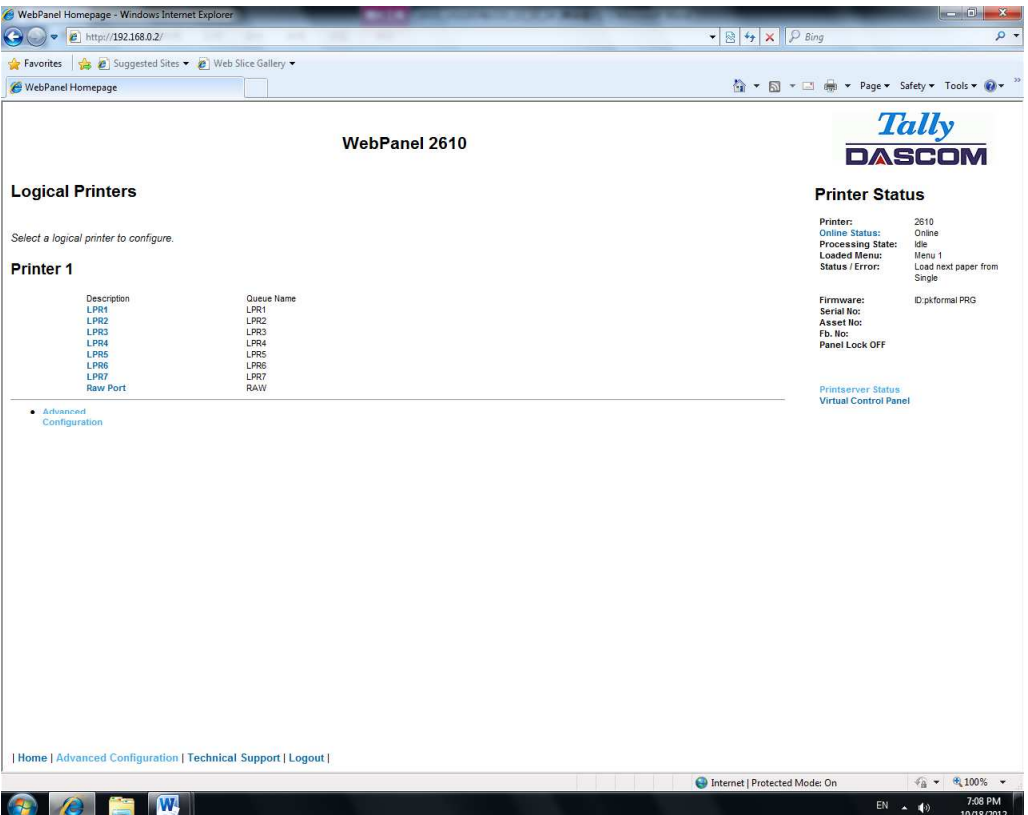

When selecting one of the logical printers under the Description column, the following page is displayed:

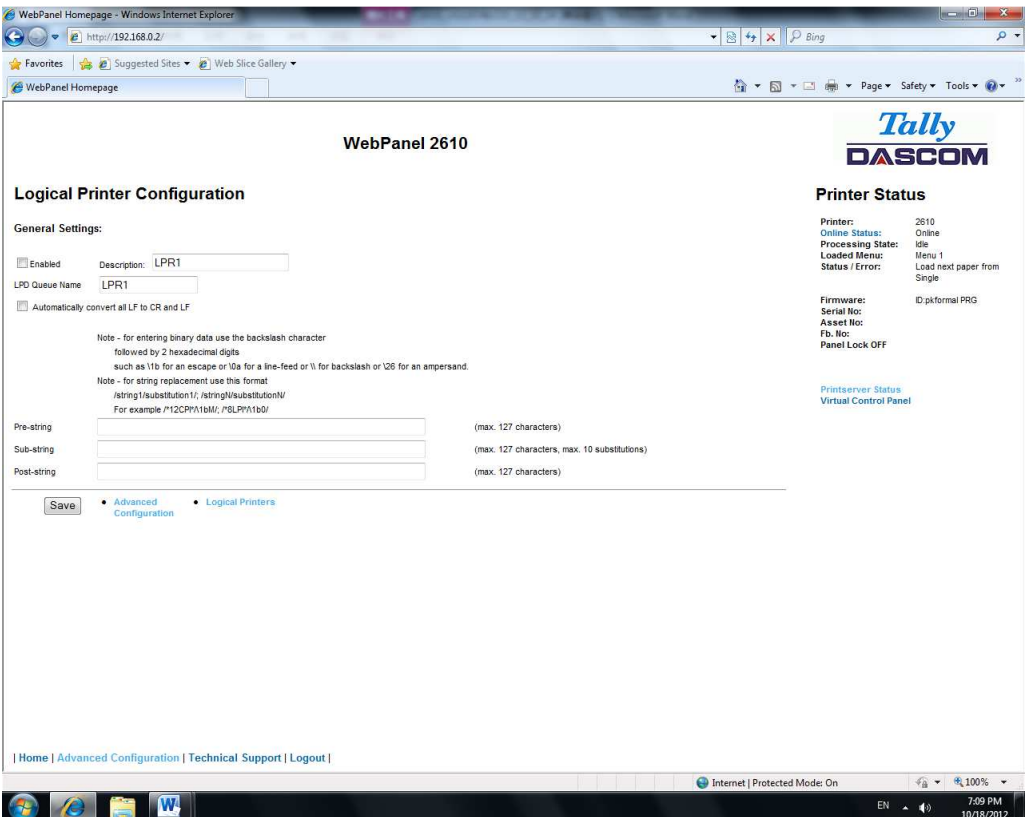

In this example if the Enable checkbox is checked, the pre-string of "Beginning to print job"followed by a CR/LF will print at the beginning of every job sent to this LPR Queue. At the end of the print job, the message "End of job" with a formfeed will print. Unchecking the Enable checkbox will not send the pre or post strings. The LPD Queue Name is the name of the print queue that comes from the host. The Description can be changed by the user and does not have to match the LPD Queue Name.

6.3.25 String Replacement Example Plain Text

### Original Text / New Text

String Replacement Example Commands  $\triangle$ 1B[8419t $\triangle$ 1B[4196t/

Control codes are entered with a back slash "\".

In this example the Formlength of A4 (8419"/720) represented by "1B[8419t" is being replaced by the string "1B[4196t" (4196"/720) which results in A5.

Multiple strings are separated by a semicolon ";".

### 6.3.25 Logout of TallyCom

The Logout link disconnects the browser session from the printer. Clicking on the "Home" link reestablishes the connection.

### 6.3.26 Restart TallyCom

Selecting this link will reboot the printer and disconnect the current printer connection. It isused to reset certain TCP/IP variables that were set in the General and TCP/IP pages. Once TallyCom has restarted, those new setting will take effect. When this link is selected, the follow page is displayed, giving the user the option to continue or not.

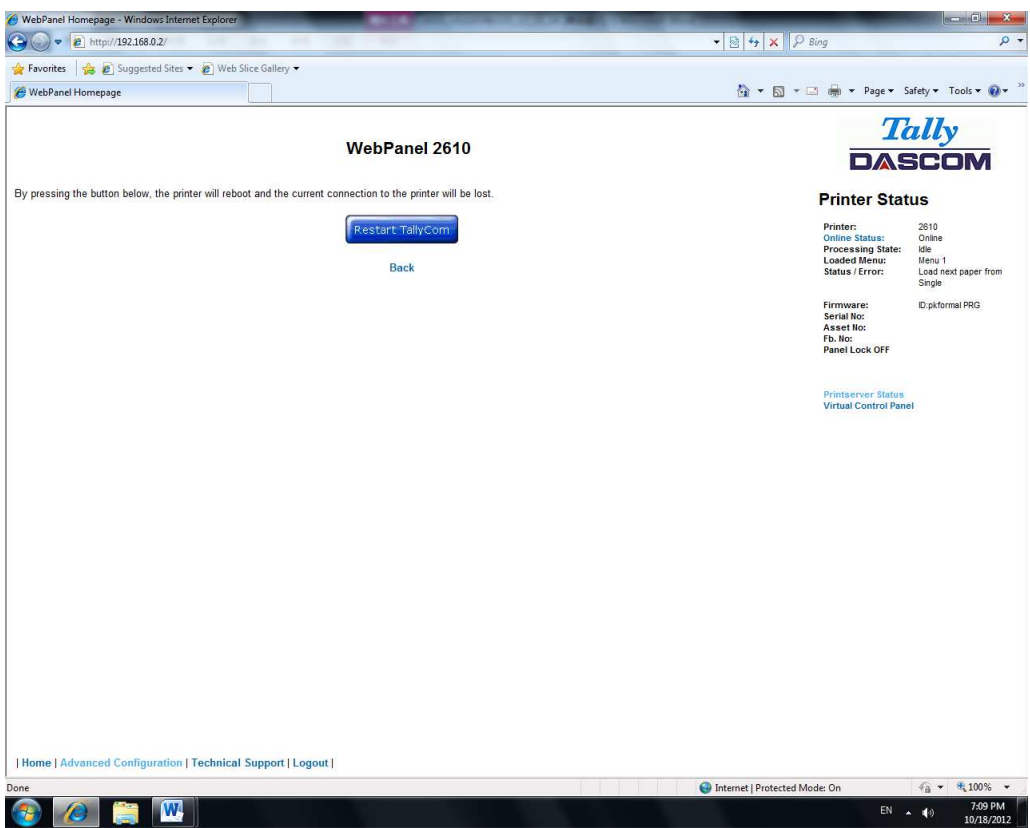

### 6.3.27 Virtual Control Panel

The Virtual Control Panel link is in the Printer Status area of the web page. This controlpanel is a visual representation of the actual control panel on the printer. It allows the user to remotely read and set panel information as if they were standing at the control panel. The functionality of the virtual panel is identical to the physical LCD panel.

Before using the virtual panel, it is important to configure the browser to allow popup windows from the printer, otherwise the panel will not display. Once the browser is configured, the page will look similar to this:

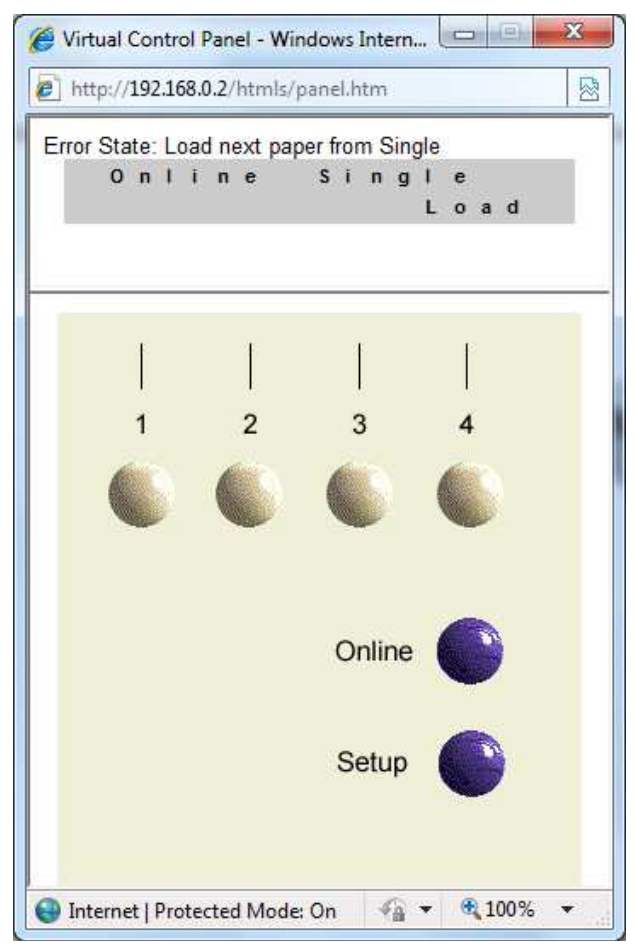

The Virtual Control Panel will be the active window. This window will show the current error state and display the contents of the printer's LCD display. Selecting the buttons on the display will behave the same as if selecting the buttons on the printer itself. The LCD information on the virtual panel refreshes every 15 seconds. The physical panel, virtual panel and Online Status in the Printer Status are all active, so there may be some synchronization delay issues if a user presses a button on the physical printer or the Online Status in the Printer Status area. The Panel Lock feature affects the virtual panel in the same way as the physical panel. The only functional difference between the physical and virtual panel is that in the virtual panel, the LF/FF option will always do a FF.

To close the virtual panel, click on the X in the upper right of the window.

1) This feature needs the browser to allow pop ups.

## 7 Addendum

## 7.1 Character Set

standard character set 1

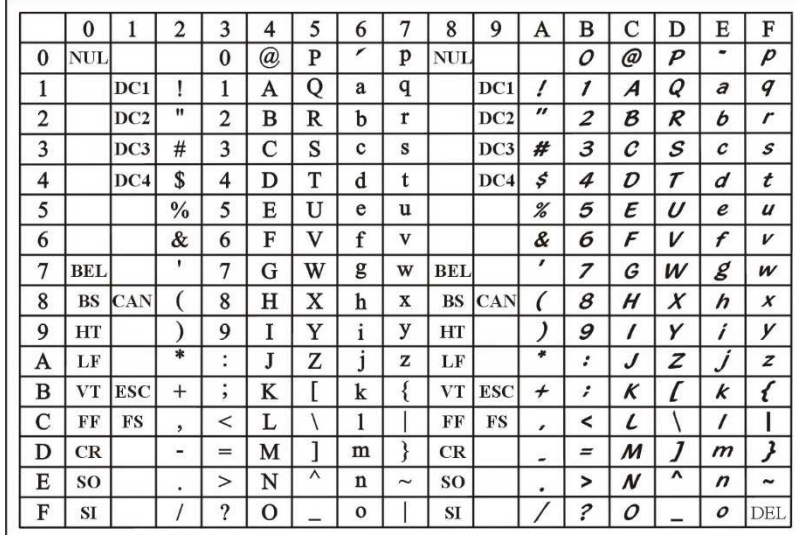

### standard character set 2

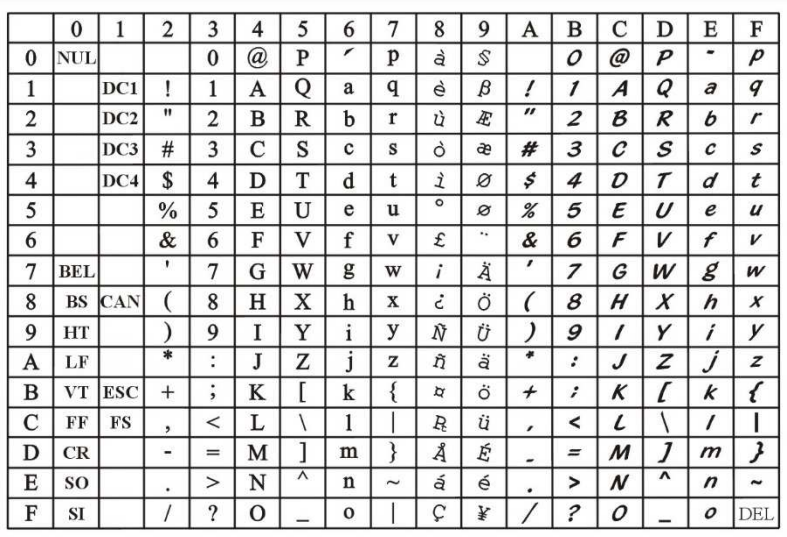

### IBM character set 1

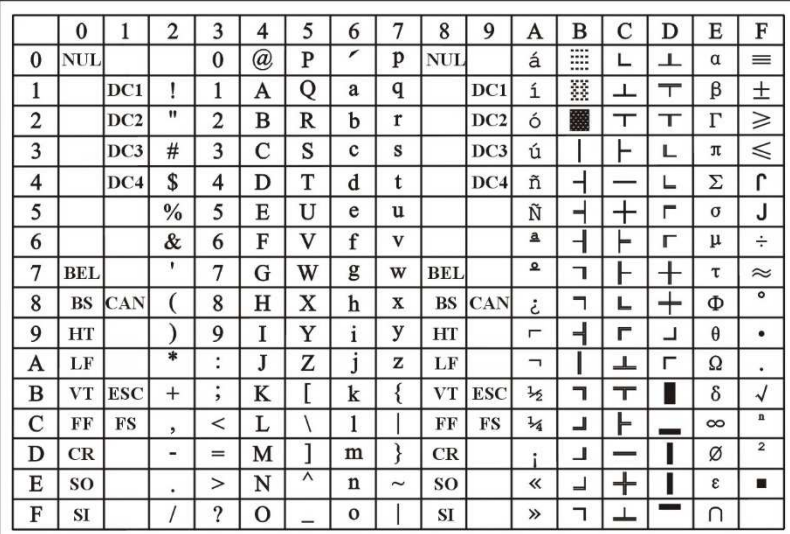

### IBM character set 2

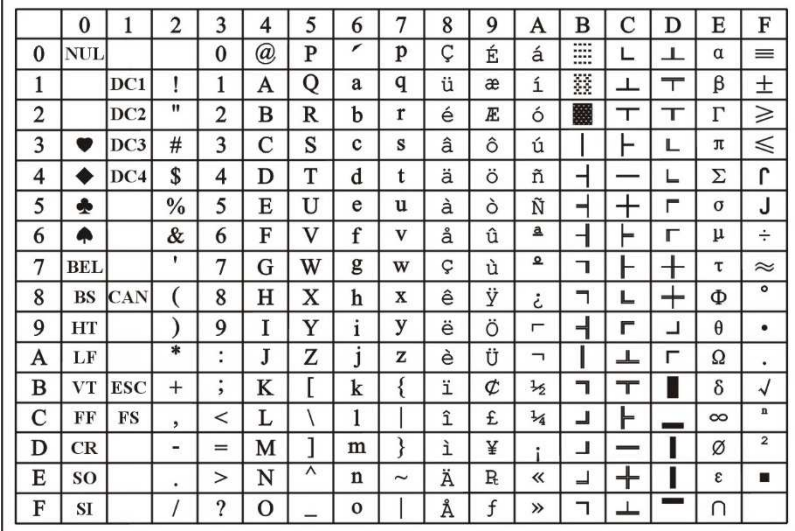

## OCR-A character set 1

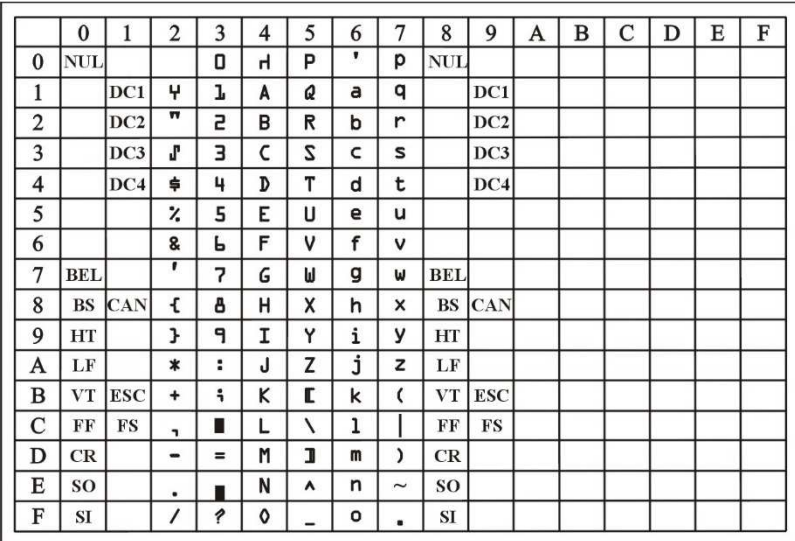

### OCR-A character set 2

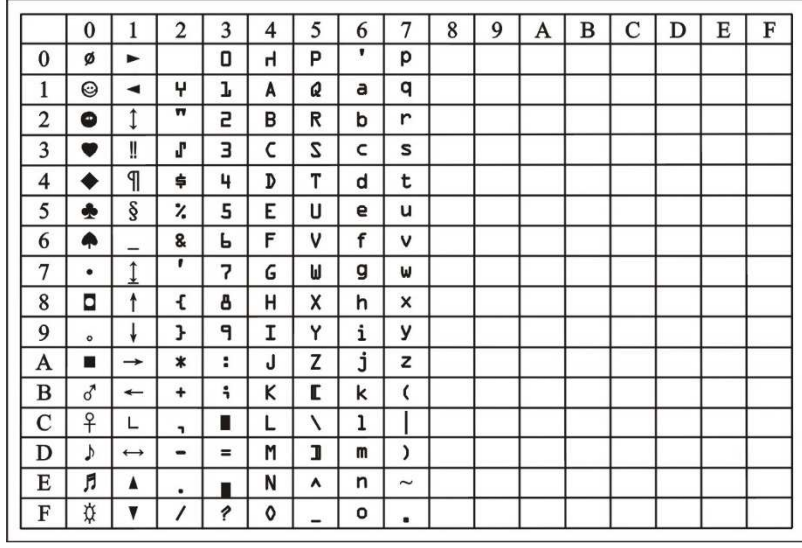

### OCR-B character set 1

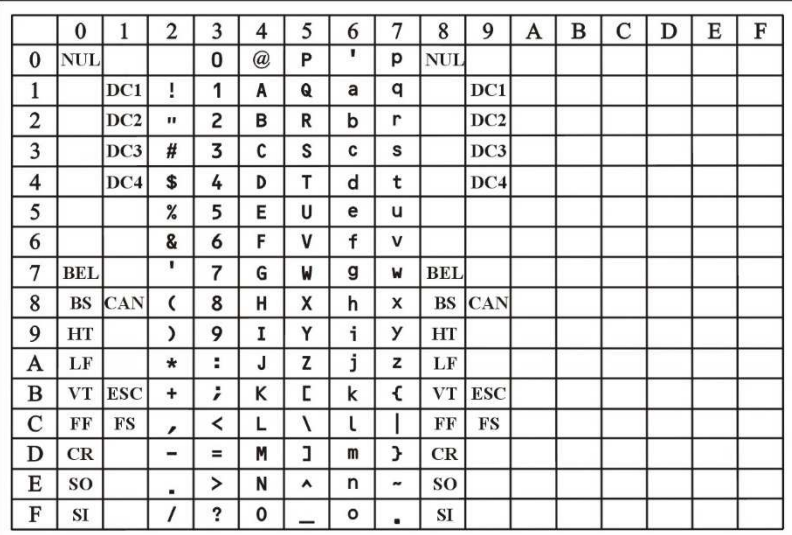

### OCR-B character set 2

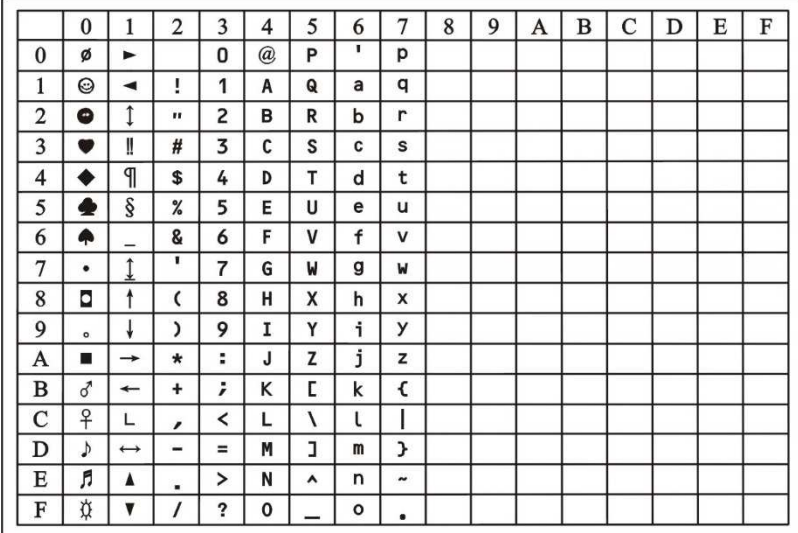

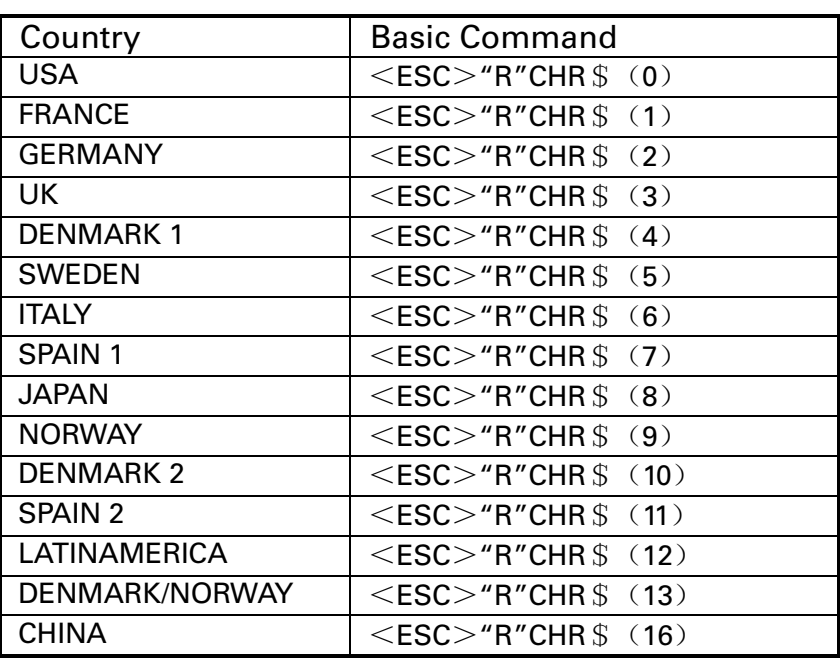

## International Character Set Commands

International character sets:

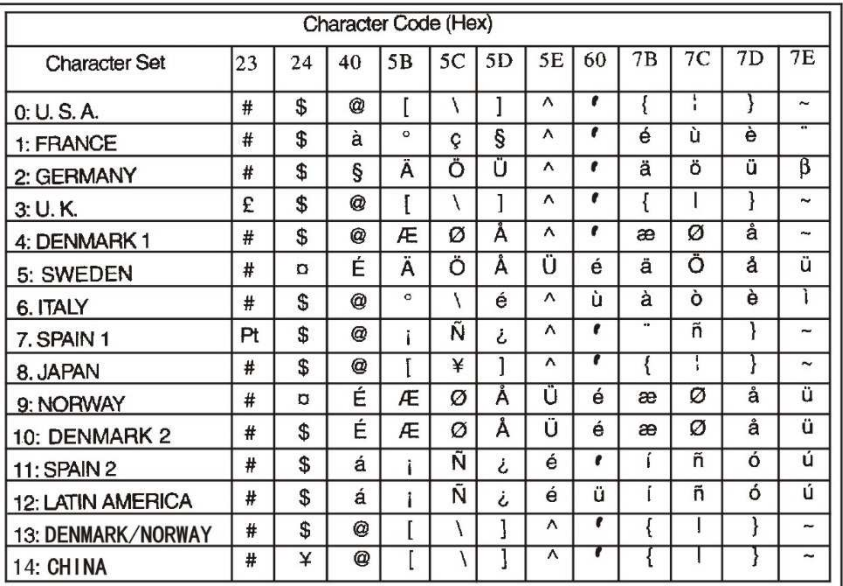

## 7.2 Control Codes Summary

The following table shows sequences marked by a  $\sqrt{ }$  if they are available in the various emulations. The MTPL sequences can be used within all emulation modes. The corresponding sequences are marked by a \*.

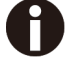

### **I**f you want to learn more about control codes, we recommendto download the Programmer's Application Manual from our internet support pages.

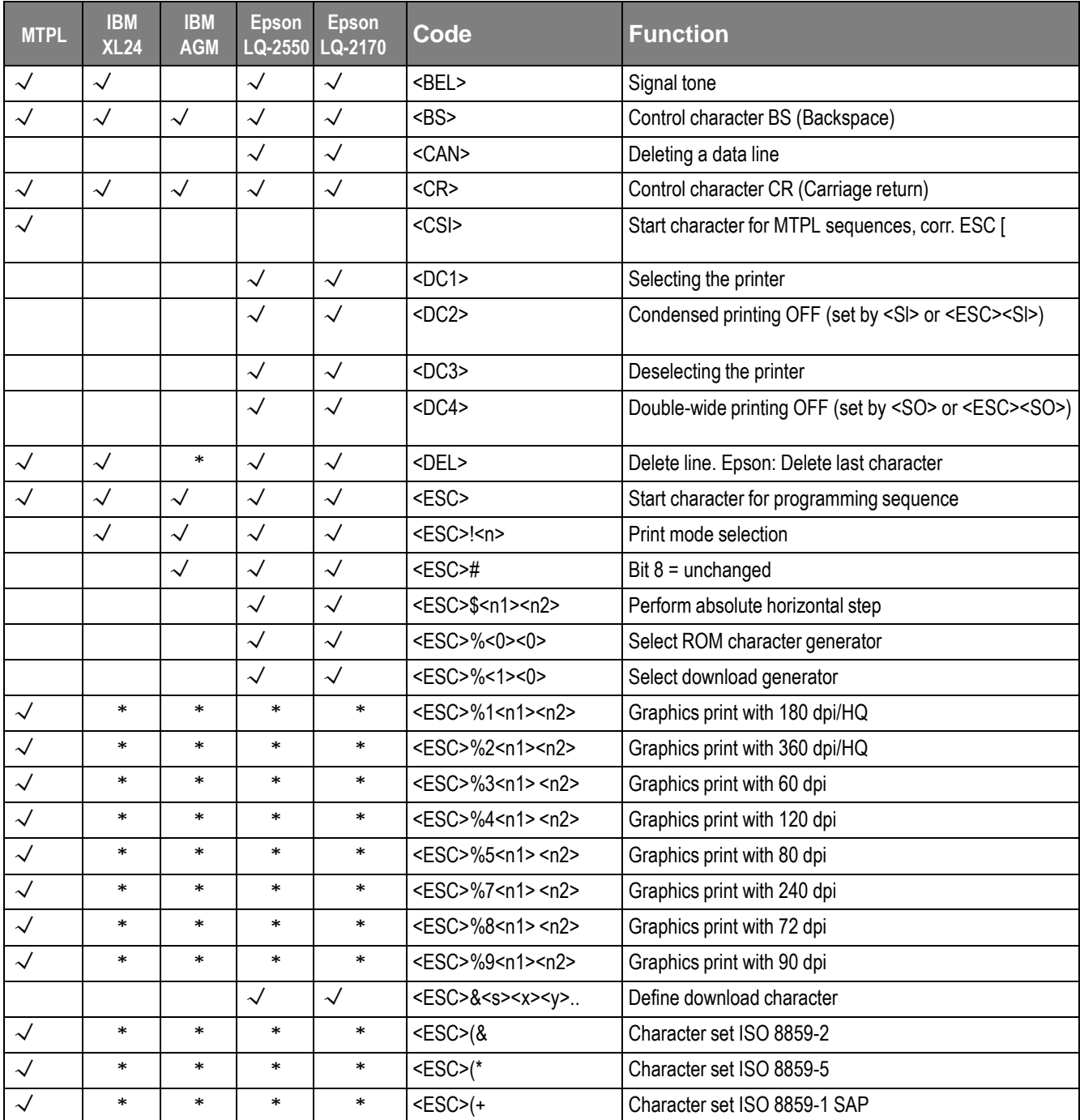

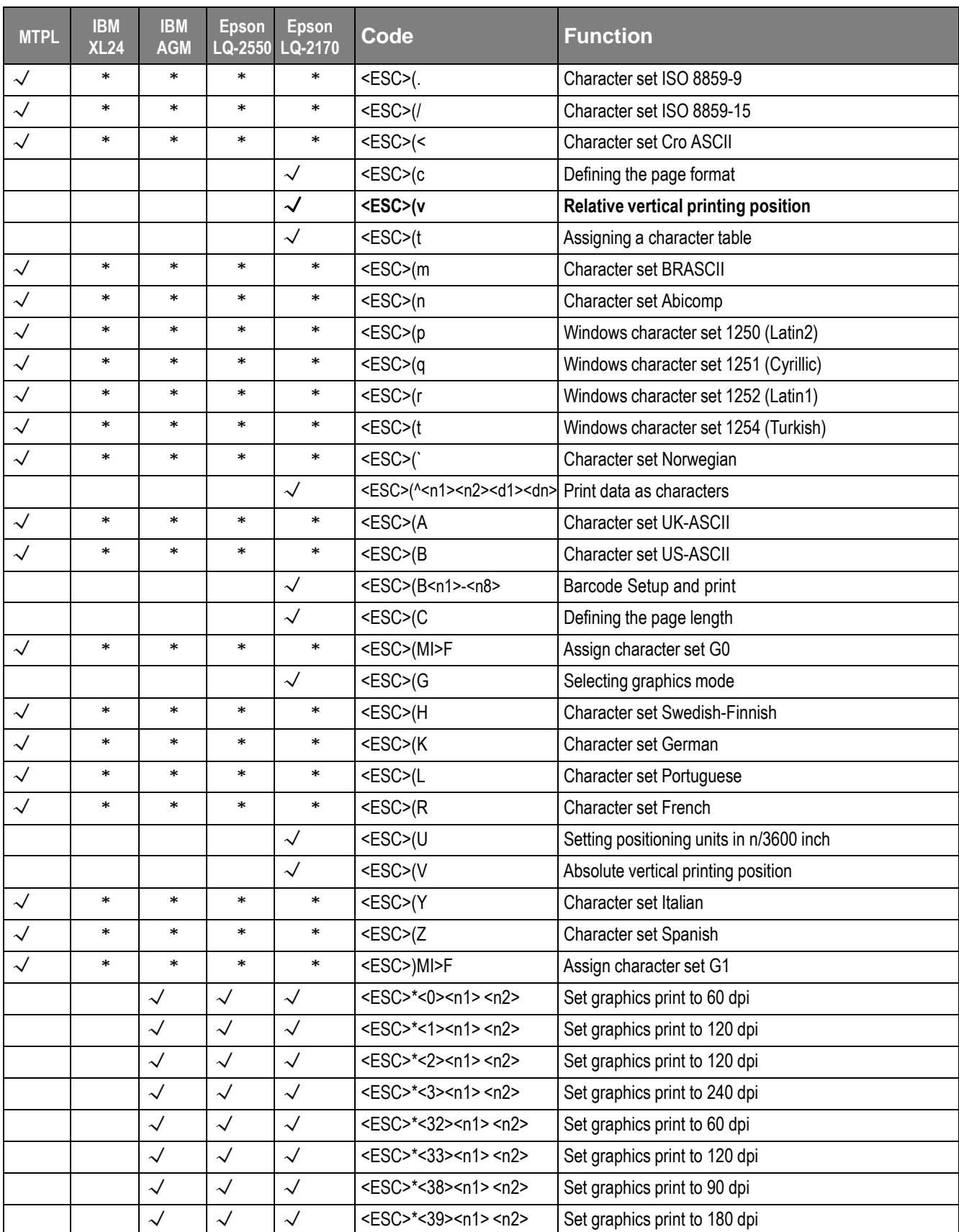

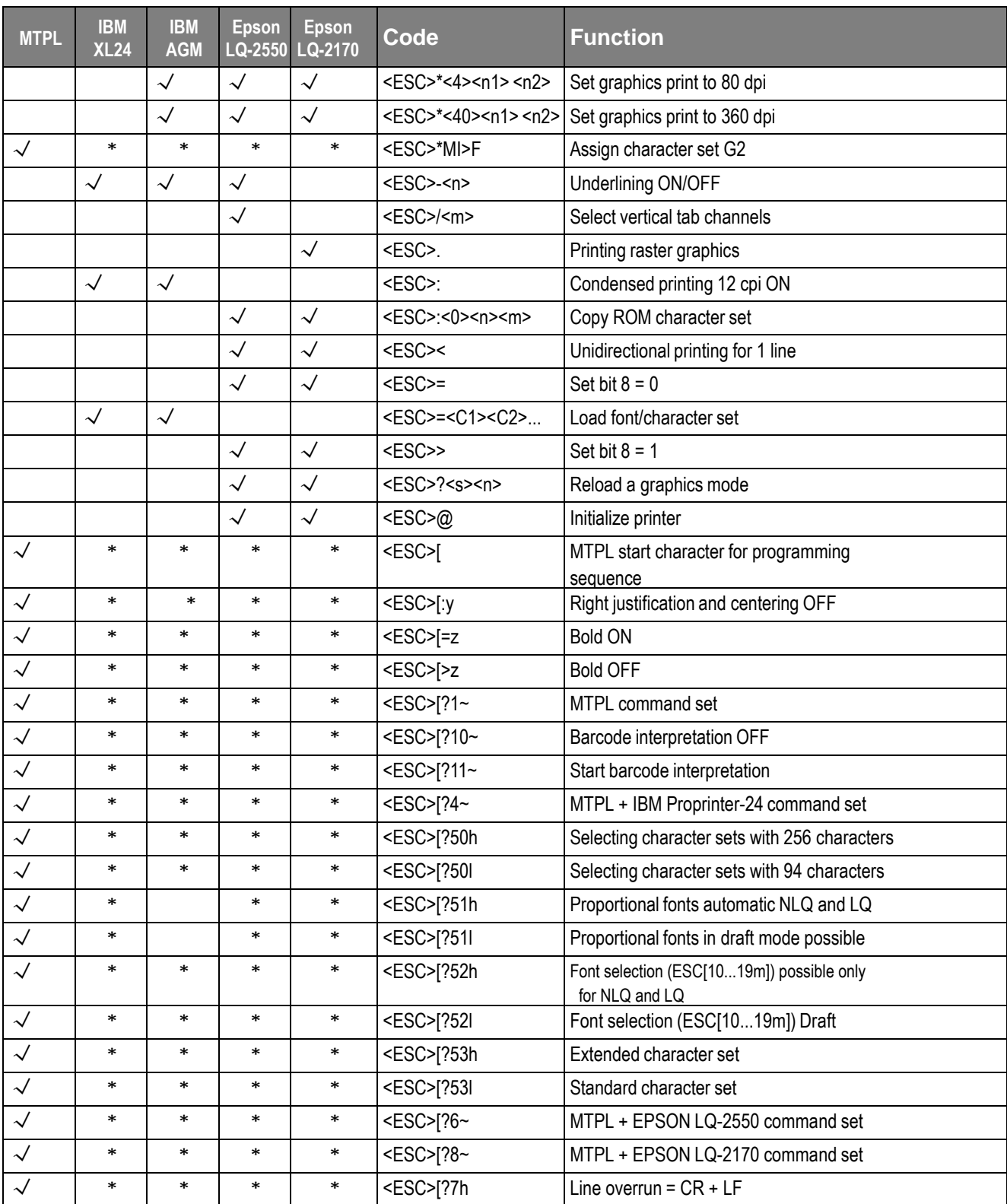

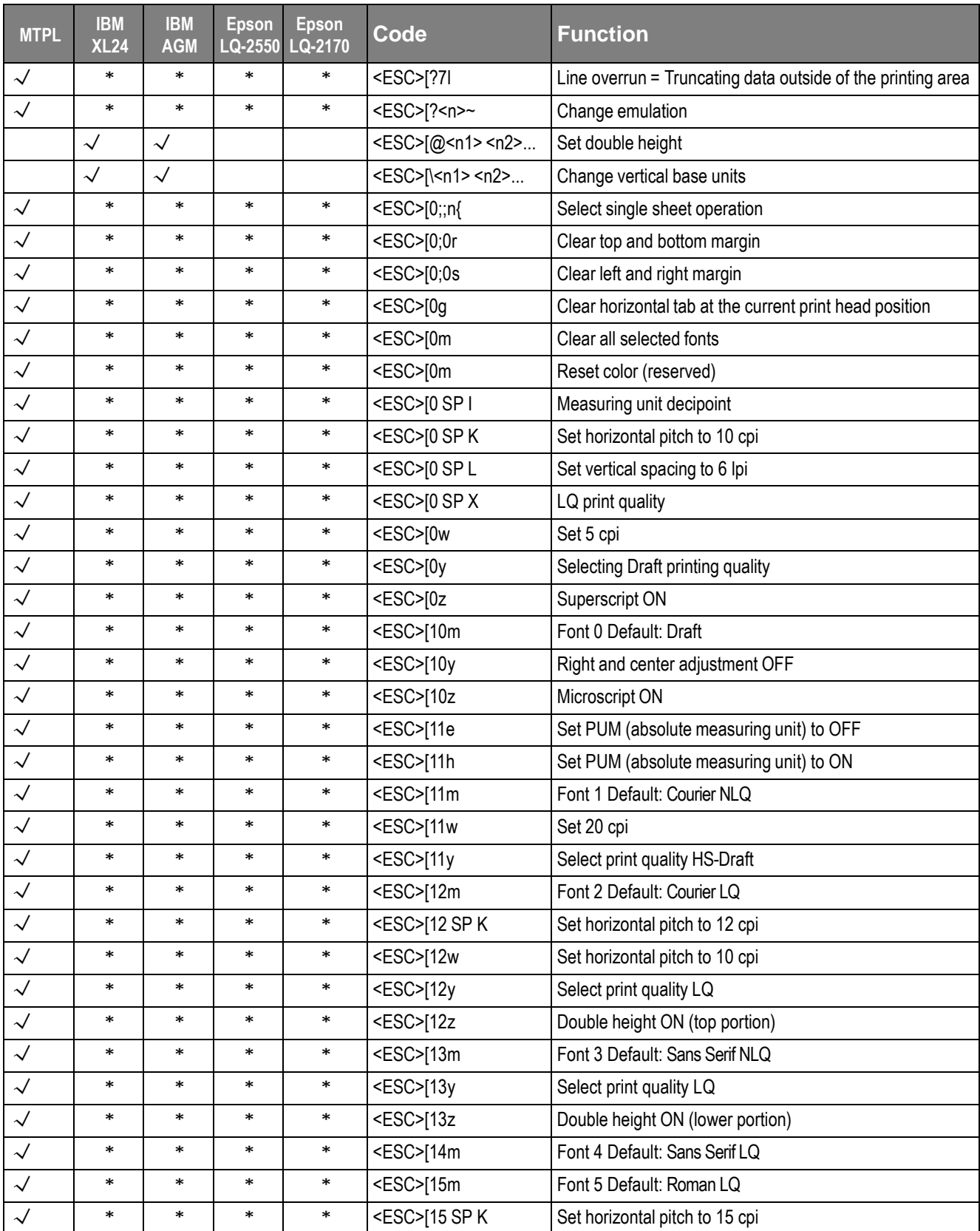

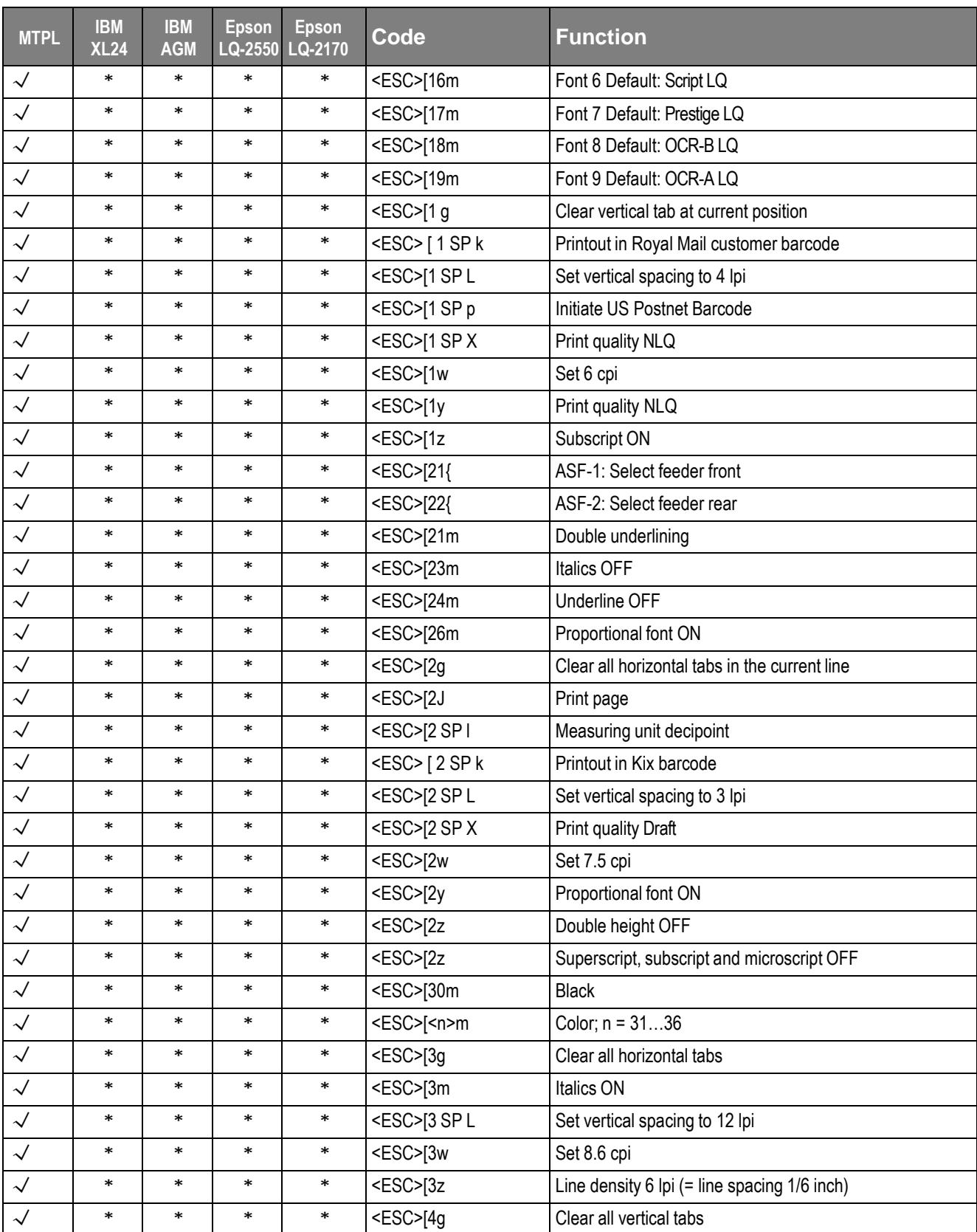

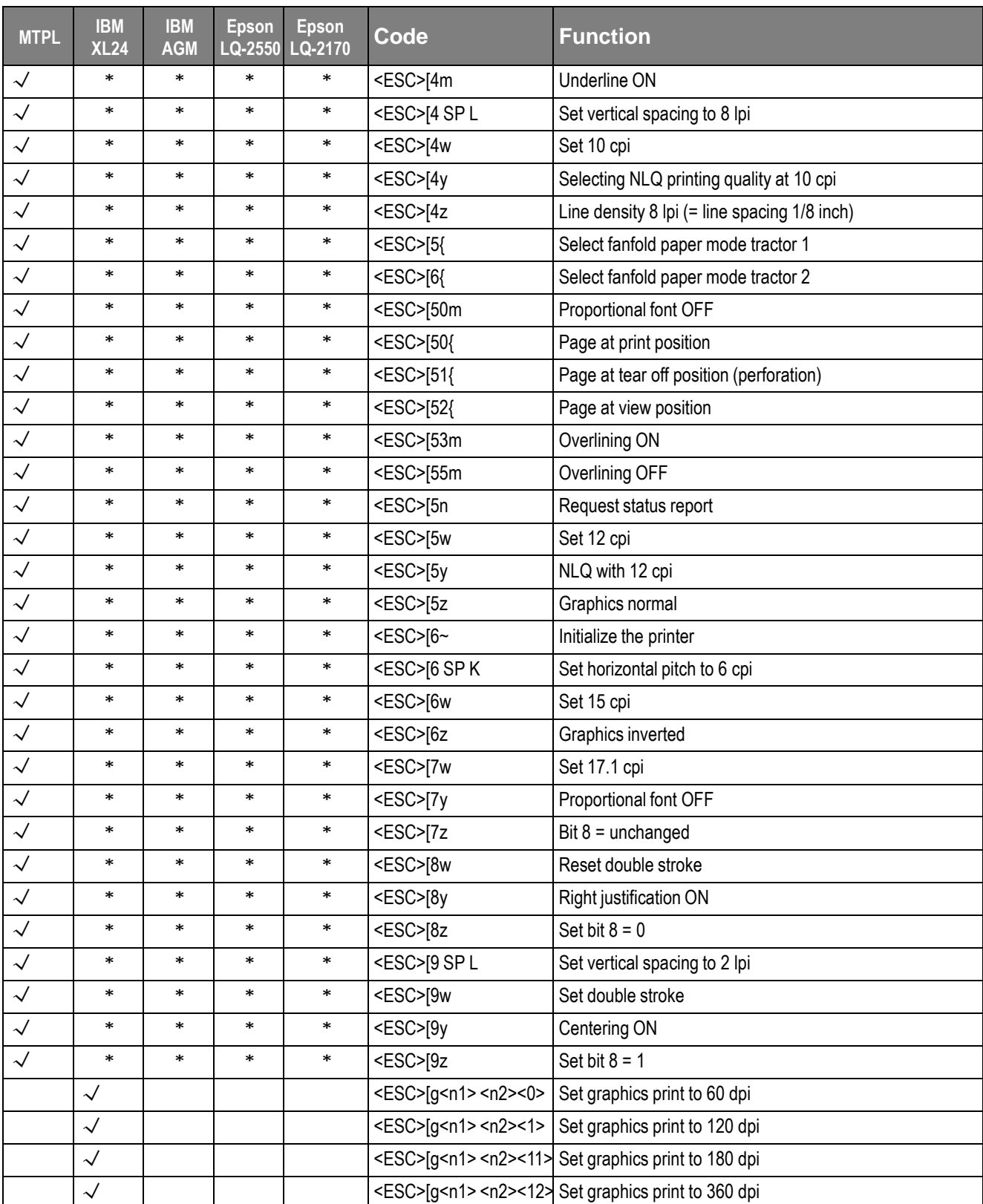

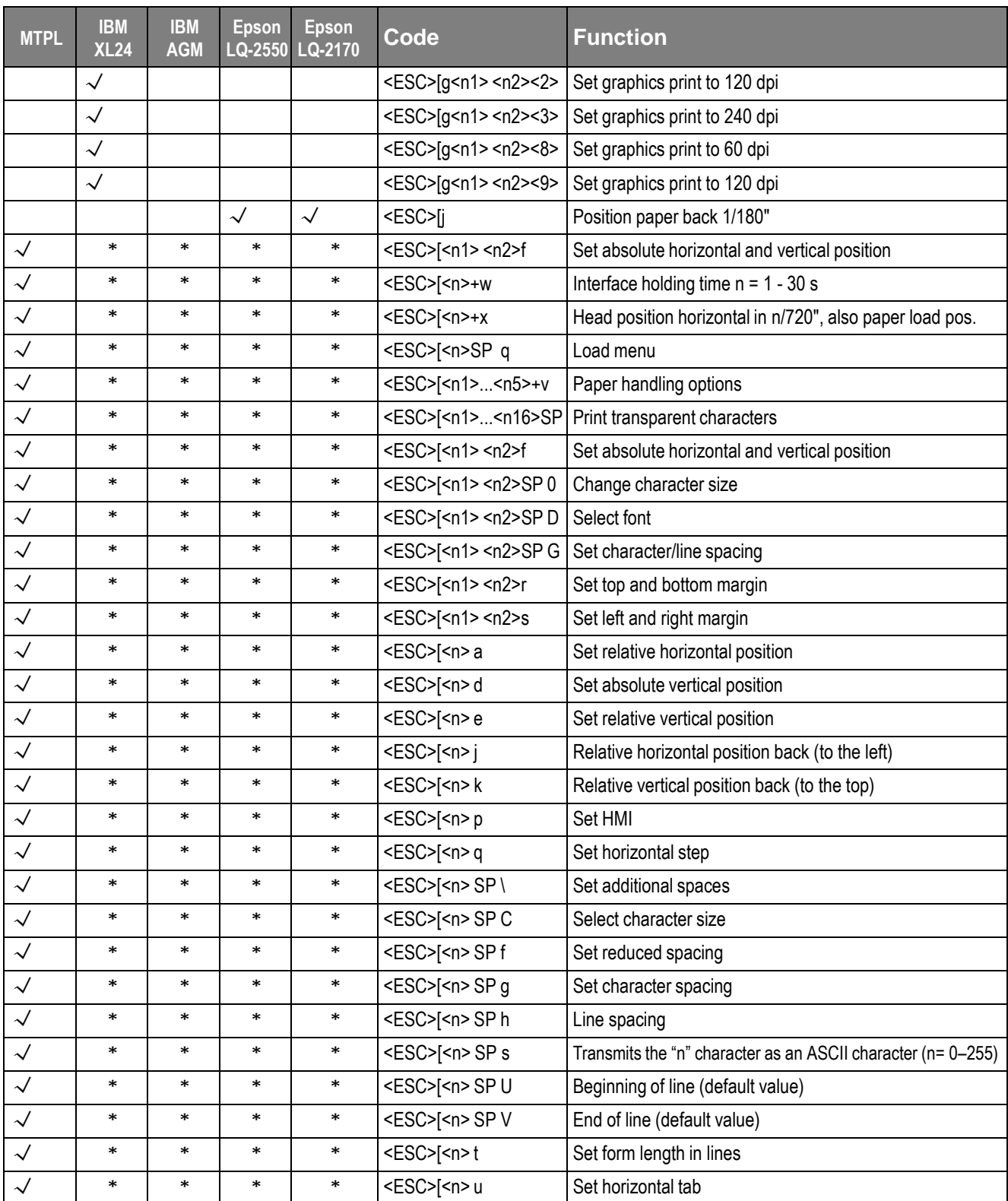

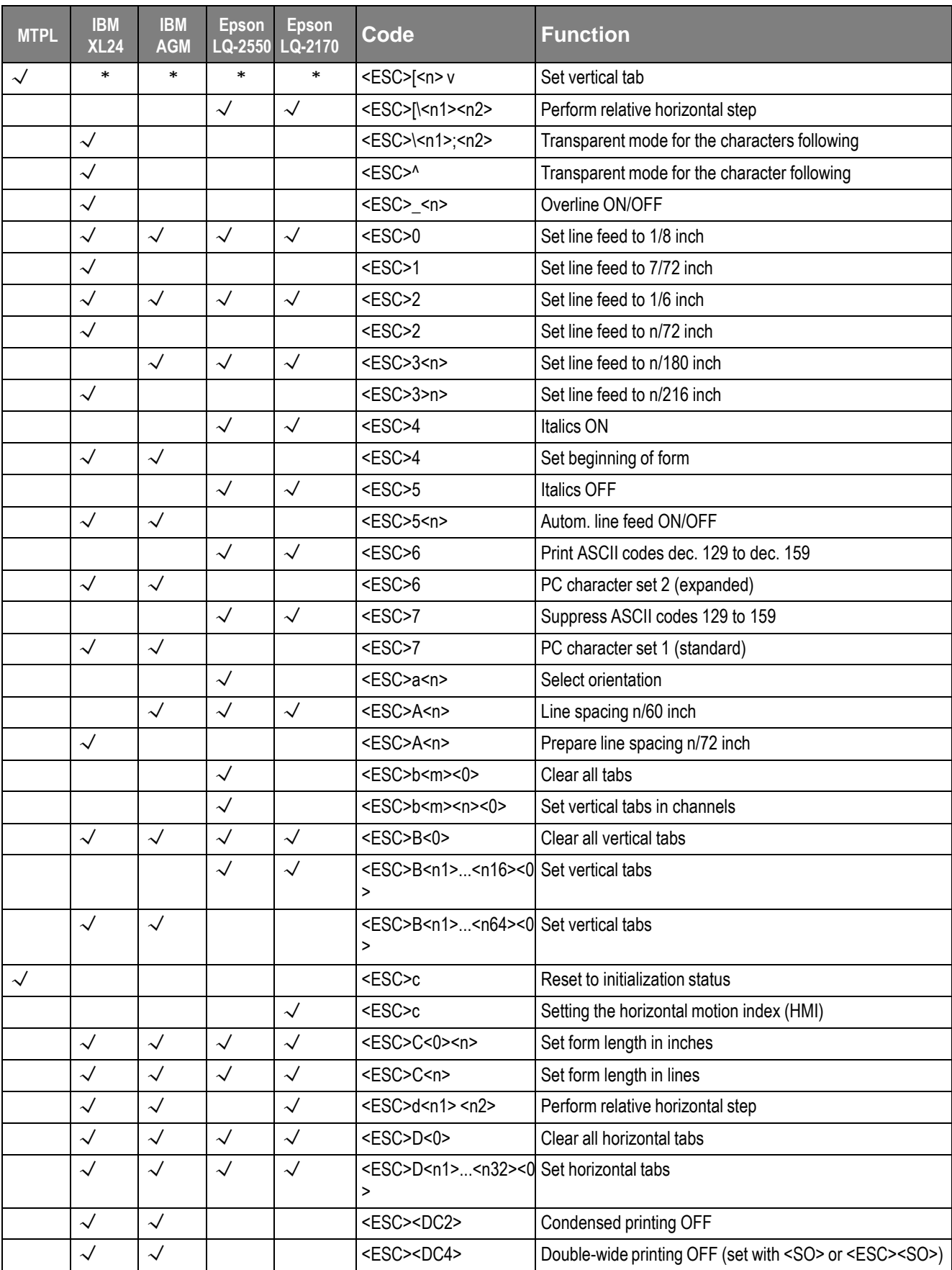

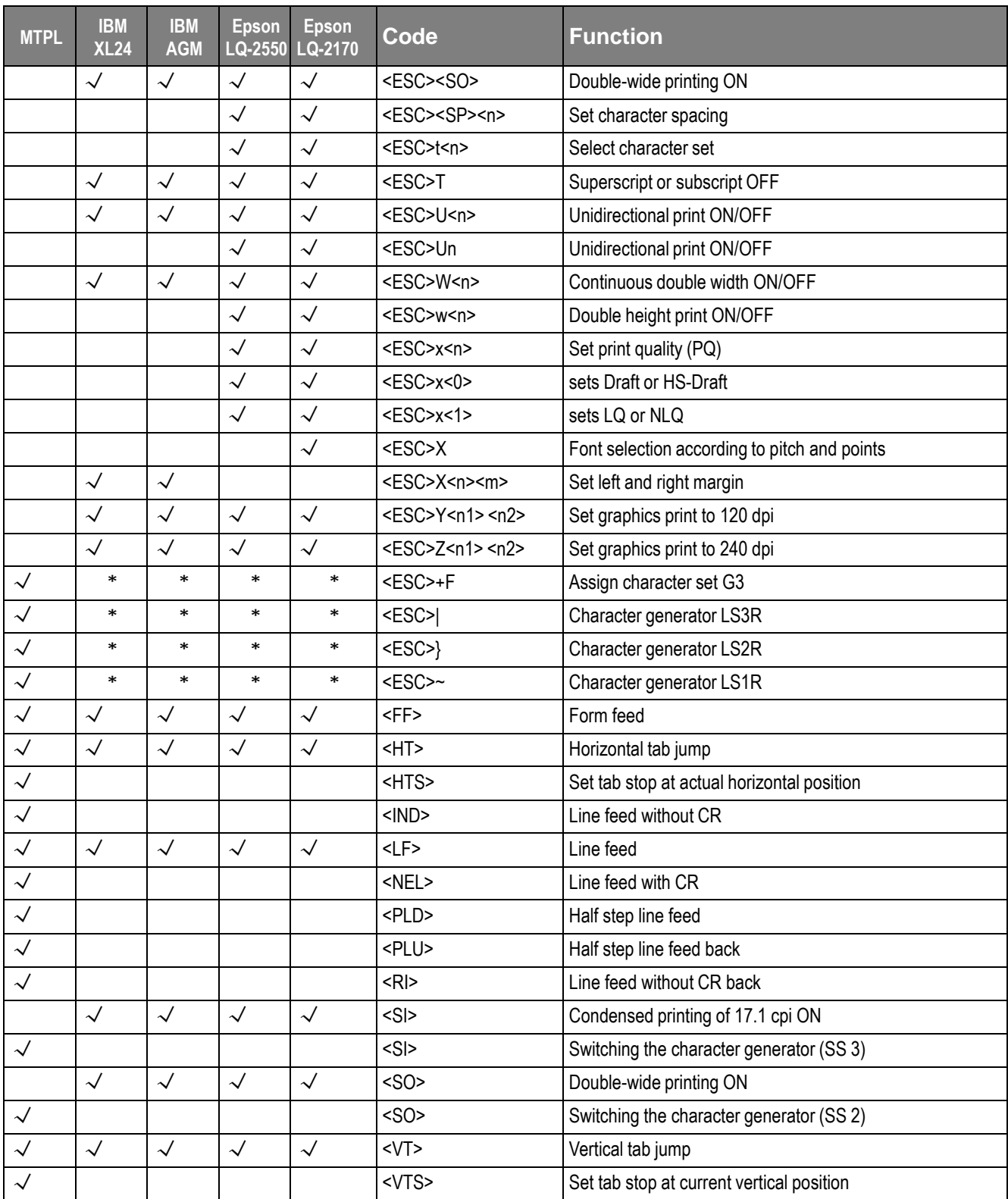

### 7.2.1 PJL commands

These PJL commands can be used with internal Ethernet interface as well as with external

TallyCom III Pocket interface.

This functionality may be activated via the parameter **Jobcntl** in the Advanced Menu.

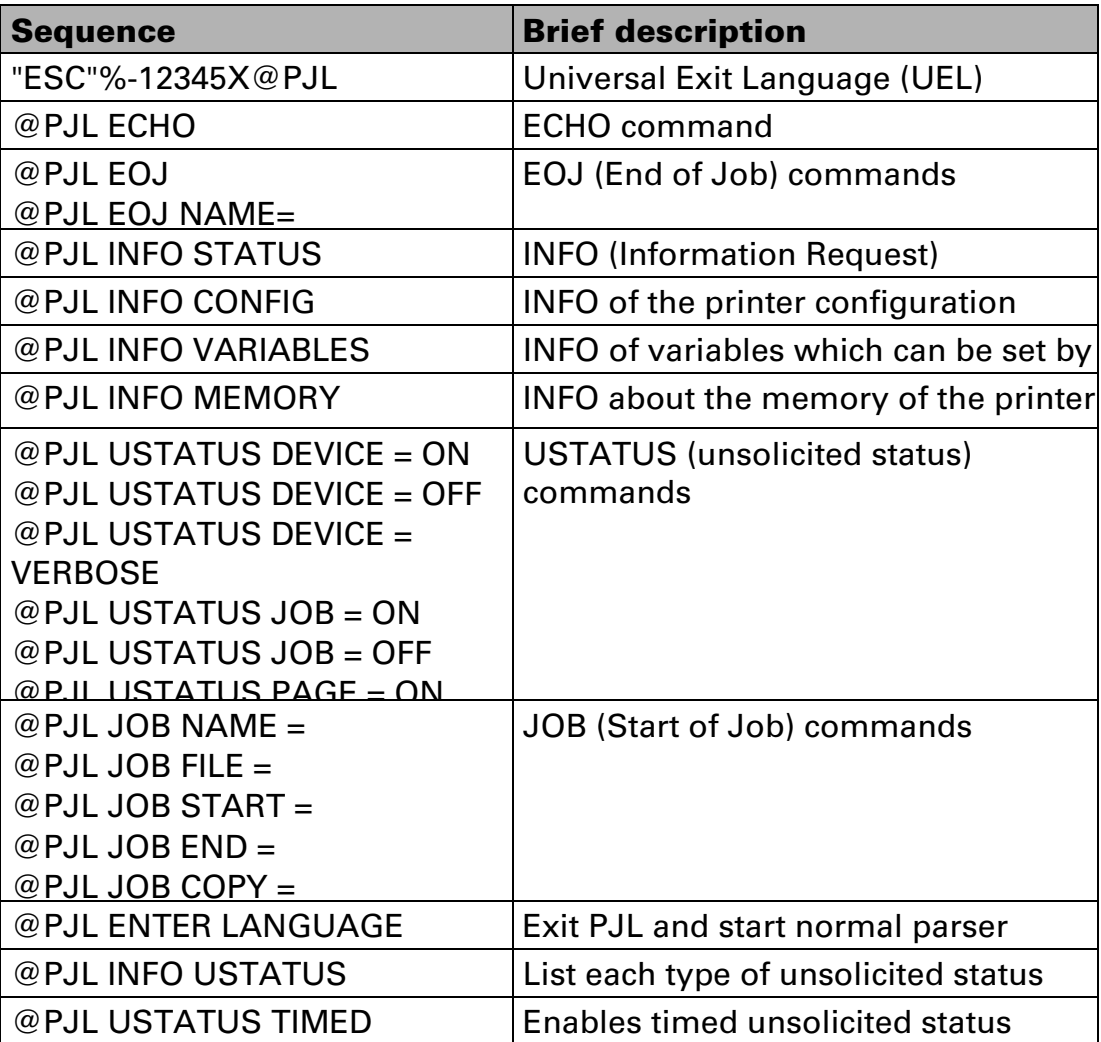

### 7.2.2 Barcode

Even the standard version of your printer has the possibility of using up to 23 different MTPL barcode types.

## A

 Barcode mode can be accessed within every emulation. The user can decide whether barcode is activated permanently or activated depending on the situation by means of an escape sequence. The printer prints small barcode in 240 dpi and wider barcodes in 120 dpi.

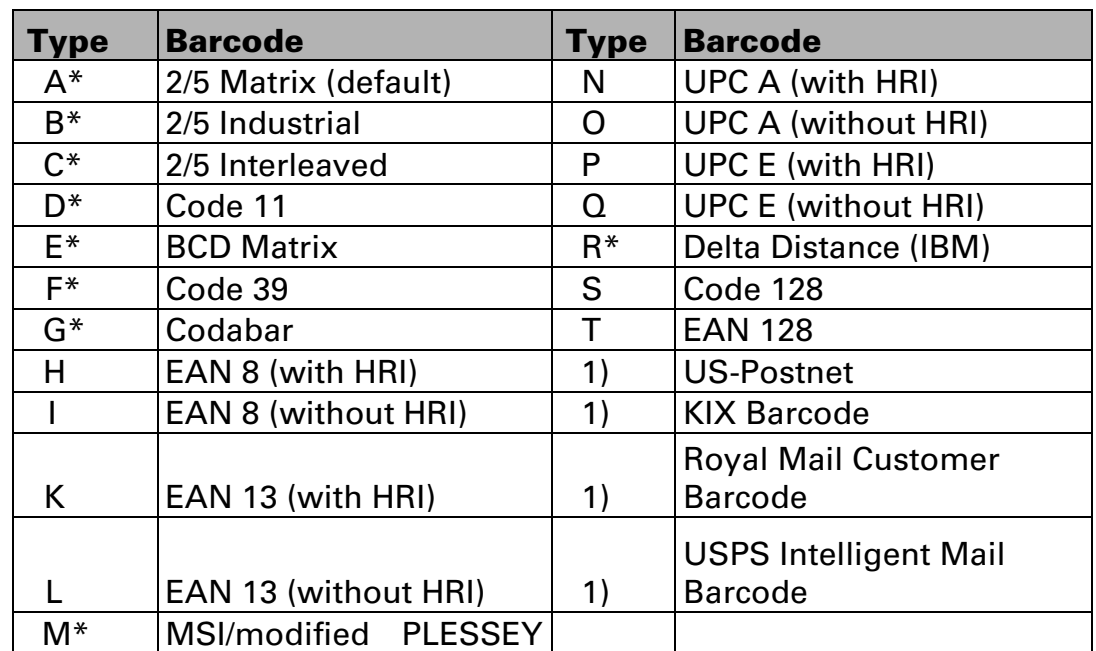

### 7.2.3 List of available MTPL barcodes

\*These barcodes may be printed out horizontal and vertical, the unmarked only horizontal.

1) See description on following pages.

The barcode types K, L, N, O may be expanded by using Add-On Barcodes: Add-On 2 and Add-On 5.

The information to be printed is transmitted in a "bracket" (DC4) A control sequence (Header) defines the parameters of the used barcode once (e.g. type, ratio, etc.). If no header is defined, the informaton in the "bracket" will be printed in Code 2/5 Matrix.

### Please note that within the Barcode environment the barcode commands have priority in case of conflicts with the emulation.

### Additional information is provided in the Barcode Programmer's Application Manual on this CD-ROM.

### 7.2.4 US Postnet barcode

Postnet is a special US-American type of barcode. Is printed in character size.

Numeric

values from 0 to 9 are printable.

After activating this barcode type, numeric characters from 0 (hex. 30) to 9 (hex. 39) are interpreted as barcode figures. All other characters terminate the Barcode mode. Exception: the TAB function (hex. 09) is allowed within Barcode mode. The Postnet sequence is accessible in every emulation.

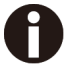

A)

#### The character (e.g.  $CR =$  carriage return, hex.  $OD$ ), which terminates the barcode is not printed or carried out. US Postnet barcode does not require a barcode bracket.

Example:

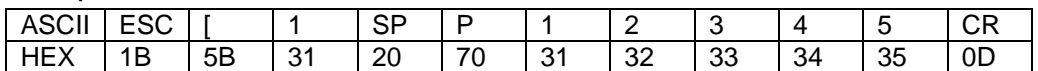

The numbers 1 to 5 are printed as Postnet stripes.

## 7.2.5 Royal Mail Customer barcode

The Royal Mail Customer barcode is a special Mail type barcode. It is printed in character size. Numeric values from 0 to 9 and alpha- numeric values from A to Z are printable. After activating this barcode type, numeric characters from 0 (hex.30) to 9 (hex. 39) and alphanumeric values from A (hex. 41) to Z (hex. 5A) are interpreted as barcode figures. Lower cases from a (hex. 61) to z (hex. 7a) are automatically converted to capital characters. Control characters from hex. 0 (dec. 0) to hex.1F (dec. 31) terminates this barcode mode. All other characters are ignored. Exception: the TAB function (hex. 09) is allowed within Barcode mode. The Royal Mail Customer sequence is accessible in MTPL emulation. The printer prints barcode in LQ.

# A

### The character (e.g.  $CR =$  carriage return, hex.  $OD$ ), which terminates the barcode is not printed or carried out.

Royal mail customer barcode does not required barcode bracket. Example*:* 

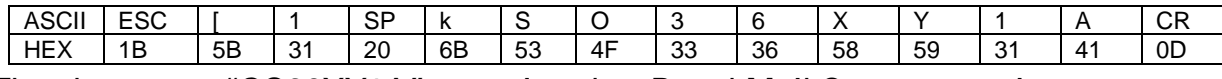

The characters "SO36XY1A" are printed as Royal Mail Customer stripes.

## 7.2.6 KIX barcode

The KIX barcode prints numeric values from 0 to 9 and alpha-numeric values from A to Z as barcode characters.

After activating this barcode type, numeric characters from 0 (hex. 30) to 9 (hex. 39) and alphanumeric values from A(hex. 41) to Z (hex. 5A) are interpreted as barcode figures. Lower cases from a (hex. 61) to z (hex. 7a) are automatically converted to capital characters. Control characters from hex. 0 (dec. 0) to hex.1F (dec. 31) terminates this barcode mode. All other characters are ignored. Exception: the TAB function (hex. 09) is allowed within Barcode mode. The KIX sequence is accessible in MTPL emulation. The printer prints barcode in LQ.

## H

### The character (e.g. CR = carriage return, hex. 0D), which terminates the barcode is not printed or carried out. KIX barcode does not require a barcode bracket.

Example*:* 

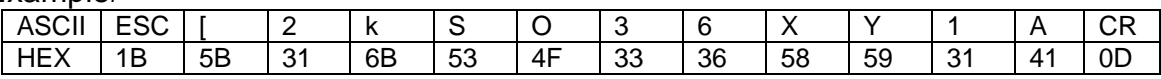

The characters "SO36XY1A" are printed as KIX stripes.

## 7.2.7 USPS Intelligent Mail barcode

The USPS Intelligent Mail barcode is a 4-state barcode which works in MTPL, IBM and Epson emulation. 4-state barcode data must be converted into only 0, 1, 2 or 3. Each number represents one of the four possible bars. Tabs (Hex 09) and spaces can separate either the bars or the barcodes horizontal, but every other character below Hex 20 will terminate barcode mode.

You can enter the barcode mode with the sequence ESC  $\lceil$  ? 11  $\sim$ , the sequence ESC  $\lceil 10 - \text{exists}$  the barcode mode.

Example*:*

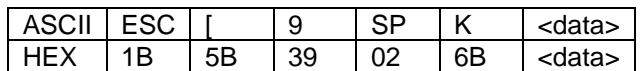

## 7.2.8 LC printing

Certain professional applications may require unusually Large character sizes. Therefore your printer has the possibility of scaling standard size characters up to factor 99 by means of control sequences (LCP\*).

The Header sequence defines the parameters (e.g. height) once. This definition remains until the printer is switched off. The printable LCP\* information is transmitted in an LCP "bracket" (SI).

The following character sets (with national characters) are available.

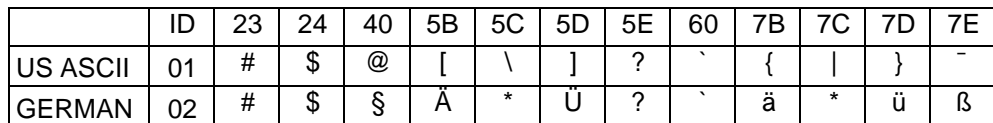

The character sets are selected via the following LCP sequence ESC "P" "L" "S" n ESC "\". The value of n may range between 01 and 02 (as ASCII characters) – see ID column in the above table.

To select e.g. the German character set, you must use the following data set:

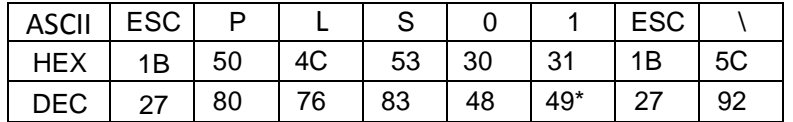

The printout of LCP characters can be selected in all of the emulations. Prerequisite: Printer must be in Barcode mode.

Note that this printer supports some scalable fonts in the LQ-2170 emulation if a compatible driver is used.

### 7.2.9 List of additional control Codes

You can use both the ESC sequences and the control codes

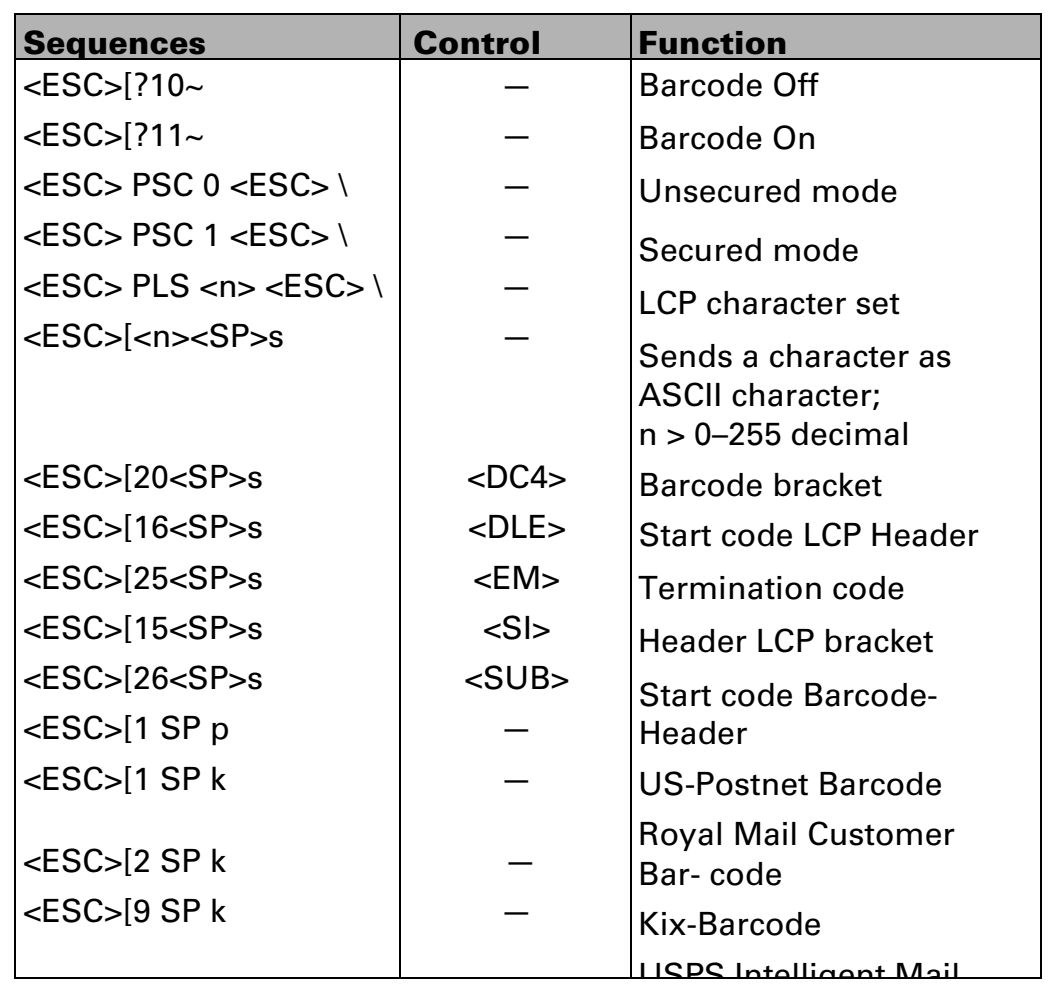

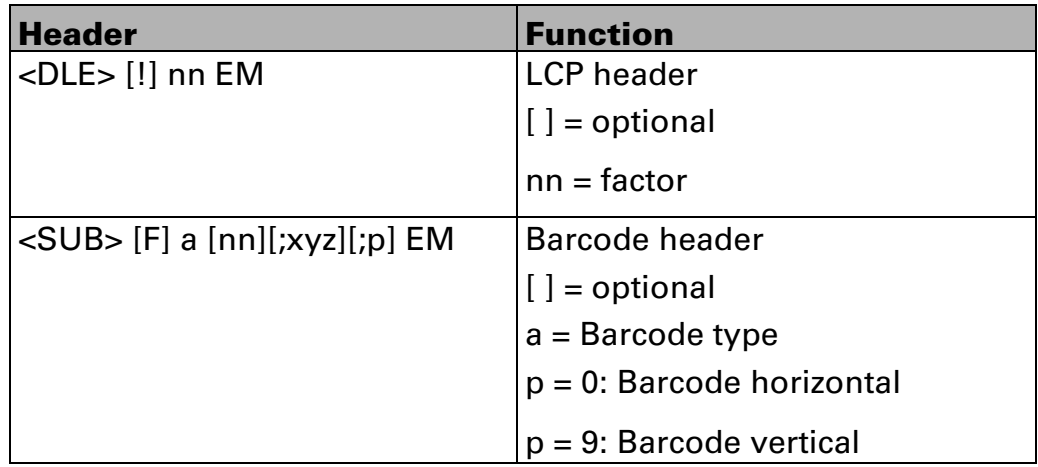

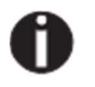

Additional information is provided in the Barcode Programmer's Application Manual on this CD-ROM.

## 7.3 Interfaces Specifications

Your matrix printer offers connectivity via a parallel interface, USB and Ethernet interface. This appendix informs you about the parallel Interface, USB, Ethernet interface and serial interface RS232C (standard on the PRN-7), and describes the communication between your computer and the printer. The parallel and USB interfaces are intended to be used in the same room as the host.

These interfaces are linked to form a called shared interface. Your printer can be configured to use only one interface or three alternately. When only one interface is used, it is monitored by the printer. If the printer is configured to use three interfaces simultaneously it monitors all interfaces for incoming data. As soon as the printer recognizes a signal, it switches to the respective interface and sends the BUSY signal to the other interface. After finishing the data transmission, the printer remains switched to the interface for a certain period of time (30 seconds). When this time has elapsed, the controller again enables all interfaces and the sequence described restarts. If incoming data is on the other interface and the current print position is not "Top of Form", a form feed is carried out.

### 7.3.1 Parallel I/O IEEE 1284

The bidirectional parallel interface offers the "nibble" mode of IEEE1284 interface. This enables installation in accordance with Windows "Plug & Play".

The standard parallel interface is able to transfer data at a speed of max. 30, 000 bytes per second. When the receiving buffer is full, the data input is blocked until the data buffer is empty.

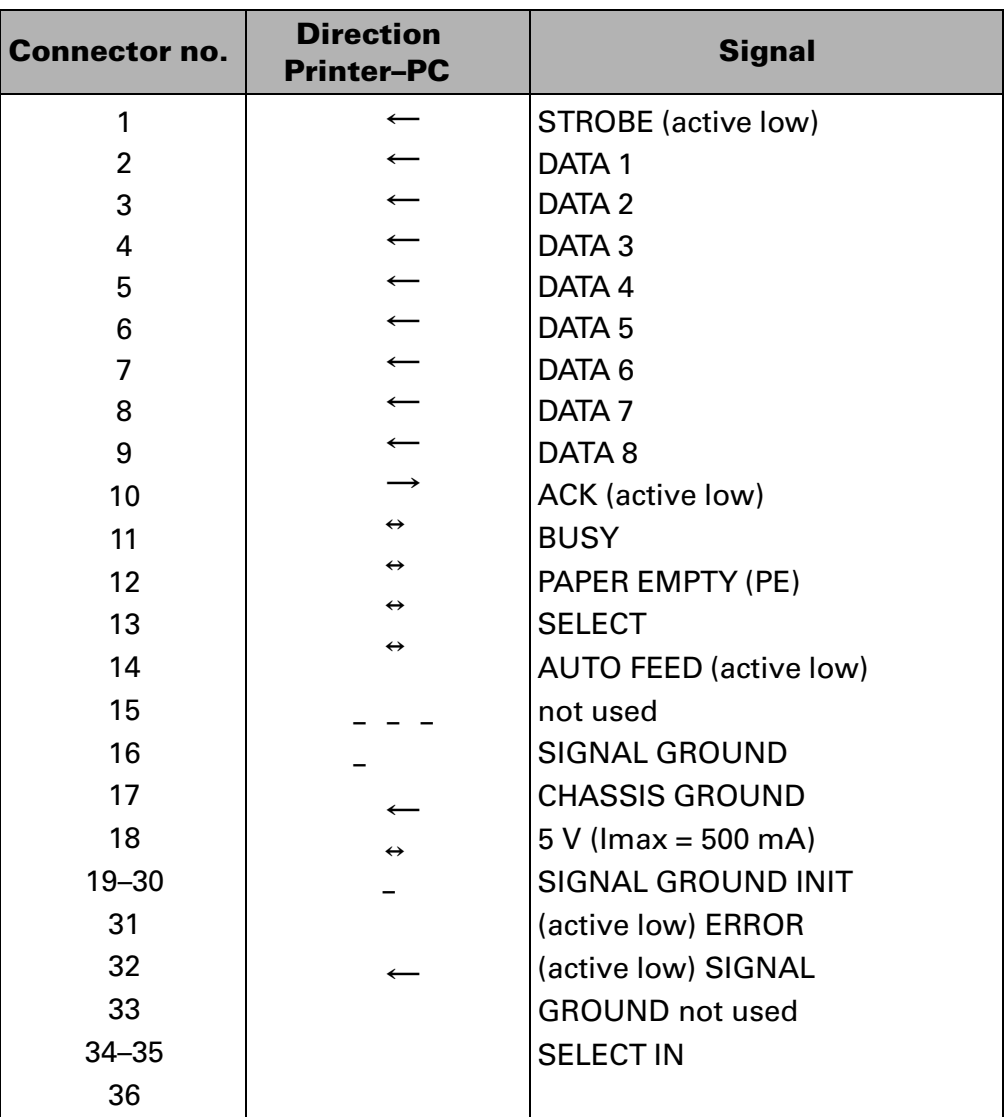

### Connector assignment

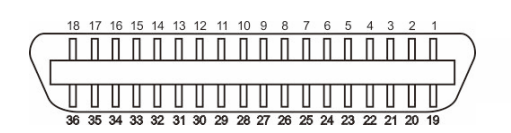

Transmission length: max. 2,0 m

### 7.3.2 Ethernet I/O 10/100 Mulitprotocol

The Ethernet interface enables the printer to connect to local area networks. Its attributes are:

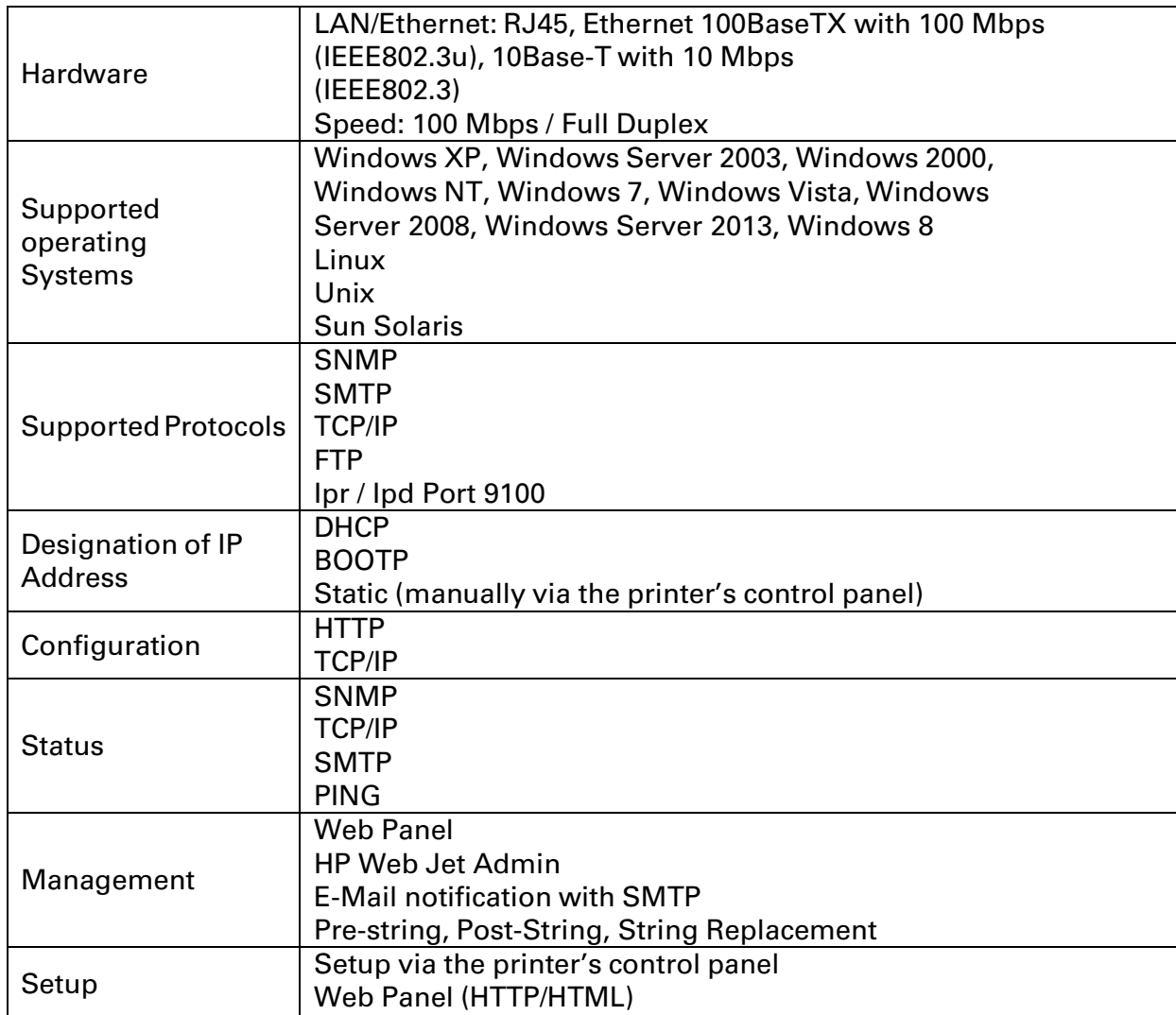

### Ethernet TCP/IP

When using your printer in a local network with Ethernet connections and the TCP/IP protocol, you have to assign address information.

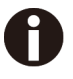

Address information for the Ethernet Port can only be made available by your network administrator, who has the necessary rights to install Printers on the network and/or make any changes.

### Example of a Printer connected to a computer in an Network

The assumed address space corresponds to the TCP/IP address, class C, 192.168.1.xxx.

◆The subnet mask to be used is 255.255.255.0.

◆The address of the router, or gateway, is 0.0.0.0, if not available.

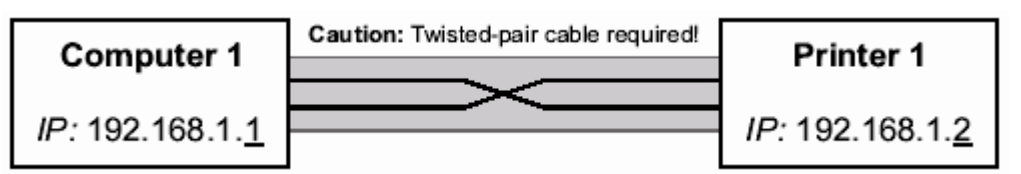

### Example of several devices in an Ethernet

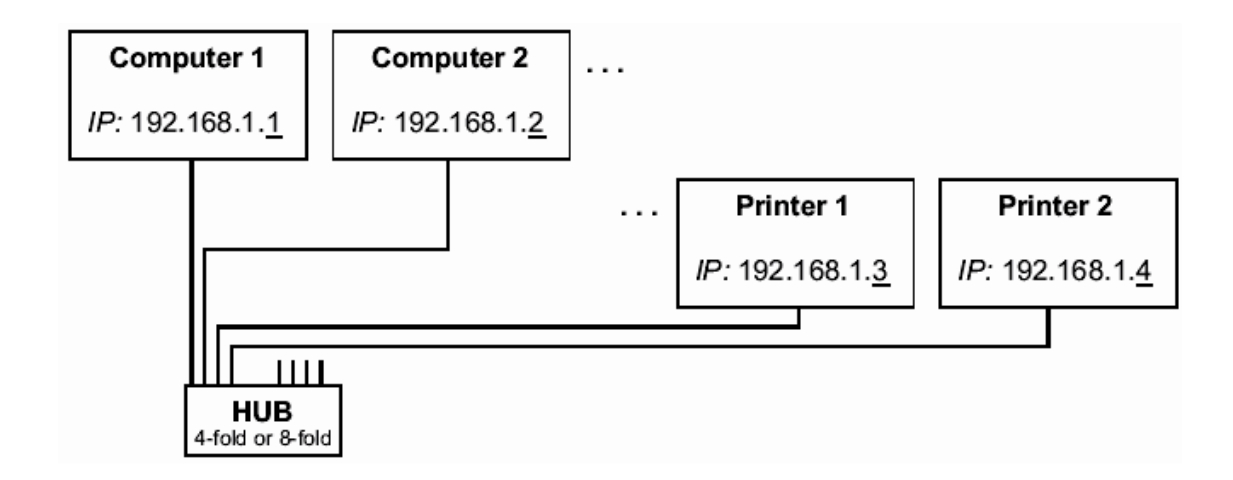

7.3.3 USB 2.0 I/O – Full Speed

The USB interface conforms to the Universal Serial Bus 2.0 Specifications. It supports the Full Speed mode at 12 Mbps. It uses the "B" type USB connector.

7.3.4 Serial Interface RS232C (standard on PRN-7)

Your printer's serial interface supports the RS232C specification. The signals are received and transmitted by a 9 pin connector.

Basically 3 lines are enough for exchanging information between computer and printer (one receive line, one send line, one line for common grounding).

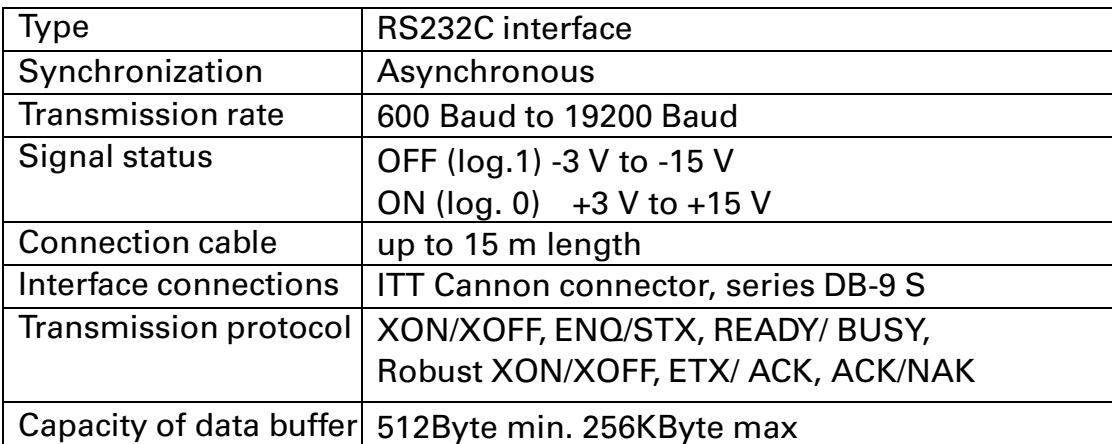

Connector assignment

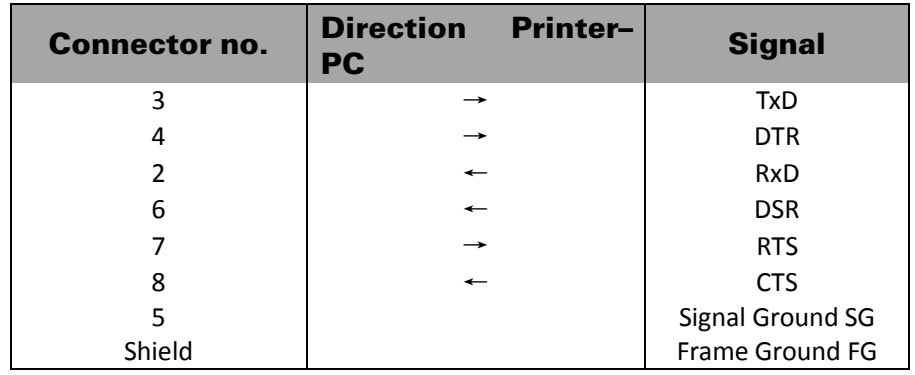

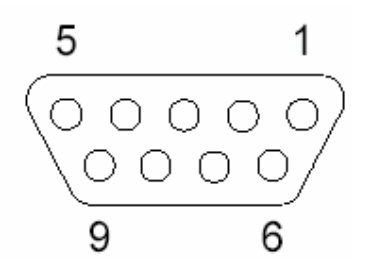

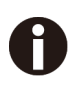

- 1) The serial cable length must not exceed 15 meters.
- 2) Make sure the "Interface Setup" selects serial interface and the settings are the same as PC communication port settings. See example below:

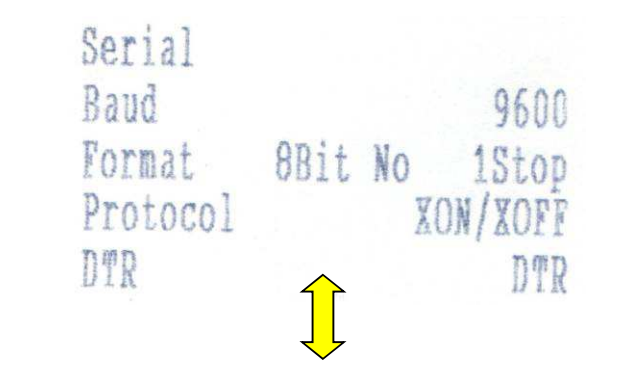

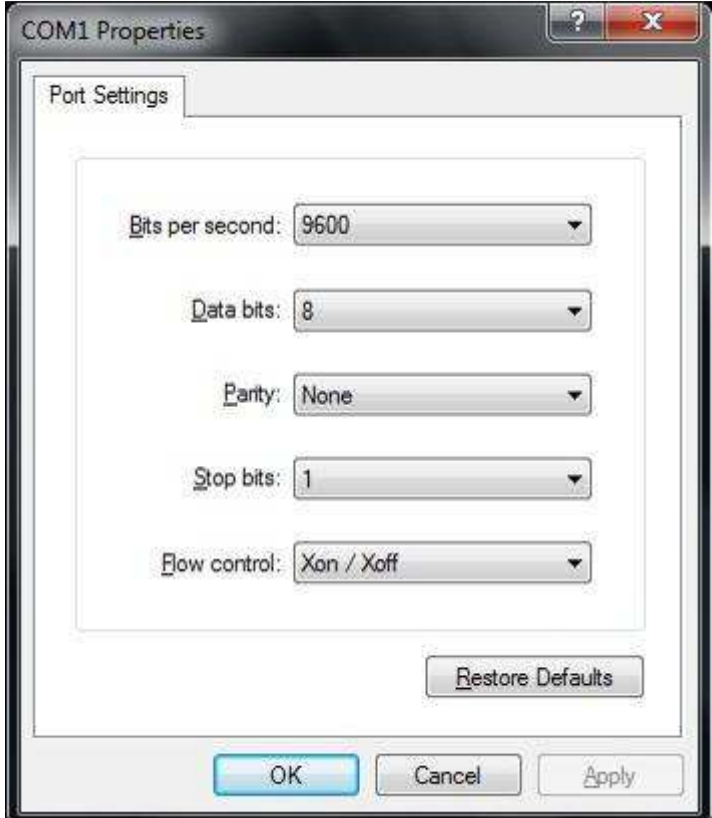

Interface cable (serial interface)

The cables used must be shielded. The cable shield must be connected to the connector shield on both ends.

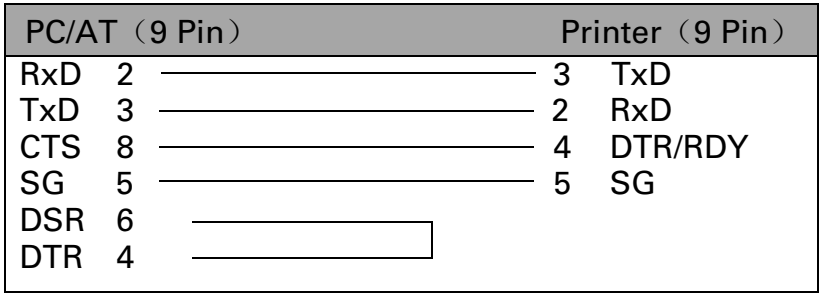

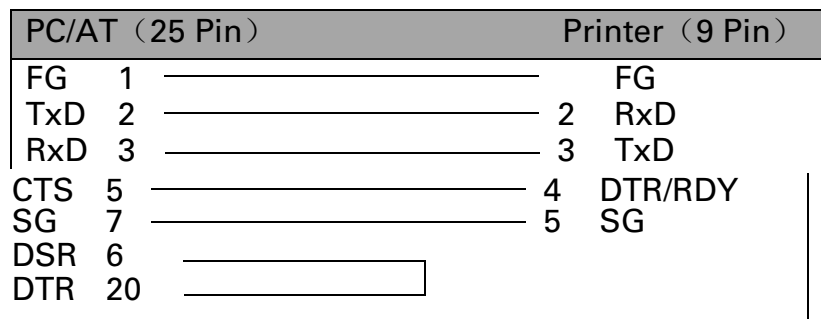

## It depends on the menu setting whether DTR or RDY (Ready) is active at Pin 4.

### ◆Input signals

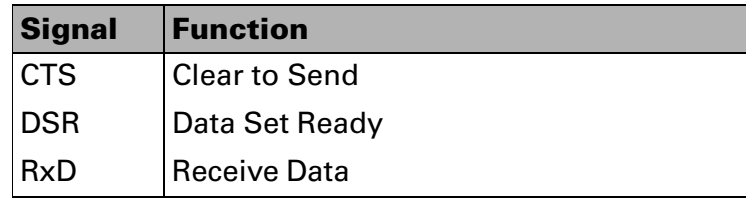

### ◆Output signals

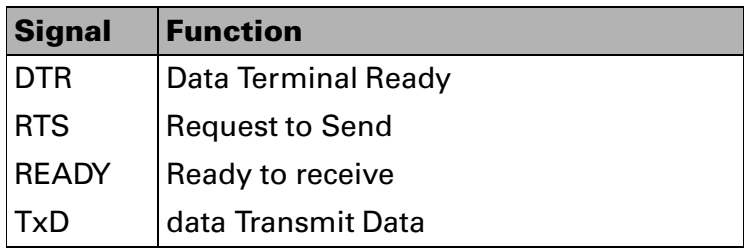

## Protocols

### ◆Memory mode XON/XOFF

The received characters are stored in a FIFO buffer (first in/first out).

The characters are processed in this buffer.

The buffer capacity can be adjusted from 0 to 128 Kb.

If the buffer is full, the interface signals NOT READY (signal acknowledgement: Level 1, - 12 V) and XOFF (hex. 13, dec. 19). This results in stopping the data transmission. When the FIFO buffer is empty again, the interface signals READY (level 0, +12 V) and XON (hex.11, dec. 17). Data transmission can be continued.

In addition, the READY signal is influenced by the status of the printer (On/Off Line). If the printer assumes an undefined state, the interface also signals NOT READY and XOFF.

## ◆Memory mode Robust XON/XOFF

Robust XON/XOFF is similar to XON/XOFF. However, the state of the printer (XON or XOFF) is also periodically transmitted via the TxD line in the case of Robust XON/XOFF.

### ◆Extended menu functions with the ENQ/STX and ETX/ACK protocols selected

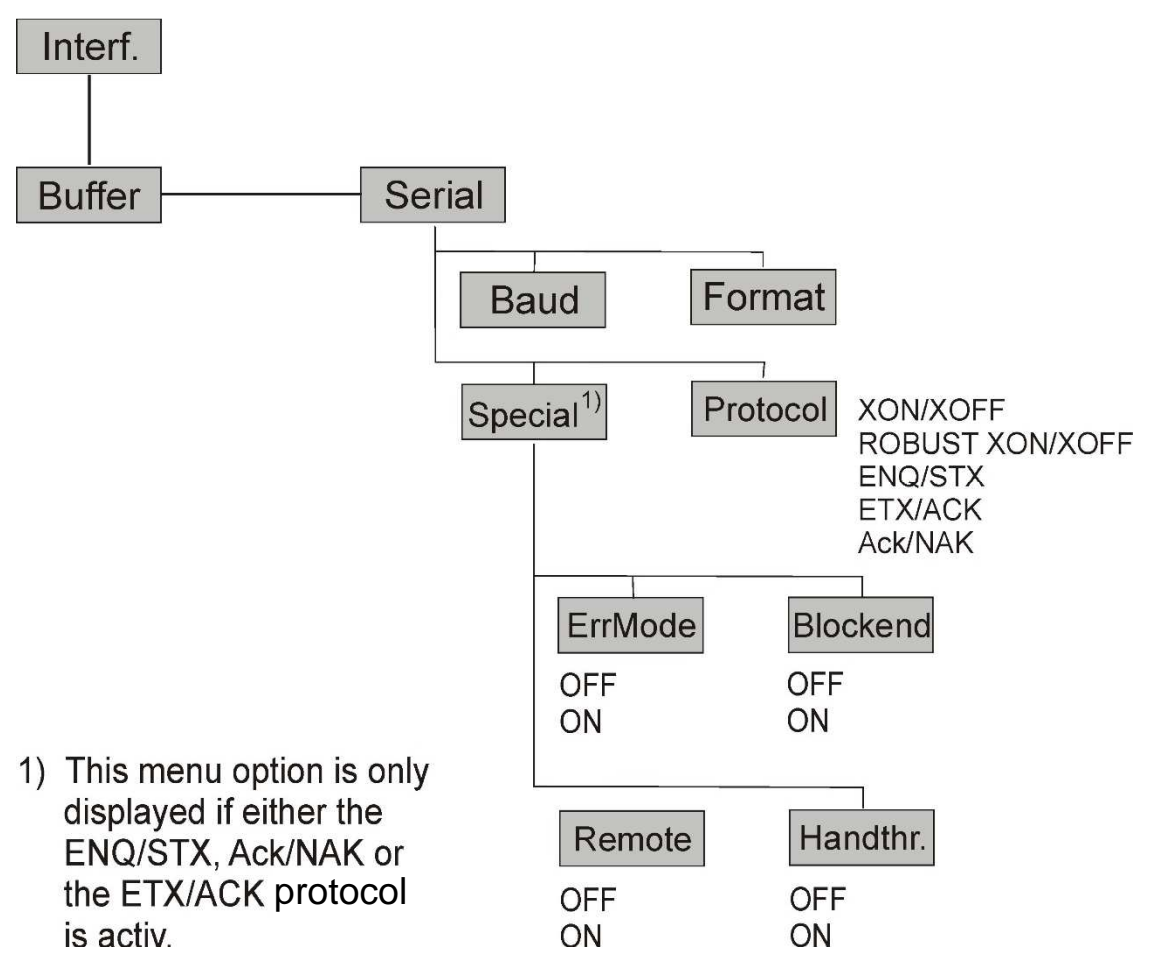

### ◆ENQ/STX protocol

In addition to this XON/XOFF message, the possibility exists of requesting a status byte from the printer using the ENQ code (hex. 05, dec. 5). The STX code (hex 02, dec. 2) is used to clear any error messages (parity error, buffer overflow).

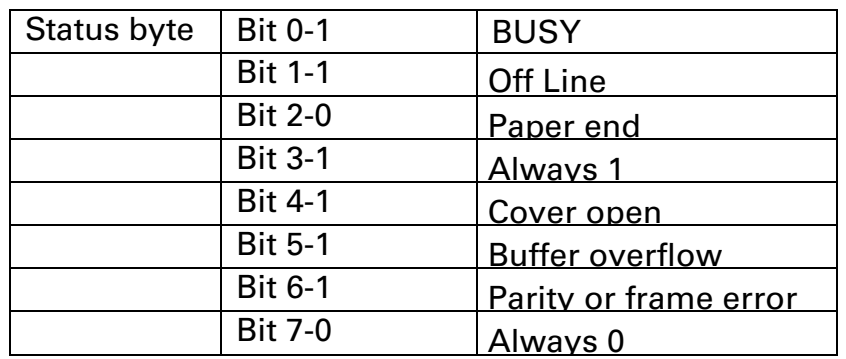

STX (hex02):

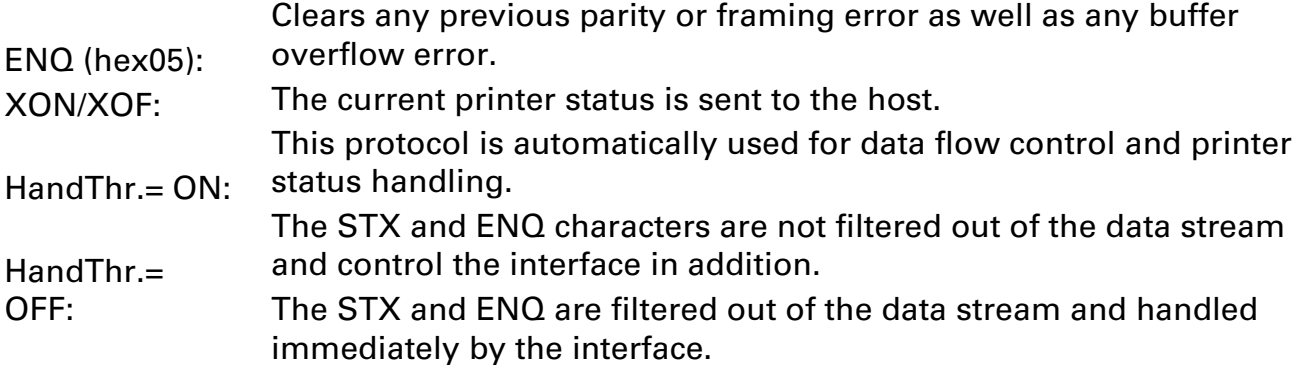

## ◆ETX/ACK protocol

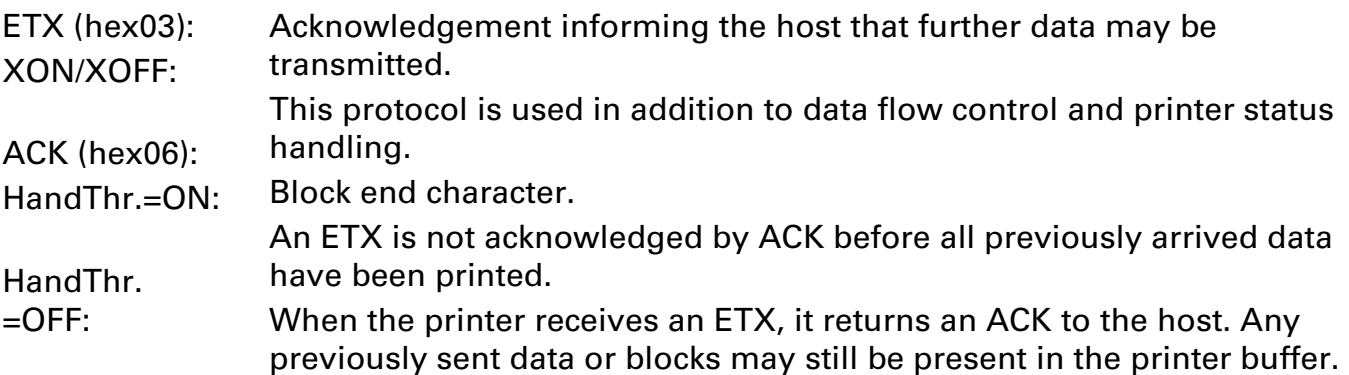

### ◆ACK/NAK protocol

The ACK/NAK Protocol is a so called block Protocol.

Normally the Blocks are starting with the Block Start Character (STX, dec 02, hex 02) and end with a Block End Character (ETX, dec 03, hex 03).

As soon as a Block is received by the printer it acknowledges it with the Acknowledge Character (ACK, dec 06, hex 06).

If there is an Error in the transmission a Not-Acknowledge-Character (NAK, dec 21, hex 15) is being sent back. As a block end character other codes are possible.

One can check the printer condition/status; During the transmission of graphic data or download character per se problems can come up within the block mode as in this data block end characters can be transmitted as normal graphic or other data.
# 8 Options and accessories

The following options can be ordered for your printer.

## 8.1 Options

Tractor Unit PRN-7

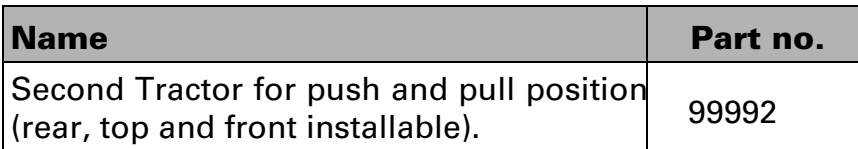

### 8.2 Consumables

Ribbons

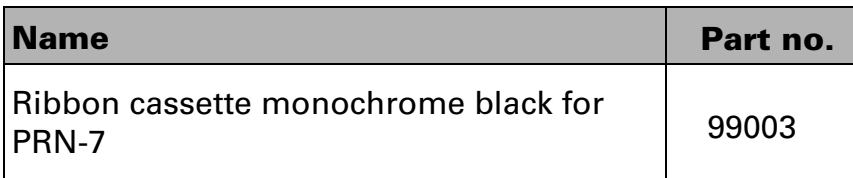

### 8.3 Accessories

#### Programming manuals

The following programming manuals are available. You can download the manuals from our internet page.

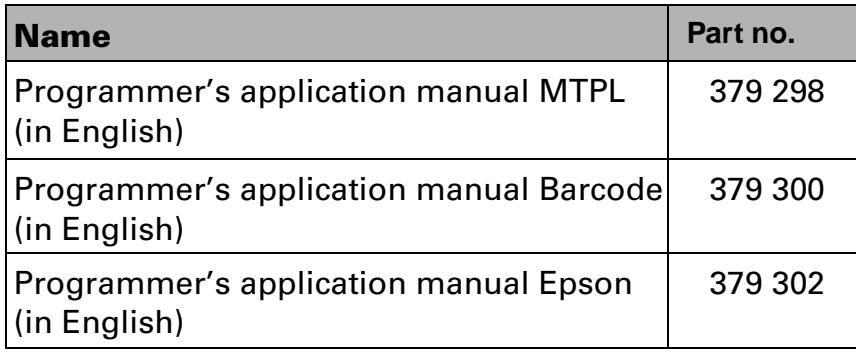

# 9 General Specifications

## 9.1 Printer Specifications

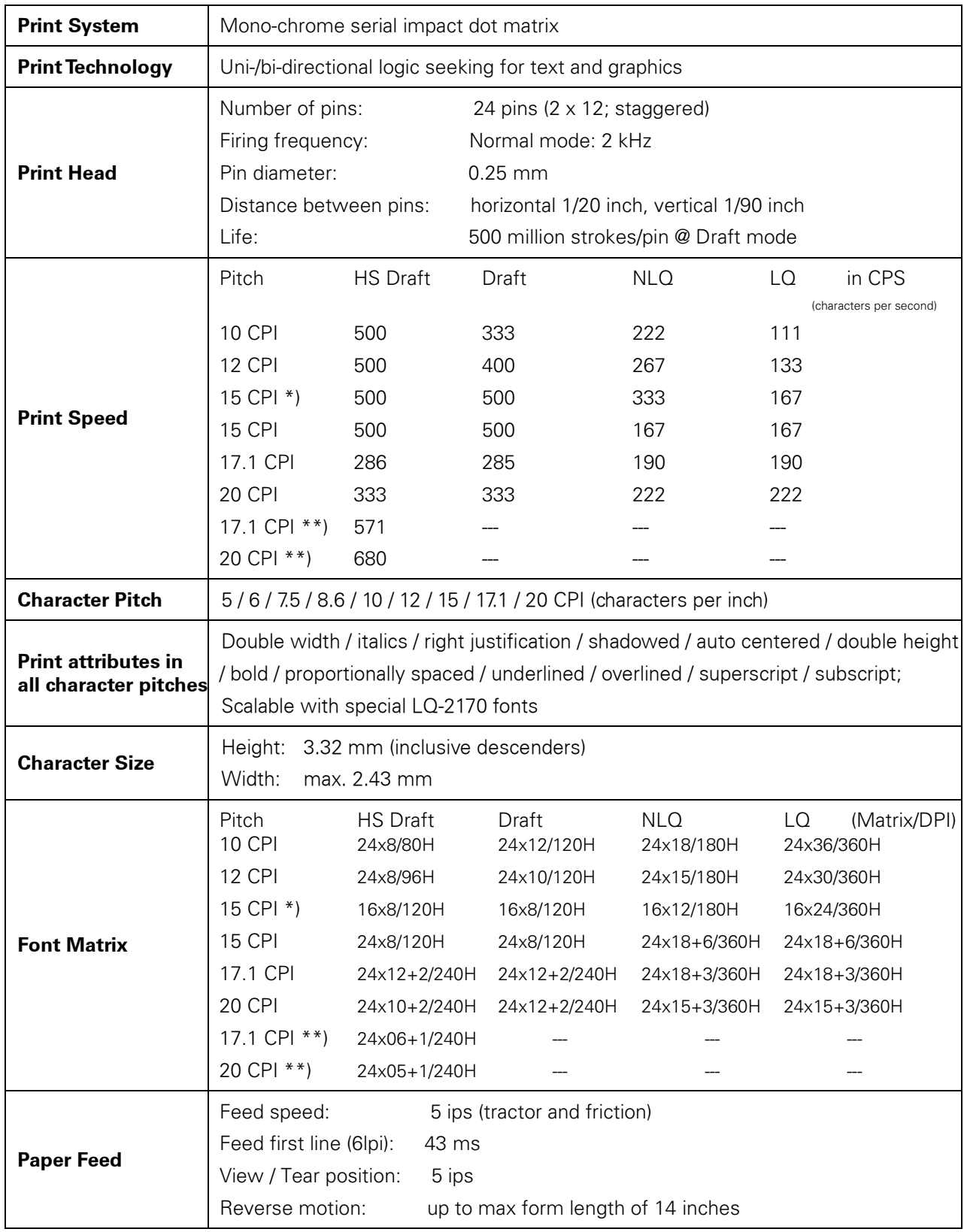

\*) Only with ESC/P (sub-/superscript, 15 CPI) and MTPL Micro-script

\*\*) Reduced matrix, selectable by menu, named Ultra-Draft

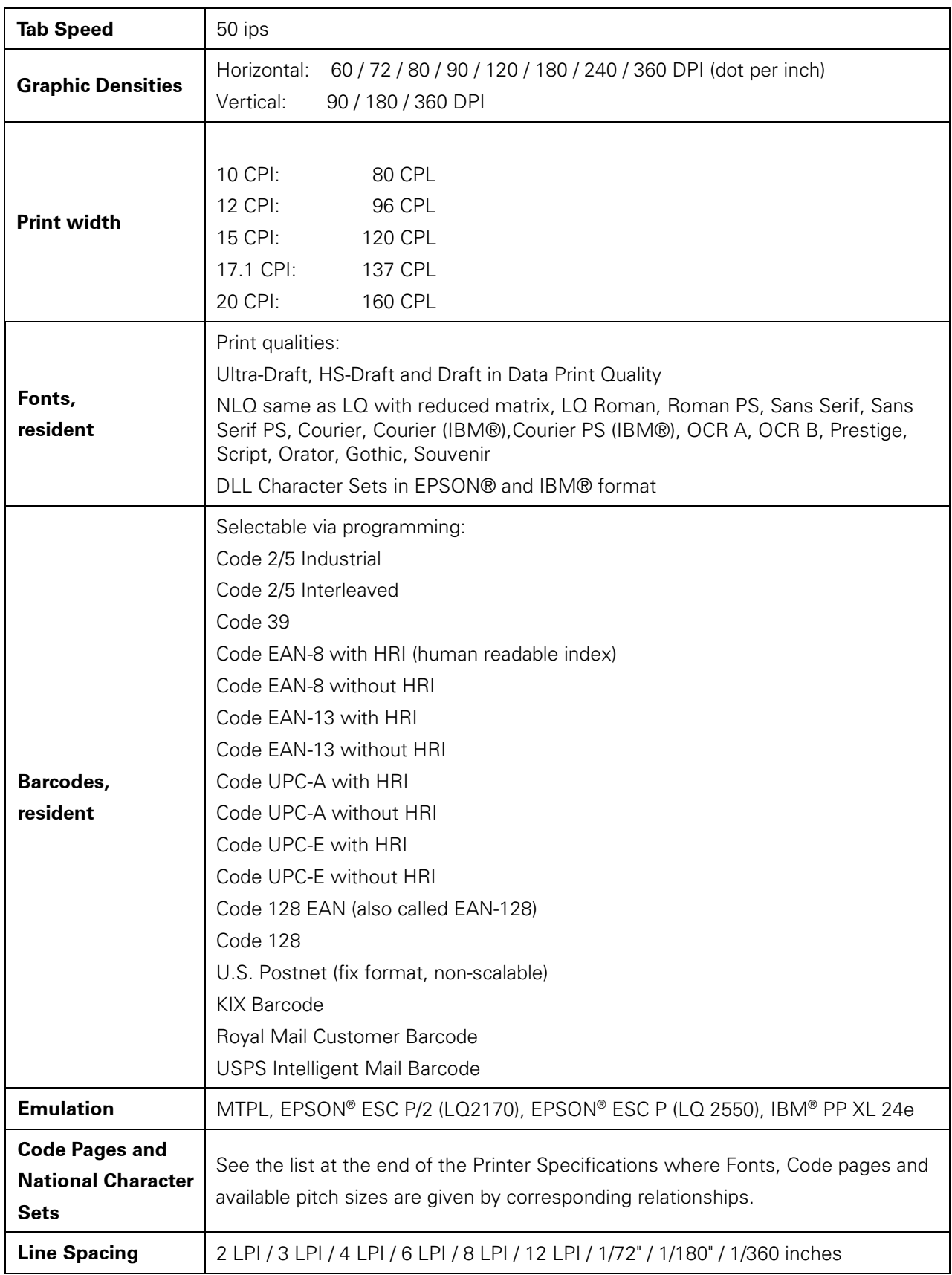

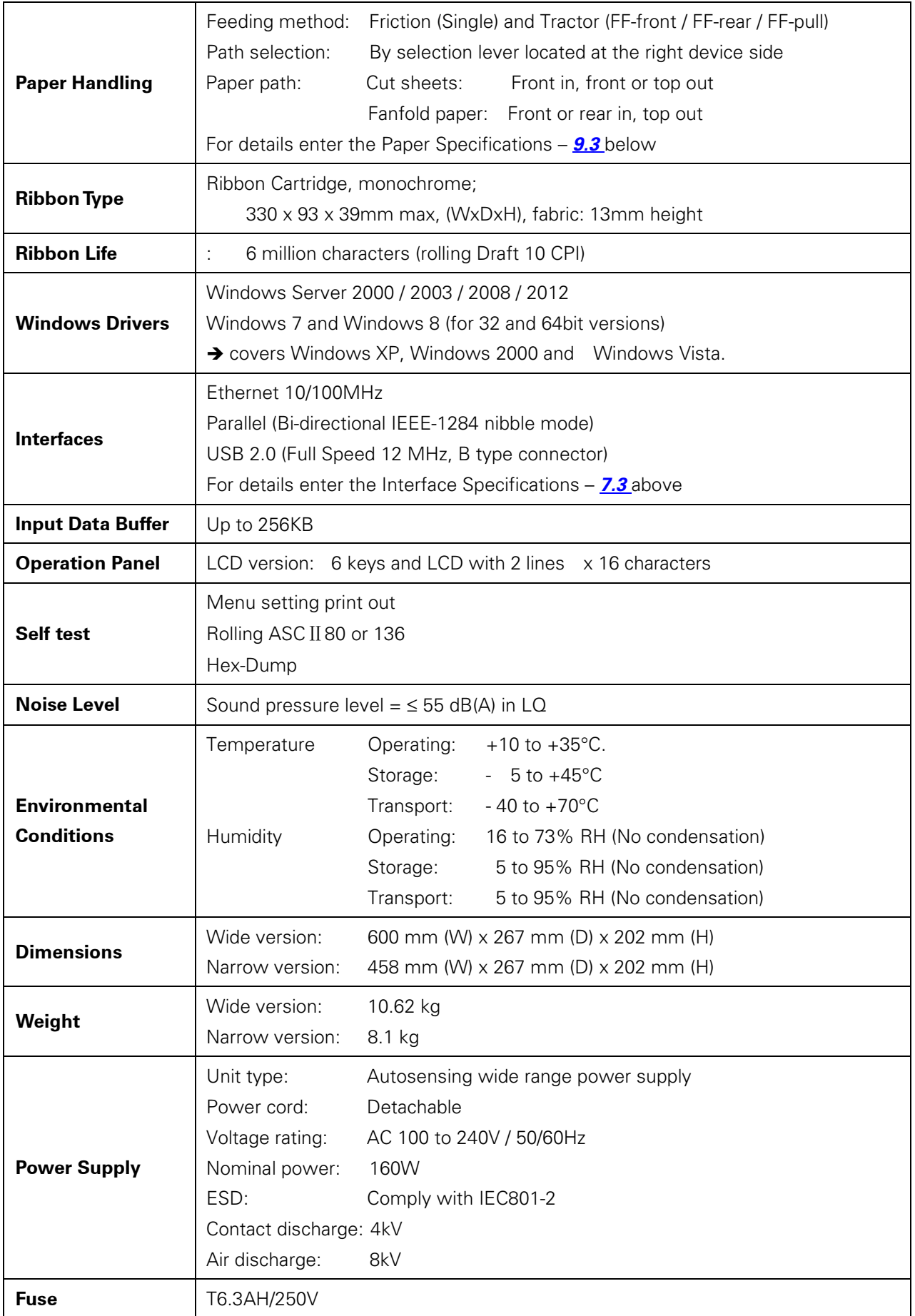

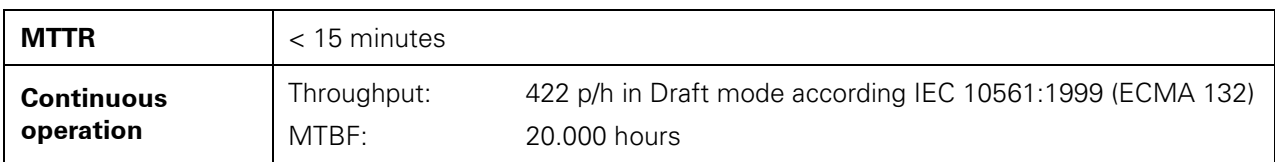

#### Non-Scalable Fonts, Code Pages and National Character Sets  $9.2$

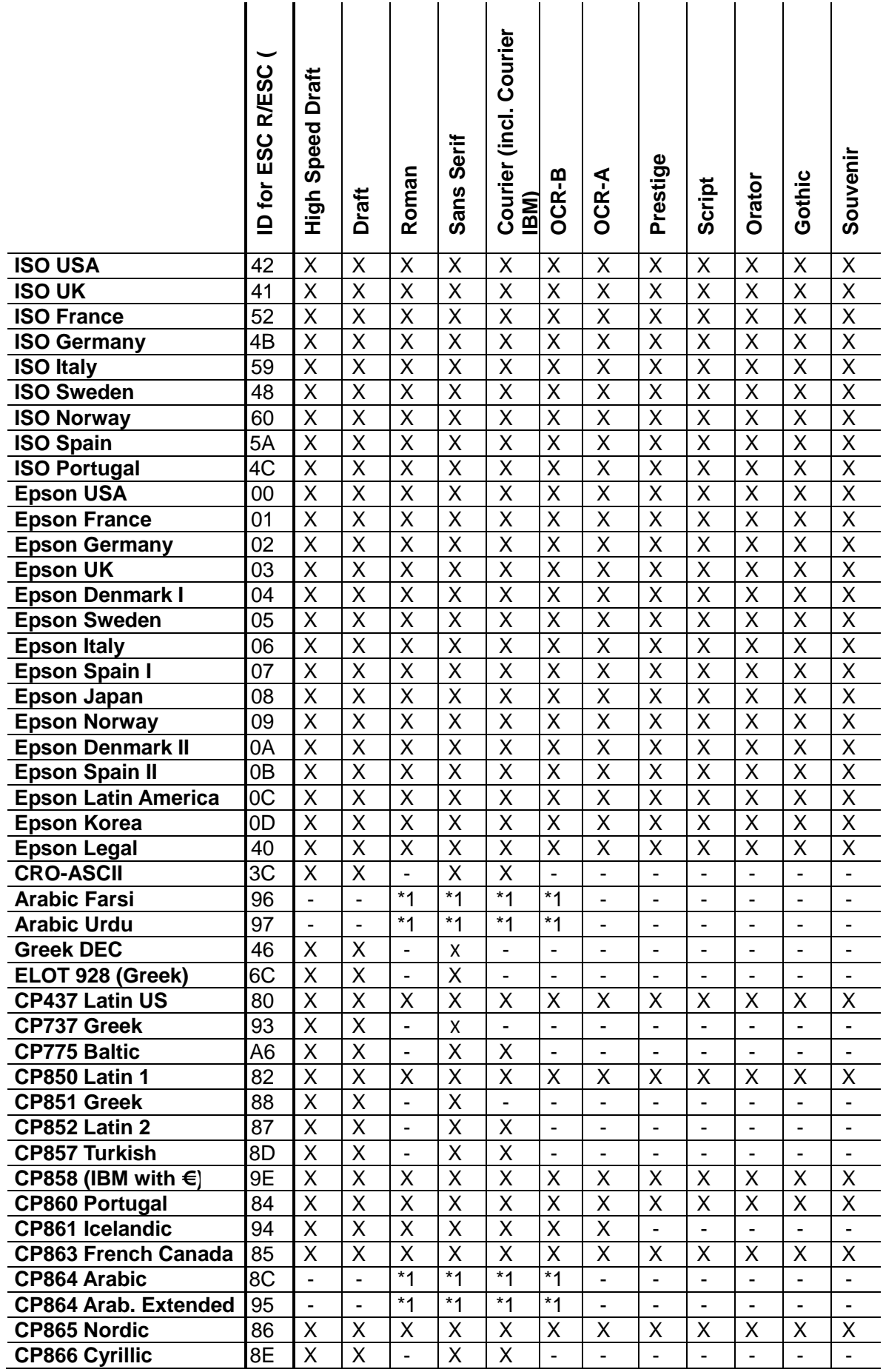

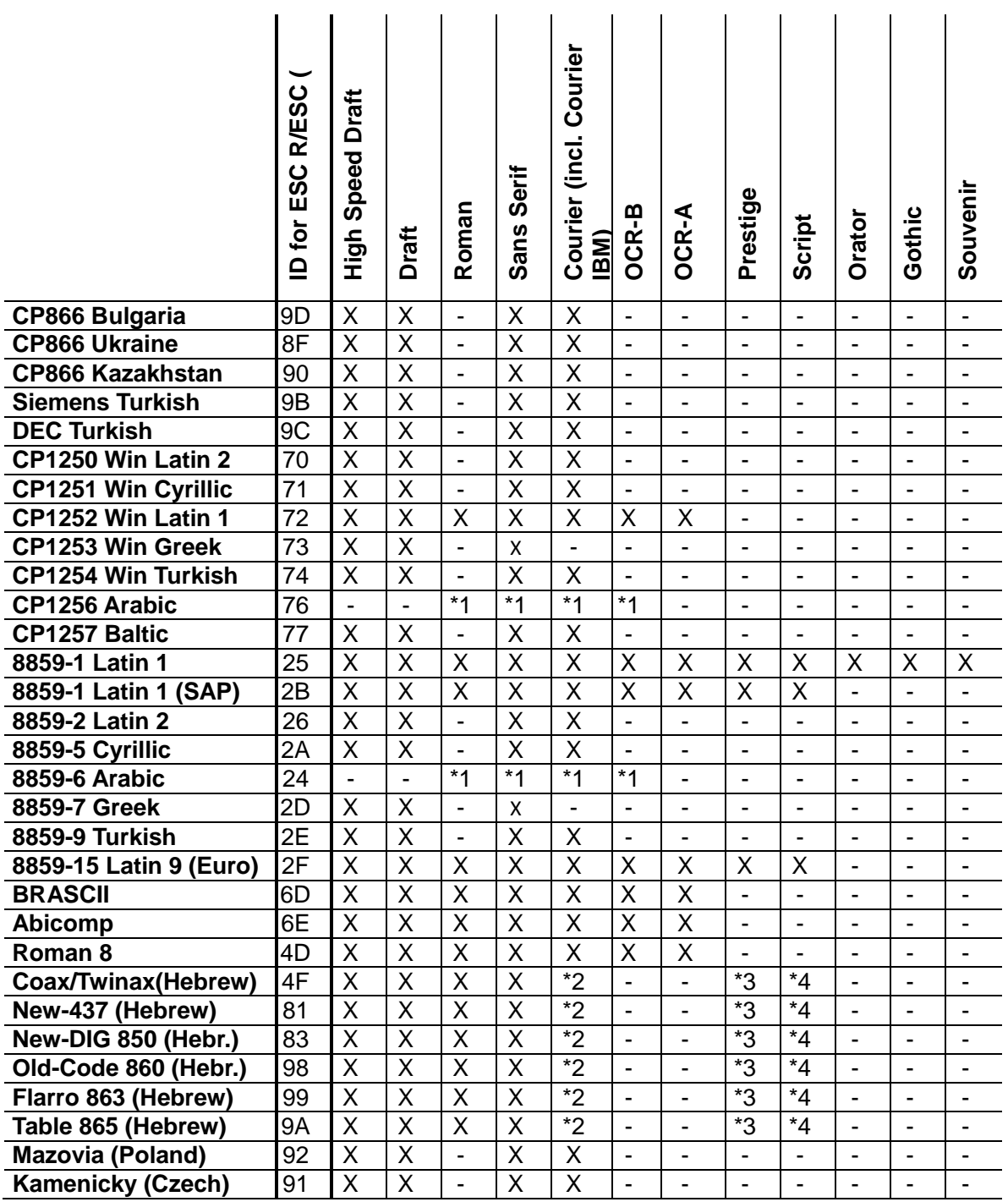

\*1: only in 10 and 12 cpi, \*2 : same as Sans Serif, \*3 : same as Roman, \*4 : only in 10 cpi

## 9.3 Paper Specifications

9.3.1 Standard Tractor (Front, Rear and Pull position) –

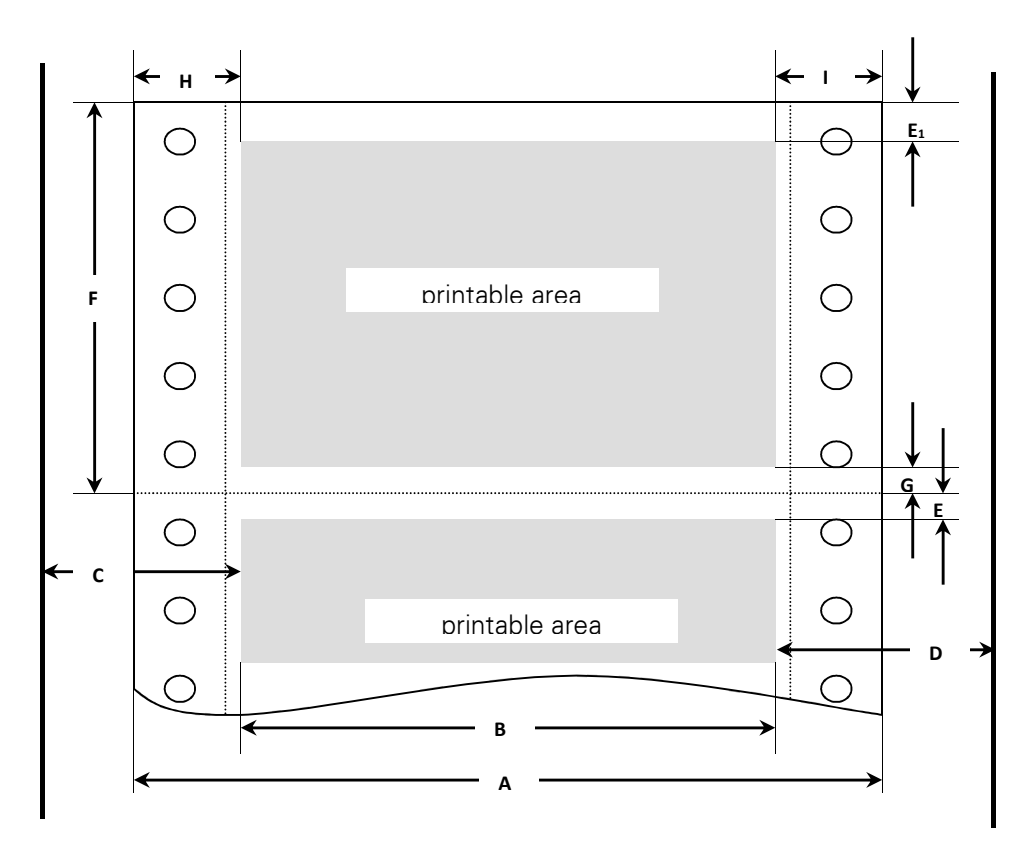

#### **Usable figures of print area (dimensions in mm (inches))**

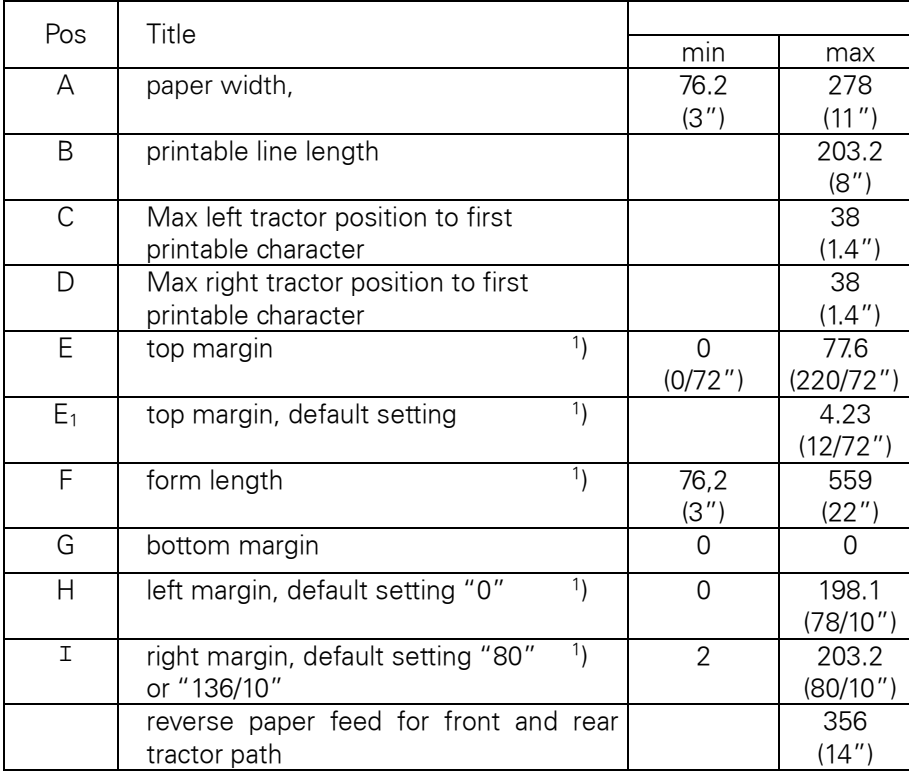

#### **1 ) Figure variable setting via interface or panel**

9.3.2 Front Feed / Manual Insertion –

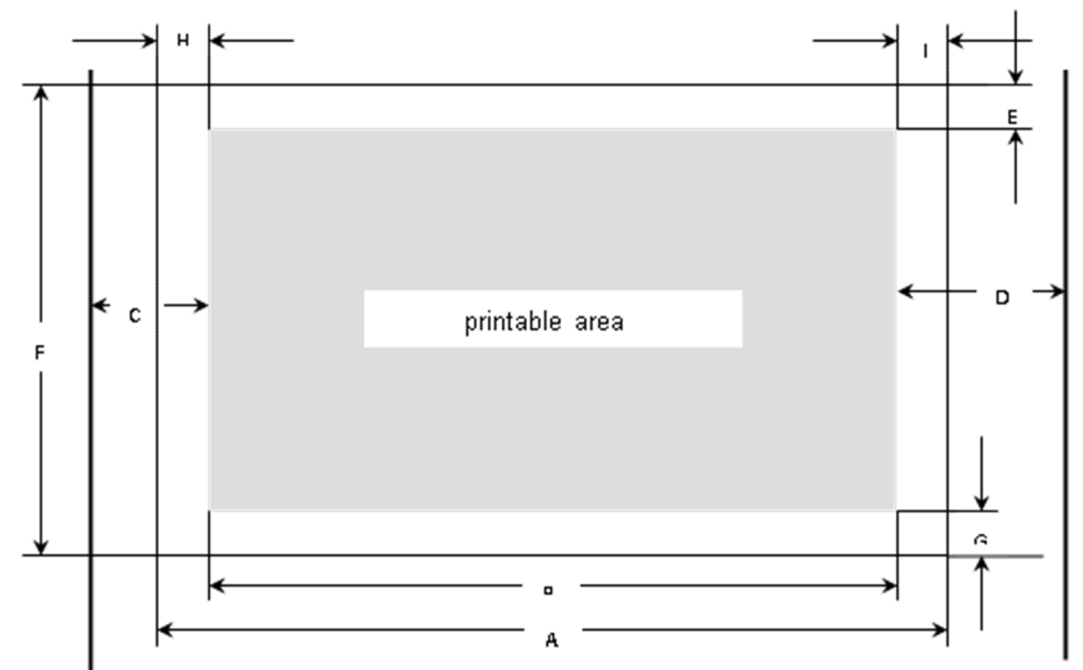

**Usable figures of print area (dimensions in mm (inches))** 

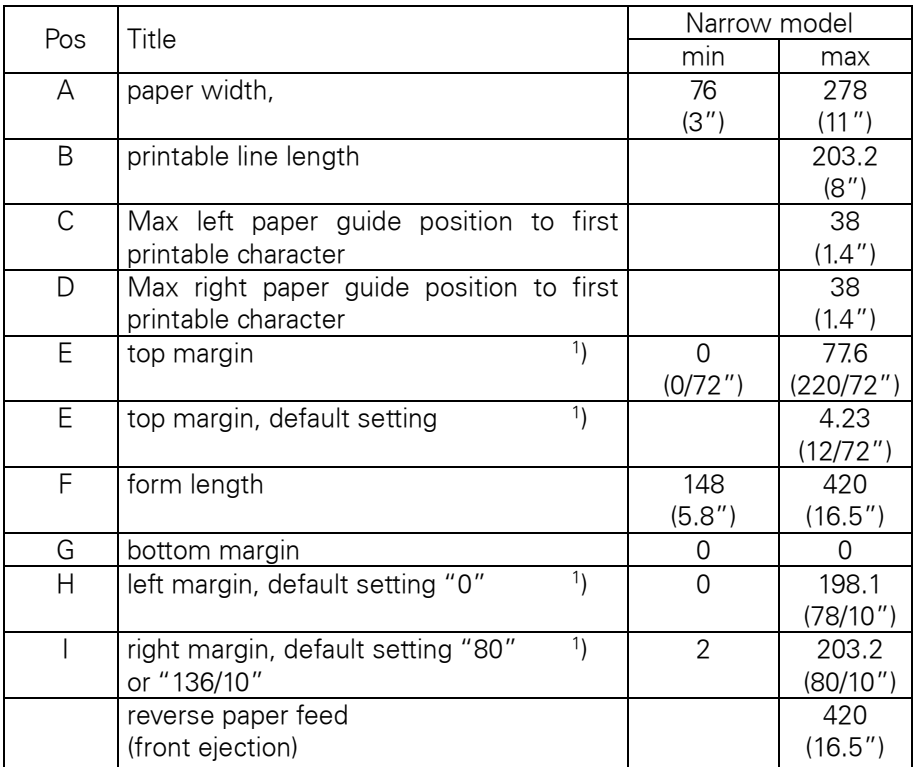

#### 9.3.3 Paper Weights

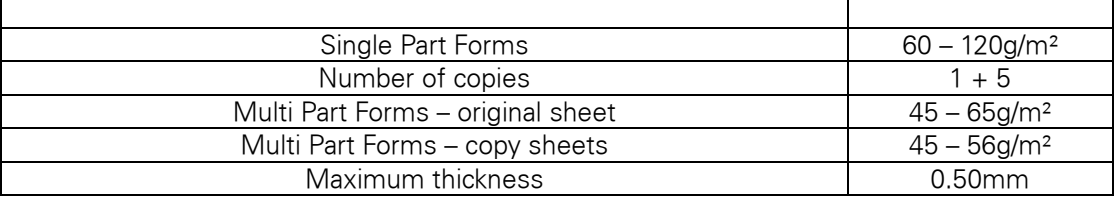

Figure variable setting via interface or panel  $\mathbf{1}$ 

## 10 Maintenance

Your printer requires very little care. Occasional cleaning and replacement of the ribbon cartridge are all that is required. Cleaning is recommended approximately every 6 months or 300 hours of operation, whichever is sooner. Lubrication of the printer is not usually necessary. If the print head carriage does not move smoothly back and forth, clean the printer in the manner described in this chapter. If the problem continues, contact your dealer.

### Switch printer off and unplug the power cord from the mains before doing any maintenance work.

### 10.1 Cleaning

 $\mathbf{r}$ 

The housing and the top cover of the printer help protect it against dust, dirt, and other contaminants. However, paper produces small particles that accumulate inside the printer. This section explains how to clean and vacuum the printer and how to clean the paper bail rollers. It is easier to clean the printer when the cover is open.

#### 10.1.1 Cleaning and Vacuuming the Printer

If the print head carriage does not move smoothly back and forth or paper particles have accumulated in the printer, clean the printer.

To clean and vacuum the printer:

- 1) Remove any paper from the printer. Make sure that the power is off, and then disconnect the printer power cord.
- 2) Using a soft vacuum brush, vacuum the exterior of the printer. Also vacuum the cut sheet edge.
- 3) Use a soft, damp cloth to wipe the exterior of the printer, including the cover. A mild detergent may be used. Do not use solvents, kerosene, or abrasive cleaning materials that may damage the printer.
- 4) Open the cover of the printer and remove the ribbon cartridge. Using a soft vacuum brush, gently vacuum the platen, the print head carriage and shaft, and surrounding areas. You can easily slide the print head to the left or right when the power is off. Be careful not to press too hard on the flat head cable that extends from the print head carriage.
- 5) Re-install the ribbon cartridge.

#### 10.1.2 Cleaning the Paper Rollers

Clean the platen and paper bail rollers occasionally or when stains or smudges appear on the paper. Use a mild detergent as appropriate. Do not use alcohol to clean the platen or the rollers. Alcohol may cause the rubber to harden.

To clean the rollers and the platen:

- 1) Apply a small amount of water to a soft cloth. Avoid spilling liquid inside the printer.
- 2) Place the cloth against the platen and manually rotate the hand wheel.
- 3) Repeat this procedure for each roller.
- 4) To dry the platen, place a dry cloth against the platen and the rollers and manually rotate the paper feed knob.

### 10.2 Troubleshooting

margin.

Your printer is extremely reliable, but occasionally problems may occur. This chapter provides information on some of the common problems you may encounter and how you may solve them. If you encounter problems that you cannot resolve, contact your dealer or service partner for assistance.

| 10.2.1<br><b>Print Quality Problems and Solutions</b>                                                               |                                                                                                    |
|----------------------------------------------------------------------------------------------------|----------------------------------------------------------------------------------------------------|
| <b>Problem</b>                                                                                                    | <b>Solution</b>                                                                                                    |
| Printing is too light or too<br>dark.                                                                               | • Make sure that the ribbon cartridge is properly<br>installed and that the ribbon feeds smoothly.<br>• Replace the ribbon if necessary.<br>• Make sure that the print gap lever is set for the<br>thickness of your paper.                                                                                                    |
| Smears and stains appear<br>on the page.                                                                            | • Make sure that the print gap lever is set for the<br>thickness of your paper.<br>• Check for ribbon wear. Replace the ribbon if<br>necessary.<br>• Check whether the tip of the print head is dirty.<br>Clean the head with a soft cloth if necessary.<br>. The print head may need to be replaced.                                                                 |
| Printing is erratic or the<br>wrong characters are<br>printed. Many "?" or<br>unexpected characters are<br>printed. | • Make sure that the interface cable is securely<br>connected to both the printer and computer.<br>. Make sure that the printer driver selected in your<br>software is the same as the emulation selected on<br>the printer.<br>• Check the length of the interface cable. (Maximum<br>Parallel & USB: 2 meters, Serial: 15 meters)<br>• Try another interface cable. |
| The page is blank.                                                                                                  | • Make sure that the ribbon cartridge is properly<br>installed.<br>• Make sure the gap lever is set correctly.                                                                                                    |
| The top margin is wrong.                                                                                            | • Check the application top margin setting.<br>• Adjust the Top Margin setting in Page Setup<br>menu if necessary.                                                                                                    |
| Lines are double spaced<br>instead of single spaced.                                                                | • Change the Auto LF setting in the System Setup<br>menu to No.                                                                                                    |
| The printer overprints on<br>the same line.                                                                         | • Change the Auto CR setting in the System Setup<br>menu to No.                                                                                                    |
| The next print line starts<br>where the previous line<br>ended instead of at the left                               | • Change the Auto CR setting in the System Setup<br>menu to Yes.                                                                                                    |

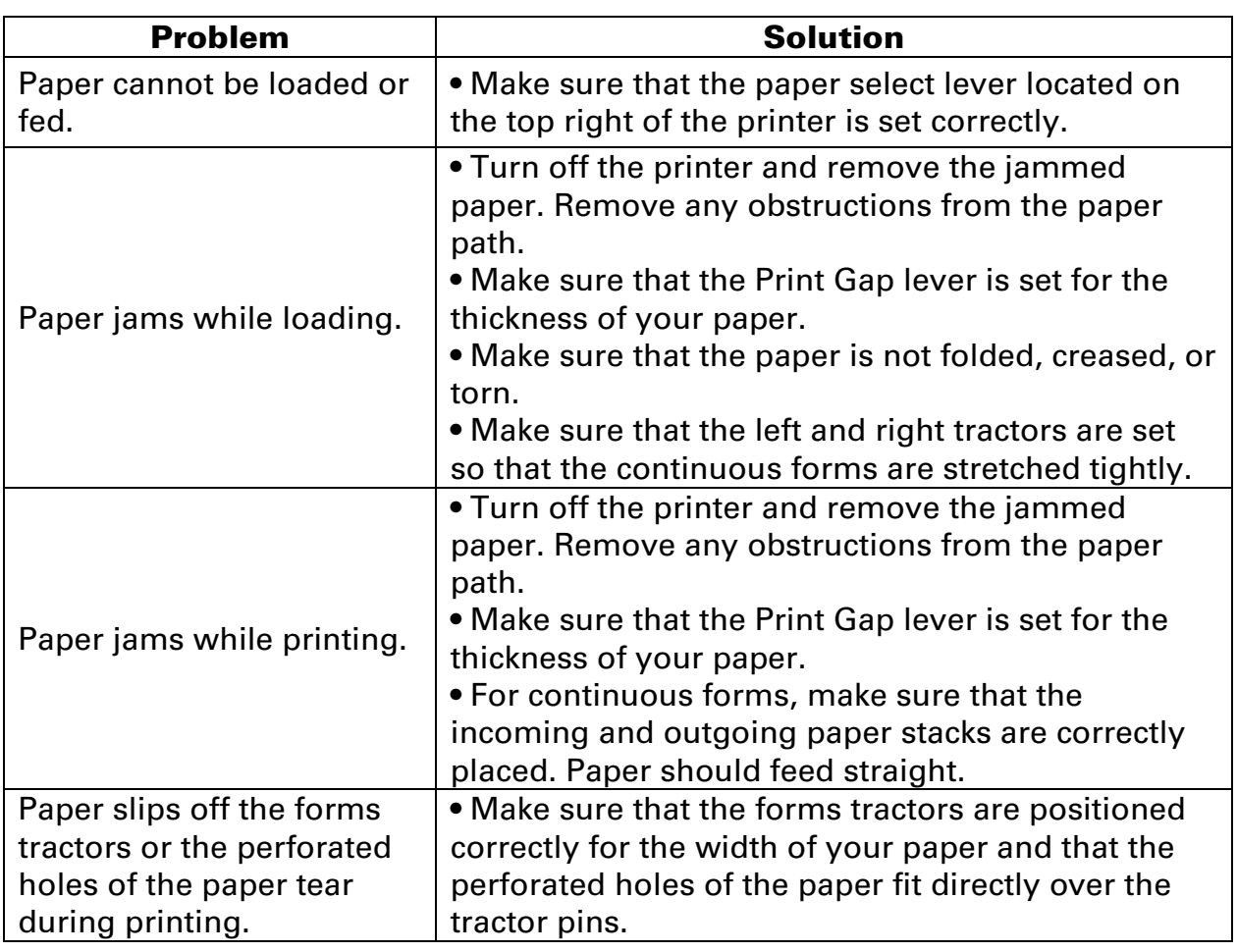

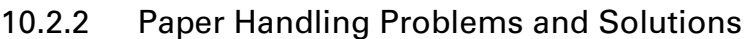

## 10.2.3 Operating Problems and Solutions

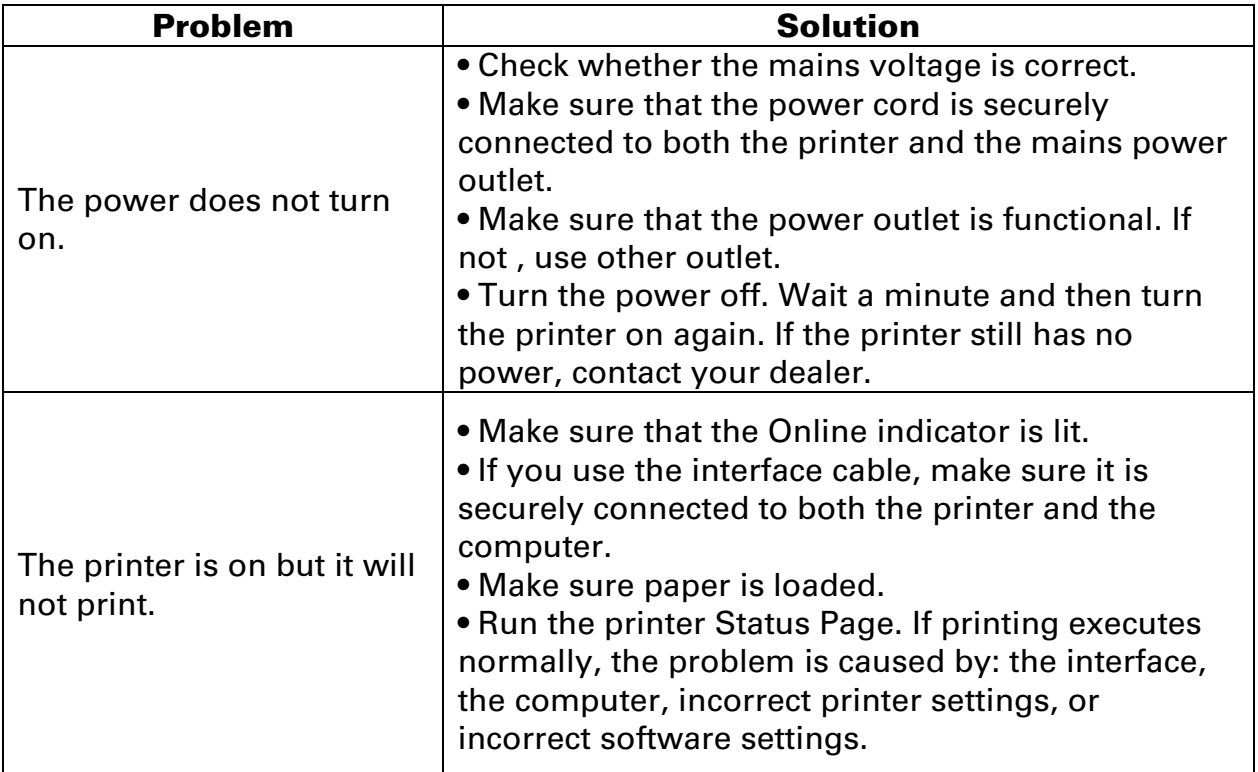

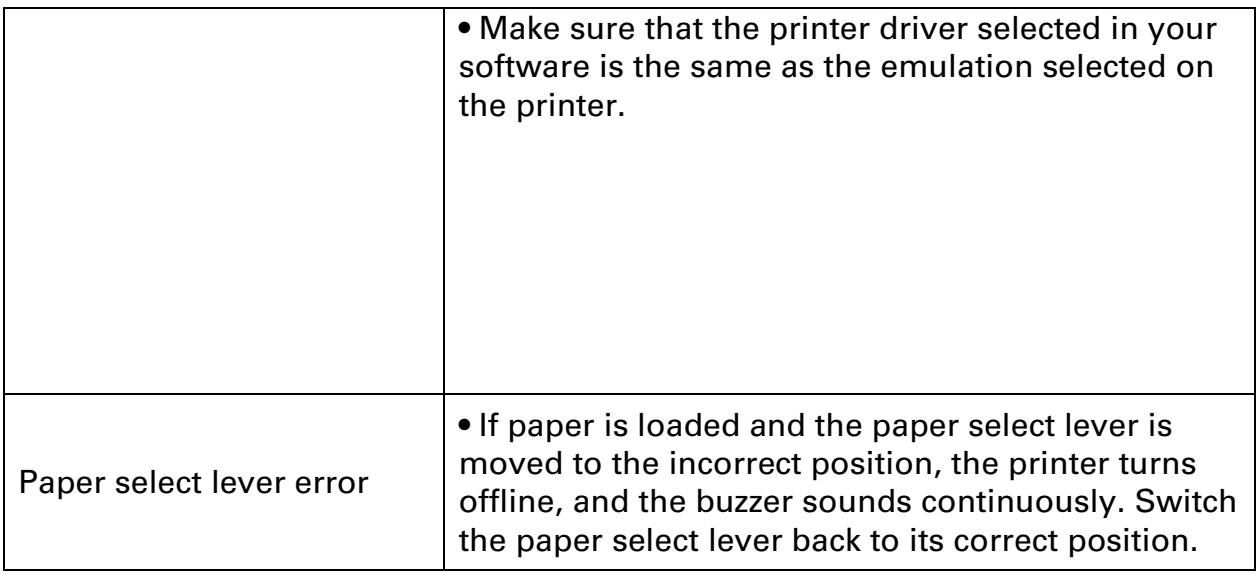

## FCC STATEMENT

Changes or modifications not expressly approved by the responsible for compliance could void the user's authority to operate the equipment.

NOTE: This equipment has been tested and found to comply with the limits for a class B digital device, pursuant to Part 15 of the FCC Rules. These limits are designed to provide reasonable against harmful interference in a residential installation. This equipment generates, uses and can radiate radio frequency energy and, if not installed and used in accordance with the instructions, may cause harmful interference to radio communications. However, there is no guarantee that interference will not occur in a particular installation. If this equipment does cause harmful interference to radio or television reception, which can be determined by turning the equipment off and on, the user is encouraged to try to correct the interference by one or more of the following measures:

- Reorient or relocate the receiving antenna.
- Increase the separation between the equipment and receiver.
- Connect the equipment into an outlet on a circuit different from that to which the receiver is connected.
- Consult the dealer or an experienced radio/TV technician for help.

## DASCOM REPRESENTATIVES

#### GERMANY

DASCOM Europe GmbH Heuweg 3 D-89079 Ulm **Deutschland** Tel.: +49 (0) 731 2075 0 Fax: +49 (0) 731 2075 100 www.dascom.com

#### SINGAPORE (ASIA PACIFIC)

DASCOM AP Pte Ltd 21 Bukit Batok Crescent #29-81,WCEGA Tower Singapore 658065 Phone: +65 6760 8833 Fax: +65 6760 1066 www.dascom.com

#### UNITED KINGDOM

DASCOM GB Ltd Hart House,Priestley Road, Basingstoke, Hampshire RG24 9PU, England Phone: +44 (0) 1256 481481 Fax: +44 (0) 1256 481400 www.dascom.com

#### AMERICAS

DASCOM Americas Corporation 34 Lakeview Court, Verona, VA 24482, USA Phone:+1 (877) 434 1377 www.dascom.com

#### FRANCE

DASCOM Europe GmbH 117 Avenue Victor Hugo 92100 Boulogne-Billancourt France Phone: +33 (1) 73 02 51 98 www.dascom.com

#### **CHINA**

JIANGMEN DASCOM COMPUTER PERIPHERALS CO., LTD No.399, jinxing Road, Jianghai District Jiangmen, P.R. China www.dascom.com

"All rights reserved. Translations, reprinting or copying by any means of this manual completeor in part or in any different form requires our explicit approval. We reserve the right to make changes to this manual without notice. All care has been taken to ensure accuracy of information contained in this manual. However, we cannot accept responsibility for any errors or damages resulting from errors or inaccuracies of information herein."

© 2015 DASCOM Part No: 215118170010R